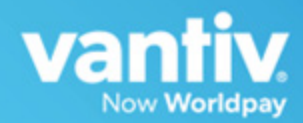

# **eProtect™ Integration Guide**

January 2018 cnpAPI Release: V12.0 eProtect API V2.1 Document Version: 6.6

Vantiv eProtect™ Integration Guide Document Version: 6.6

All information whether text or graphics, contained in this manual is confidential and proprietary information of Vantiv, LLC and is<br>provided to you solely for the purpose of assisting you in using a Vantiv, LLC product. A and international treaties. No part of this manual may be reproduced or transmitted in any form or by any means, electronic, mechanical or otherwise for any purpose without the express written permission of Vantiv, LLC. Th application referred to herein for any purpose other than that for which it was provided. Information in this manual is presented "as is" and neither Vantiv, LLC or any other party assumes responsibility for typographical errors, technical errors, or other inaccuracies contained in<br>this document. This manual is subject to change without notice and does not repre party. Vantiv, LLC does not warrant that the information contained herein is accurate or complete.

All trademarks are the property of their respective owners and all parties herein have consented to their trademarks appearing in this manual. Any use by you of the trademarks included herein must have express written permission of the respective owner.

Copyright © 2003-2018, Vantiv, LLC - ALL RIGHTS RESERVED.

# **CONTENTS**

# **[About This Guide](#page-6-0)**

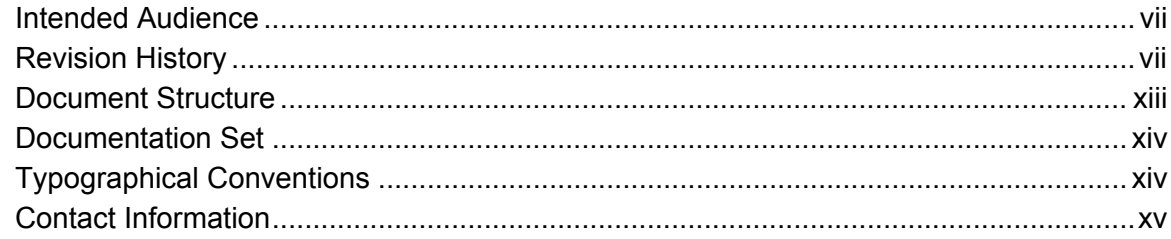

# **[Chapter 1 Introduction](#page-16-0)**

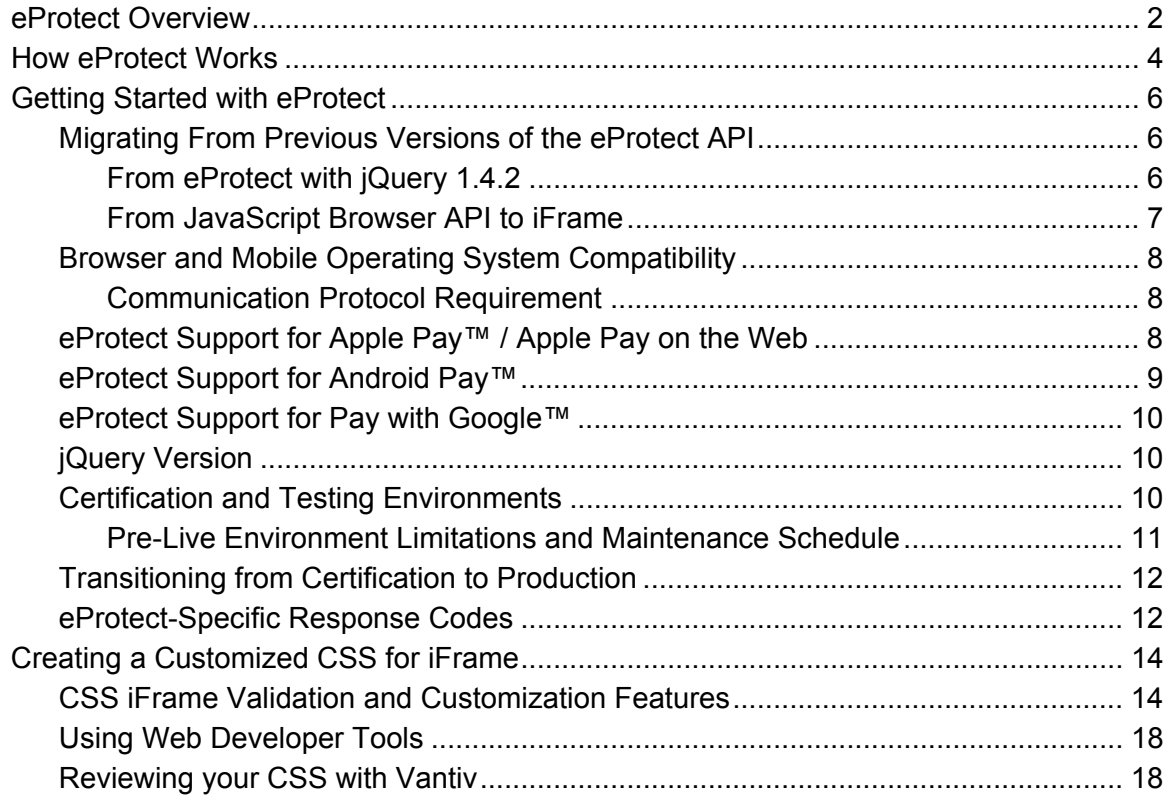

# **[Chapter 2 Integration and Testing](#page-36-0)**

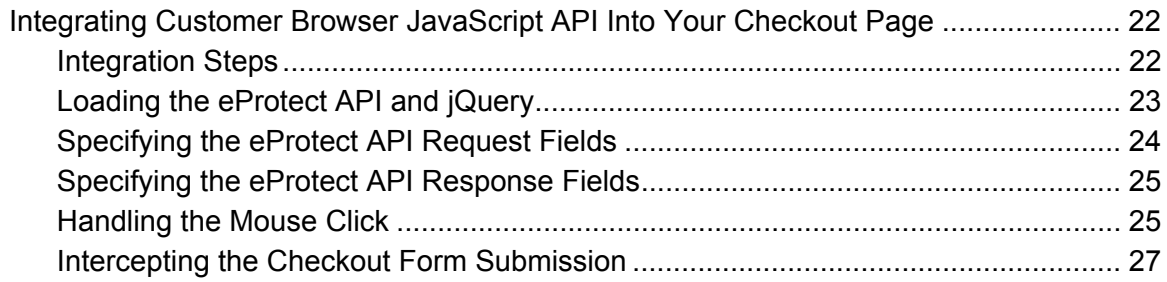

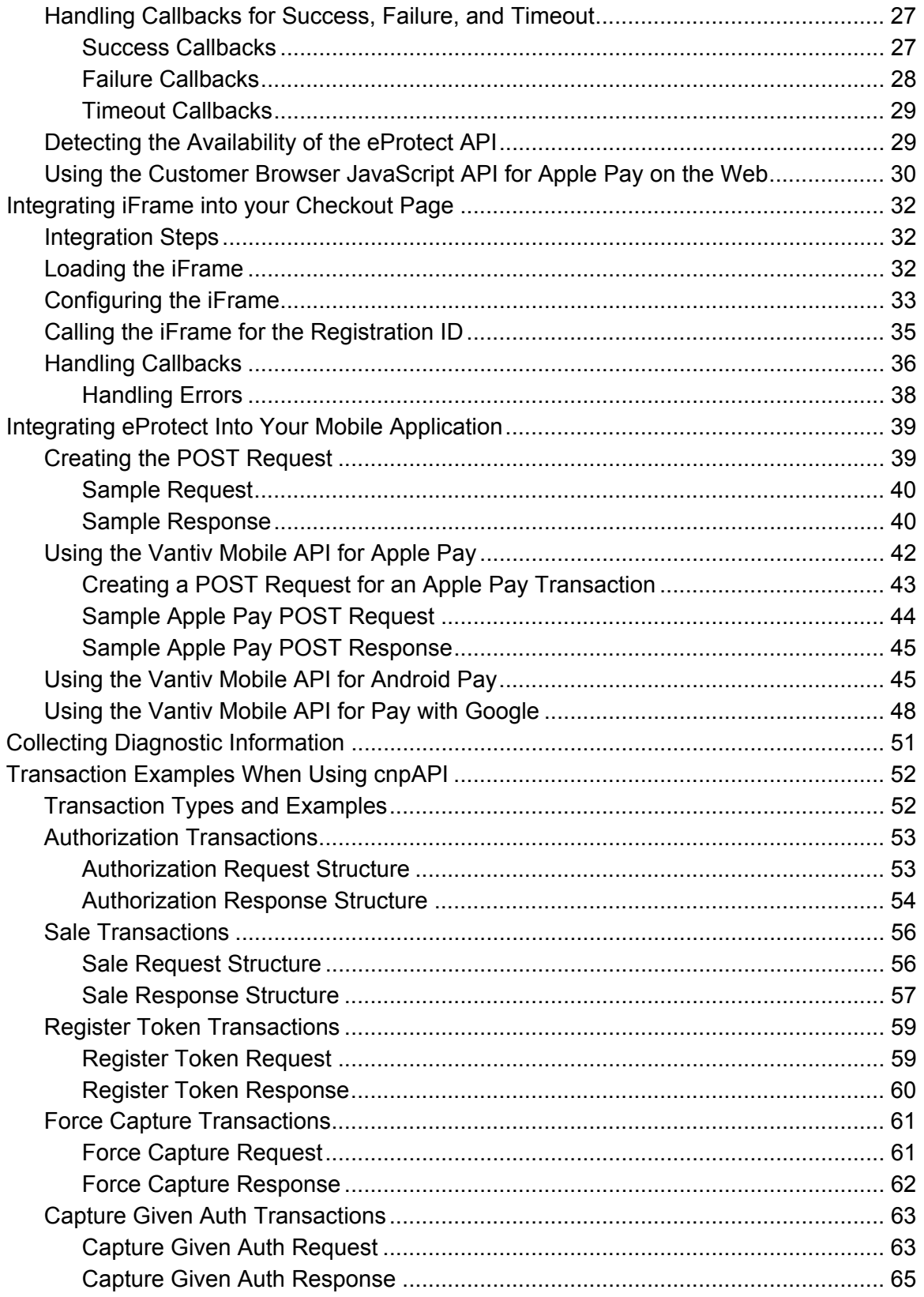

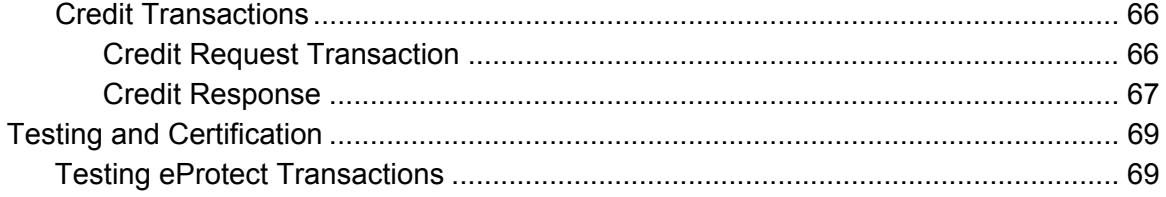

## **[Appendix A Code Samples and Other Information](#page-88-0)**

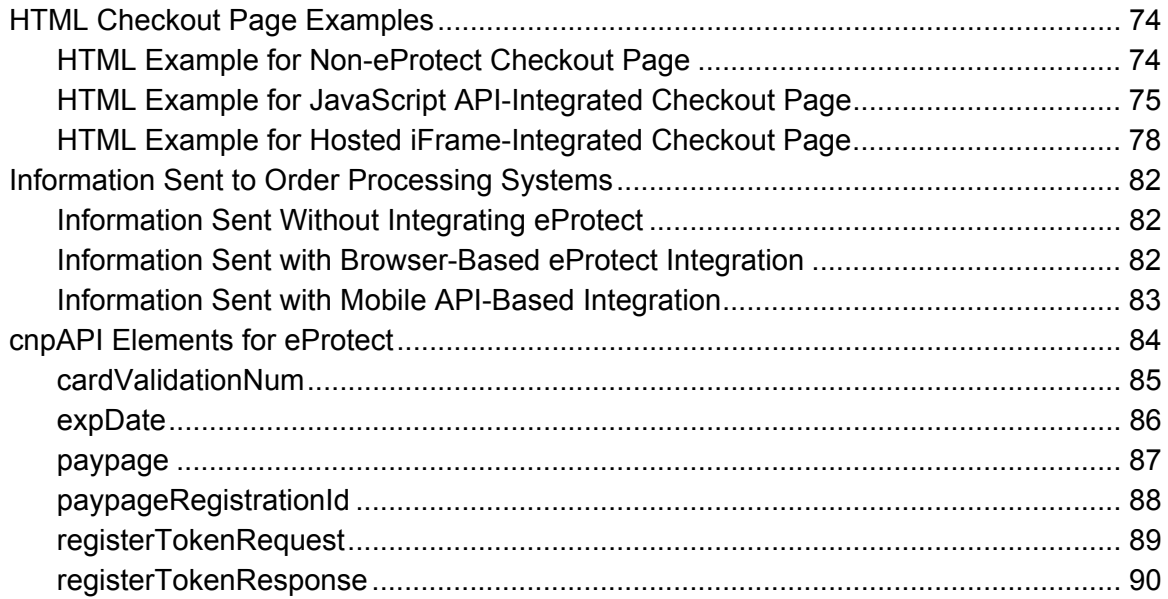

## **[Appendix B CSS Properties for iFrame API](#page-106-0)**

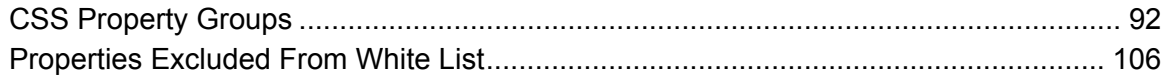

## **[Appendix C Sample eProtect Integration Checklist](#page-122-0)**

#### **[Index](#page-124-0)**

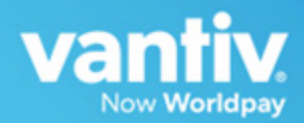

# <span id="page-6-0"></span>**ABOUT THIS GUIDE**

This guide provides information on integrating the eProtect™ solution, which, when used together with Vault, may help reduce your risk by virtually eliminating your exposure to sensitive cardholder data and help reduce PCI applicable controls. It also explains how to perform eProtect transaction testing and certification with Vantiv.

**NOTE: The PayPage product is now known as** *Vantiv eProtect***. The term 'PayPage' however, is still used in this guide in certain text descriptions, along with many data elements, JS code, and URLs. Use of these data elements, etc., with the PayPage name is still valid with this release, but will transition to 'eProtect' in a future release.**

# <span id="page-6-1"></span>**Intended Audience**

This document is intended for technical personnel who will be setting up and maintaining payment processing.

# <span id="page-6-2"></span>**Revision History**

This document has been revised as follows:

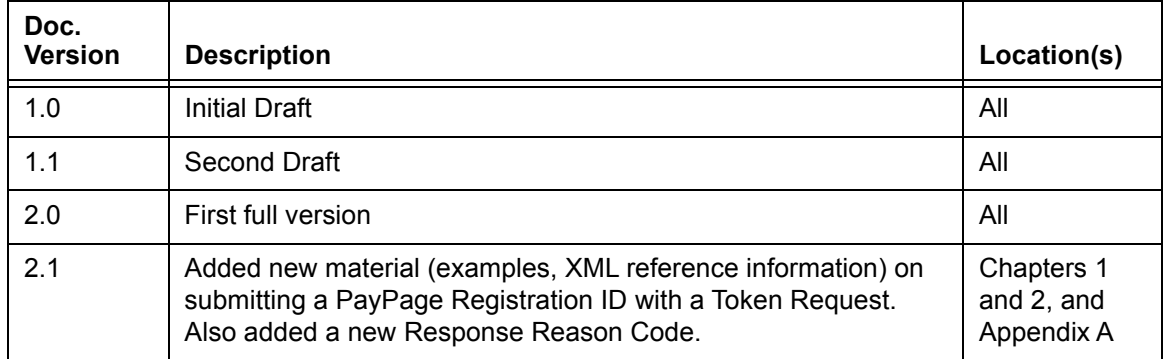

#### **TABLE 1** Document Revision History

Document Version: 6.6 — cnpAPI Release: V12.0 **vii**

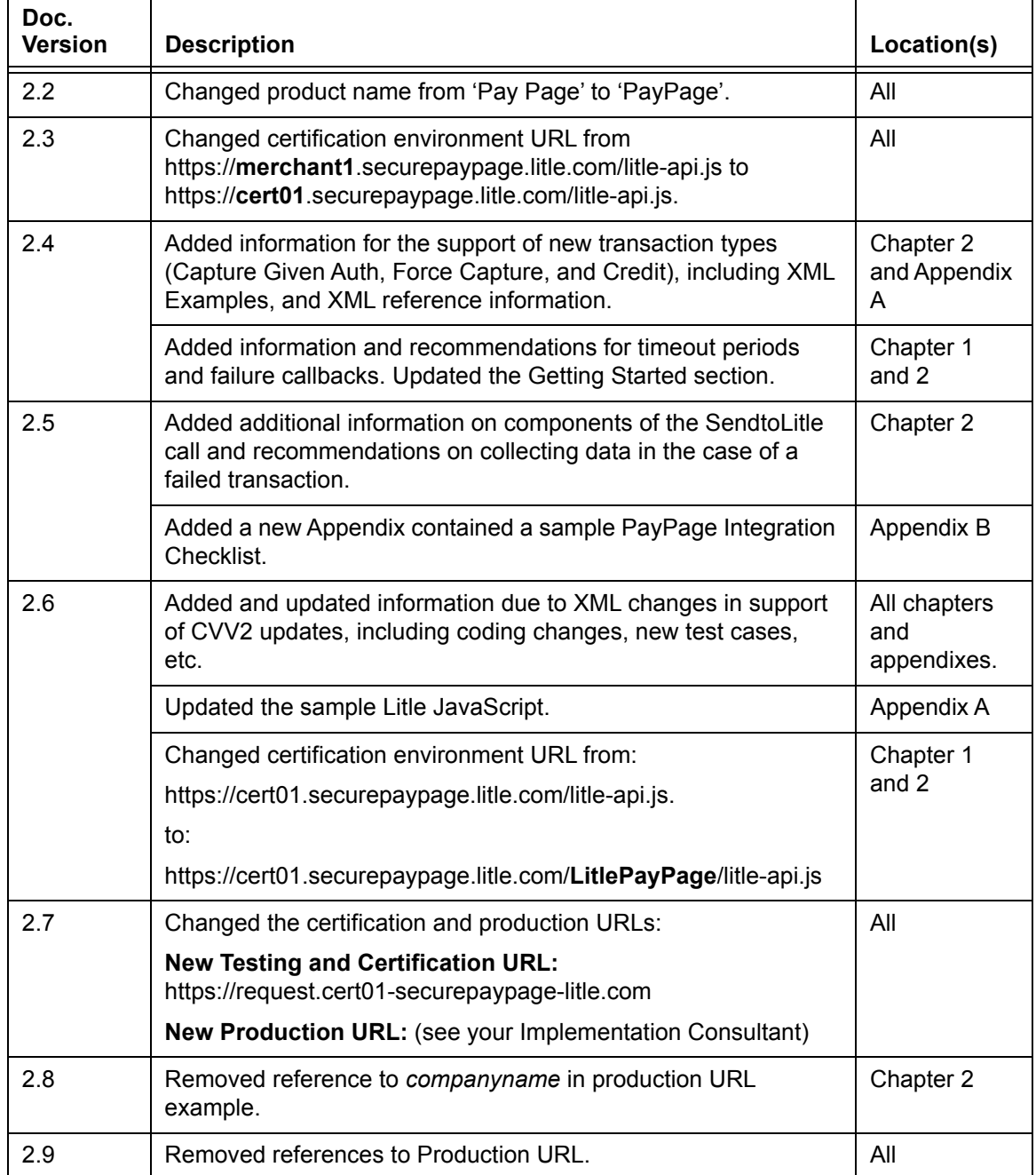

#### **TABLE 1** Document Revision History (Continued)

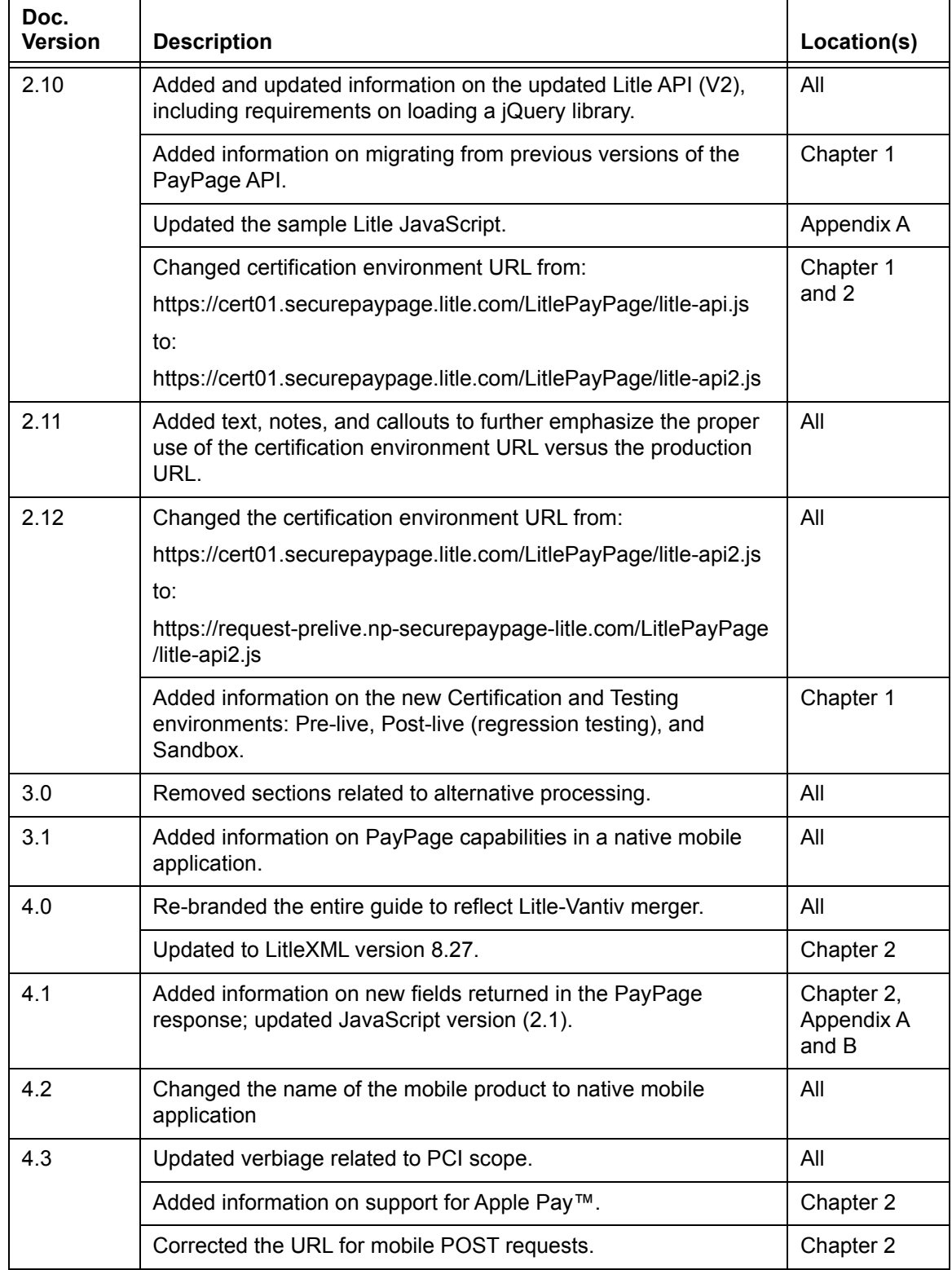

#### **TABLE 1** Document Revision History (Continued)

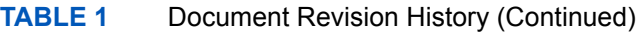

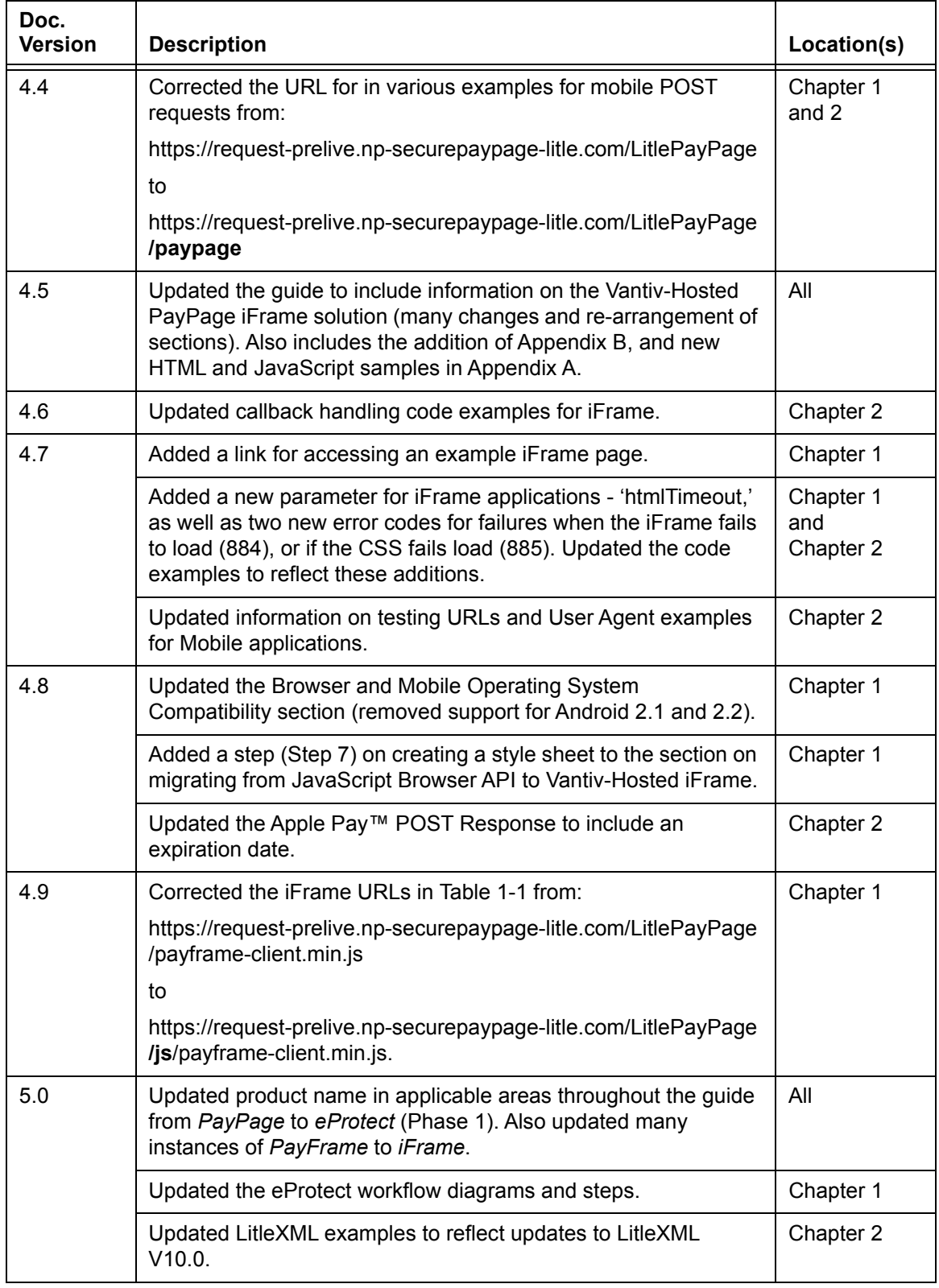

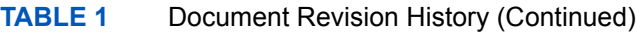

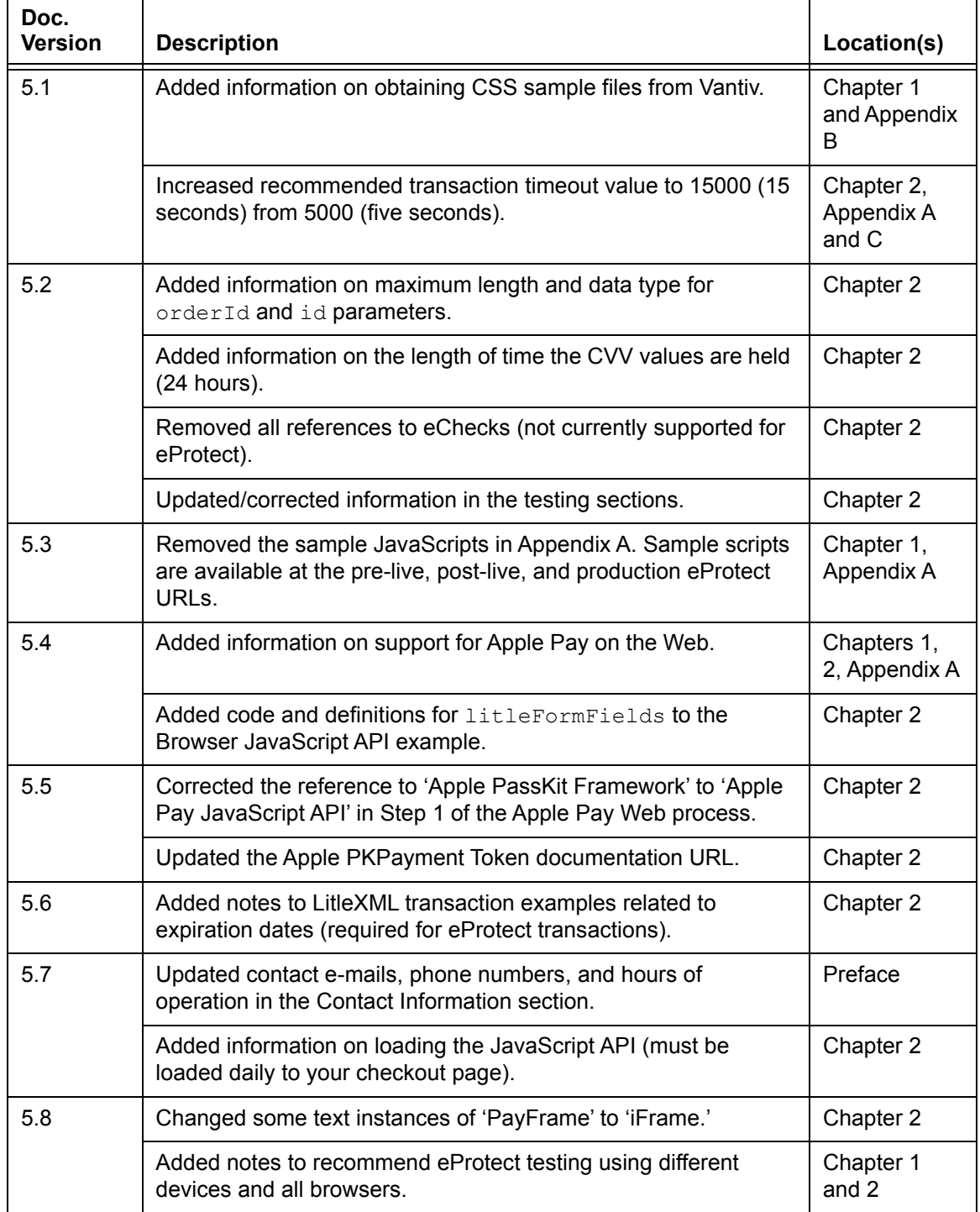

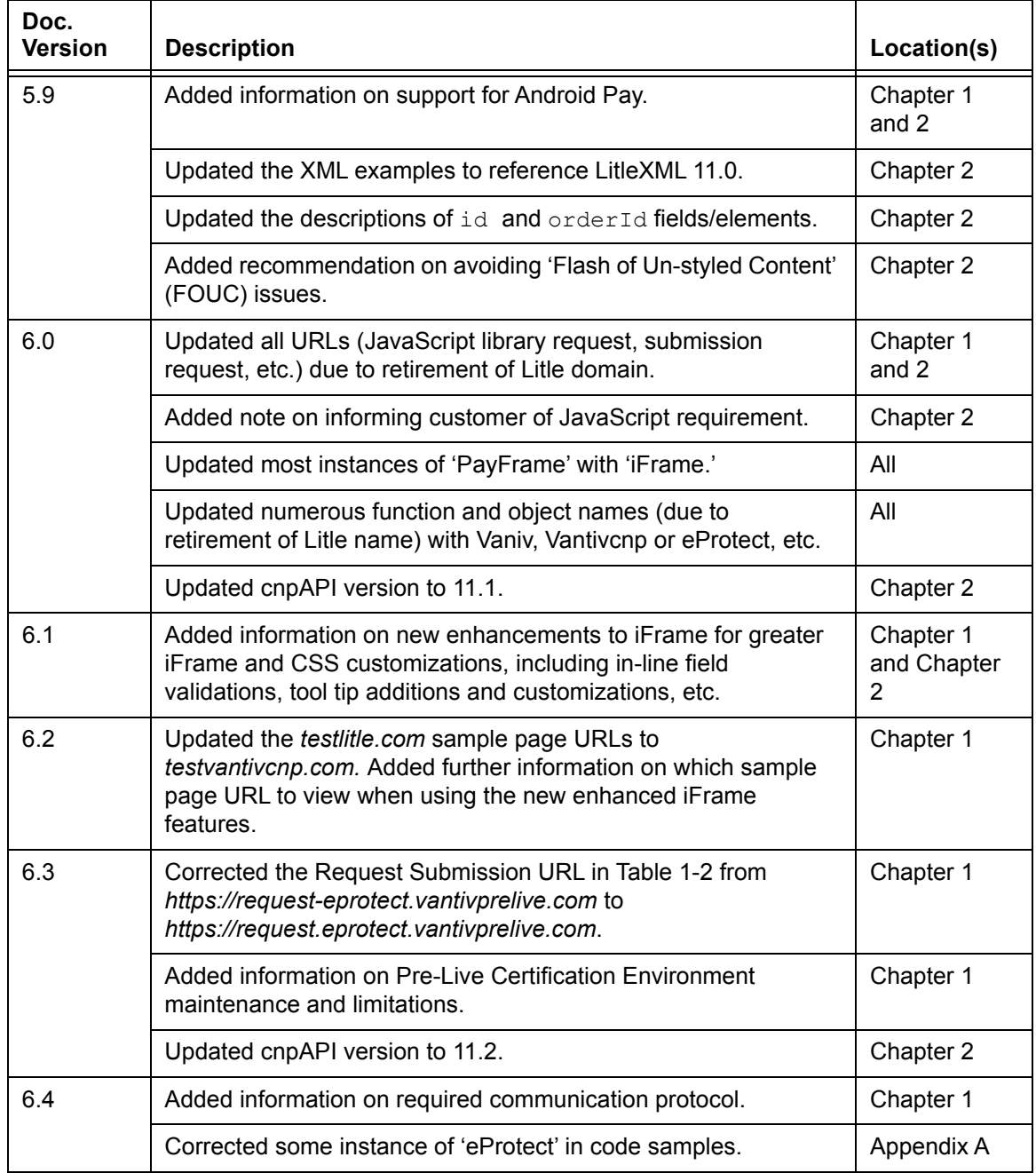

#### **TABLE 1** Document Revision History (Continued)

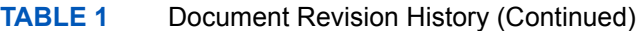

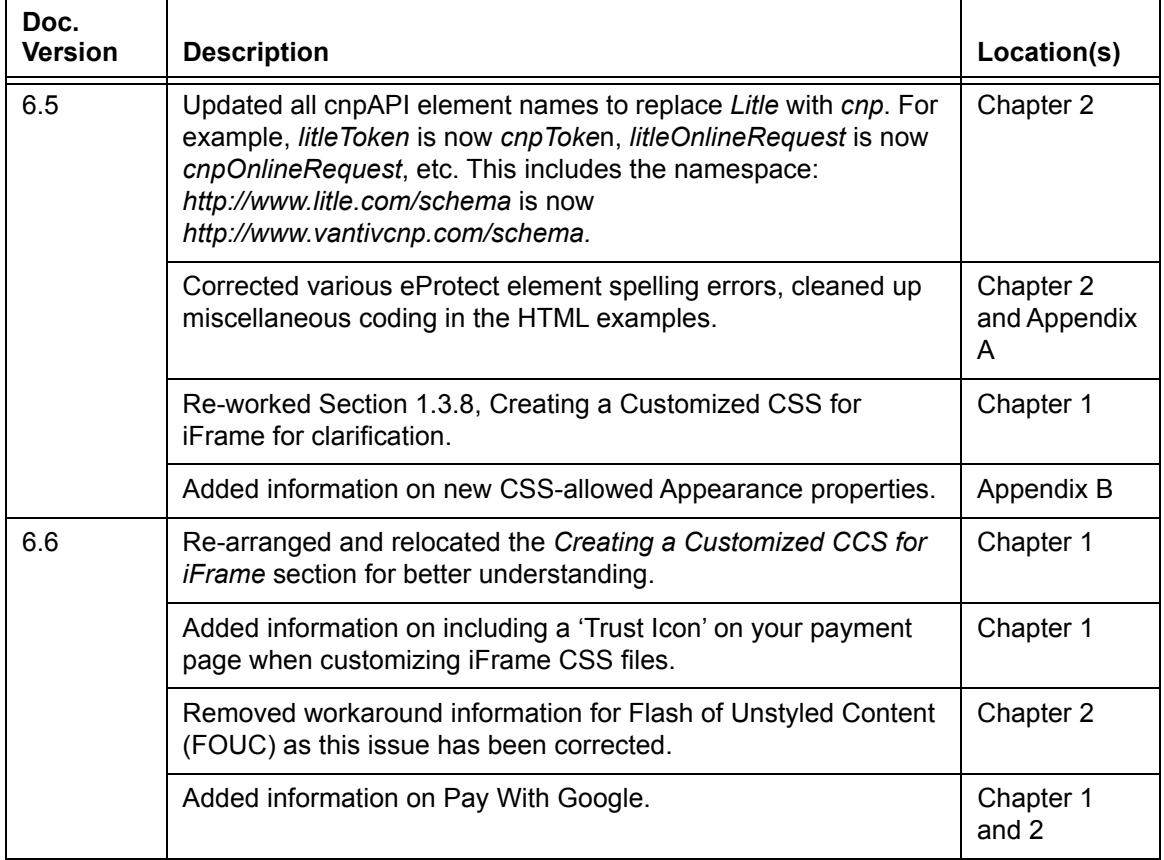

# <span id="page-12-0"></span>**Document Structure**

This manual contains the following sections:

#### **[Chapter 1, "Introduction"](#page-16-1)**

This chapter provides an overview of the eProtect feature, and the initial steps required to get started with eProtect.

#### **[Chapter 2, "Integration and Testing"](#page-36-1)**

This chapter describes the steps required to integrate the eProtect feature as part of your checkout page, cnpAPI transaction examples, and information on eProtect Testing and Certification.

#### **[Appendix A, "Code Samples and Other Information"](#page-88-1)**

This appendix provides code examples and reference material related to integrating the eProtect feature.

#### **[Appendix B, "CSS Properties for iFrame API"](#page-106-1)**

This appendix provides a list of CSS Properties for use with the iFrame implementation of eProtect.

#### **[Appendix C, "Sample eProtect Integration Checklist"](#page-122-1)**

This appendix provides a sample of the eProtect Integration Checklist for use during your Implementation process

# <span id="page-13-0"></span>**Documentation Set**

The Vantiv documentation set also include the items listed below. Please refer to the appropriate guide for information concerning other Vantiv product offerings.

- **•** *Vantiv eCommerce iQ Reporting and Analytics User Guide*
- **•** *Vantiv cnpAPI Reference Guide*
- **•** *Vantiv eCommerce Solution for Apple Pay*
- **•** *Vantiv Chargeback API Reference Guide*
- **•** *Vantiv Chargeback Process Guide*
- **•** *Vantiv PayPal Integration Guide*
- **•** *Vantiv PayFac API Reference Guide*
- **•** *Vantiv PayFac Portal User Guide*
- **•** *Vantiv cnpAPI Differences Guide*
- **•** *Vantiv Scheduled Secure Reports Reference Guide*
- **•** *Vantiv Chargeback XML and Support Documentation API Reference Guide* **(Legacy)**

# <span id="page-13-1"></span>**Typographical Conventions**

[Table](#page-13-2) 2 describes the conventions used in this guide.

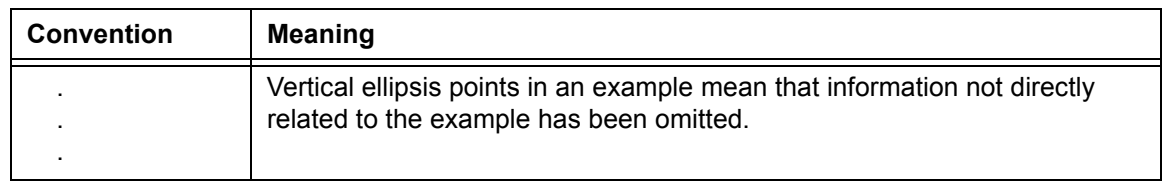

#### <span id="page-13-2"></span>**TABLE 2** Typographical Conventions

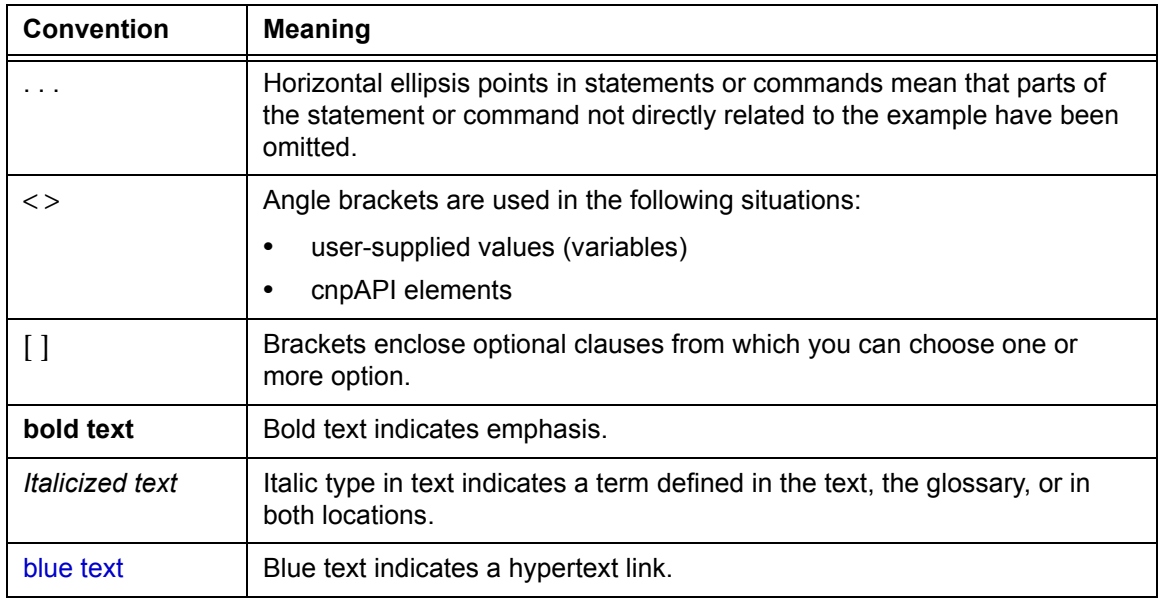

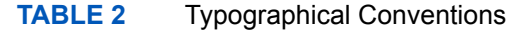

# <span id="page-14-0"></span>**Contact Information**

This section provides contact information for organizations within Vantiv

**Implementation** - For certification and technical issues concerning your implementation of cnpAPI or issues encountered during the on-boarding process, call your assigned Implementation Consultant or e-mail to the address below.

Implementation Contact Information

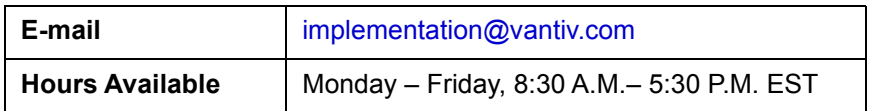

**Technical Support** - For technical issues such as file transmission errors, e-mail Technical Support. A Technical Support Representative will contact you within 15 minutes to resolve the problem.

Technical Support Contact Information

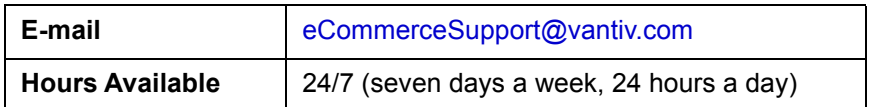

**Relationship Management/Customer Service** - For non-technical issues, including questions

Document Version: 6.6 — cnpAPI Release: V12.0 **xv**

concerning the user interface, help with passwords, modifying merchant details, and changes to user account permissions, contact the Customer Experience Management/Customer Service Department.

Relationship Management/Customer Service Contact Information

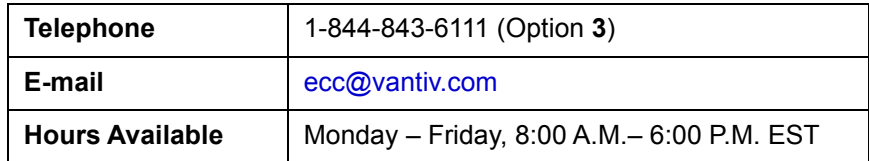

**Chargebacks** - For business-related issues and questions regarding financial transactions and documentation associated with chargeback cases, contact the Chargebacks Department.

Chargebacks Department Contact Information

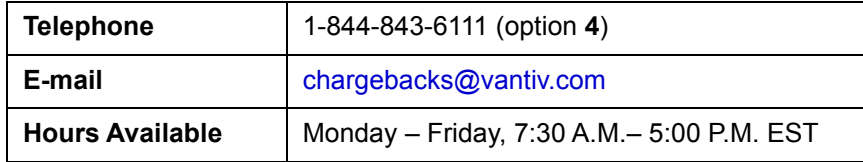

**Technical Publications** - For questions or comments about this document, please address your feedback to the Technical Publications Department. All comments are welcome.

Technical Publications Contact Information

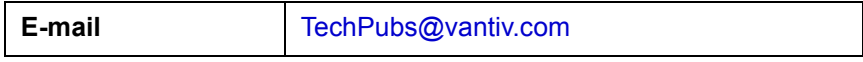

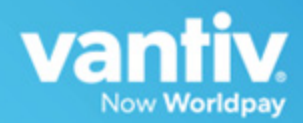

# <span id="page-16-1"></span><span id="page-16-0"></span>**1**

# **INTRODUCTION**

#### **NOTE: The PayPage product is now known as** *Vantiv eProtect™***. The term 'PayPage' however, is still used in this guide in certain text descriptions, along with many data elements, JS code, and URLs. Use of these data elements, etc., with the PayPage name is still valid with this release, but will transition to 'eProtect' in a future release.**

This chapter provides an introduction and an overview of Vantiv eProtect™. The topics discussed in this chapter are:

- **•** [eProtect Overview](#page-17-0)
- **•** [How eProtect Works](#page-19-0)
- **•** [Getting Started with eProtect](#page-21-0)
	- [Migrating From Previous Versions of the eProtect API](#page-21-1)
	- [eProtect Support for Apple Pay™ / Apple Pay on the Web](#page-23-2)
	- [eProtect Support for Android Pay™](#page-24-0)
- **•** [Creating a Customized CSS for iFrame](#page-29-0)

#### **NOTE: The eProtect feature of the Vault Solution operates on JavaScript-enabled browsers only.**

# <span id="page-17-0"></span> **1.1 eProtect Overview**

Vantiv's eProtect solution helps solve your card-not-present challenges by virtually eliminating payment data from your systems. The eProtect solution reduces the threat of account data compromise by transferring the risk to Vantiv, reducing PCI applicable controls. The eProtect feature controls the fields on your checkout page that collect sensitive cardholder data. When the cardholder submits their account information, your checkout page calls eProtect to register the account number for a low-value token, returning a Registration ID--a PCI non-sensitive value--in place of the account number. No card data is actually transmitted via your web server.

Vantiv provides three integration options for eProtect:

- **JavaScript Customer Browser API** controls the fields on your checkout page that hold sensitive card data. When the cardholder submits his/her account information, your checkout page calls the eProtect JavaScript to register the provided credit card for a token. The JavaScript validates, encrypts, and passes the account number to our system as the first step in the form submission. The return message includes the *Registration ID* in place of the account number. No card data is actually transmitted via your web server.
- **iFrame API** this solution builds on the same architecture of risk- and scope-reducing technologies of eProtect by fully hosting fields with PCI-sensitive values. Payment card fields, such as primary account number (PAN), expiration date, and CVV value, are hosted in our PCI-Compliance environment, rather than embedded as code into your checkout page within your environment.
- **Mobile API** allows you to use a eProtect-like solution to handle payments without interacting with the eProtect JavaScript in a browser. With Mobile eProtect, you POST an account number to our system and receive a Registration ID in response. You can use it in native mobile applications--where the cross-domain limitations of a browser don't apply--in order to achieve a similar reduction in risk as eProtect.

For more information on PCI compliance and the Vantiv eProtect product, see the *Vantiv eProtect iFrame Technical Assessment Paper*, prepared by Coalfire IT Audit and Compliance.

[Figure](#page-18-0) 1-1 and [Figure](#page-18-1) 1-2 illustrate the difference between the Vault and the Vault with eProtect. See the section, [How eProtect Works on page 4](#page-19-0) for additional details.

#### **NOTE: In order to optimally use the eProtect product for the most risk reduction (i.e., to no longer handle primary account numbers), this feature must be used at all times, without exception.**

#### **FIGURE 1-1** Vault

<span id="page-18-0"></span>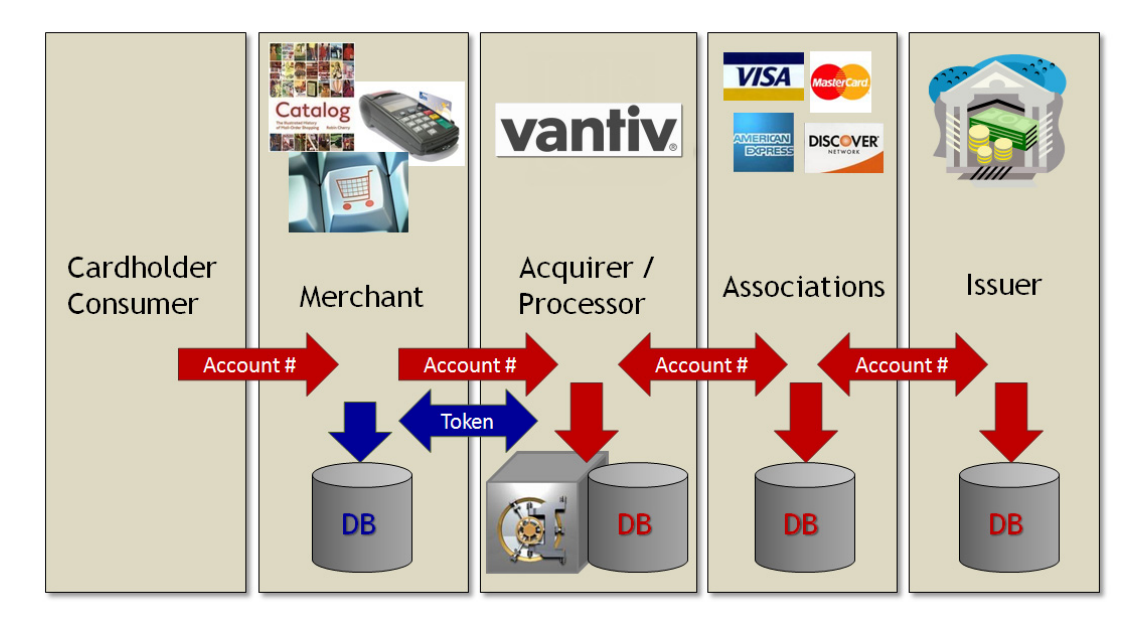

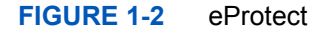

<span id="page-18-1"></span>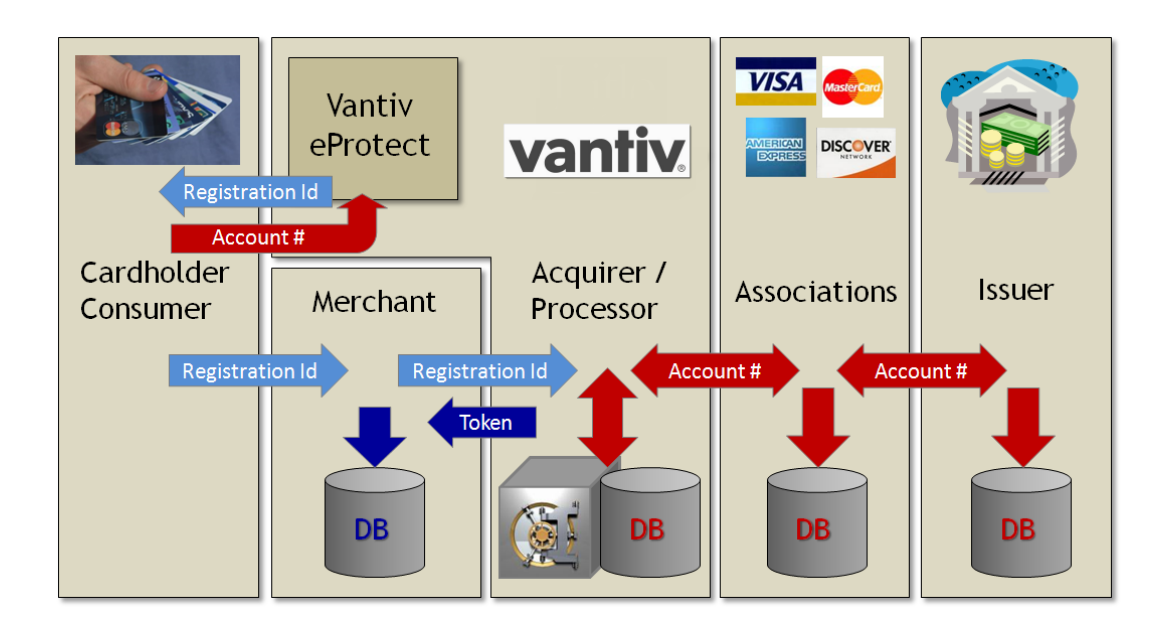

# <span id="page-19-0"></span> **1.2 How eProtect Works**

This section illustrates the eProtect process.

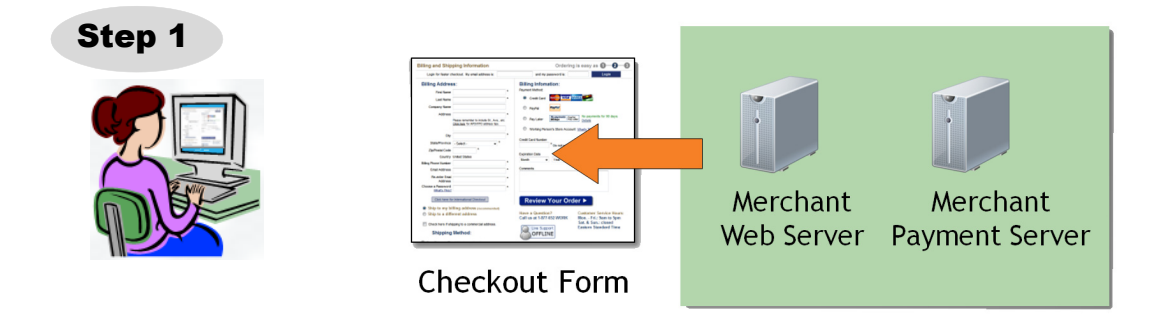

1. When your customer is ready to finalize a purchase from your website or mobile application, your web server delivers your Checkout Form to the customer's web browser or mobile device.

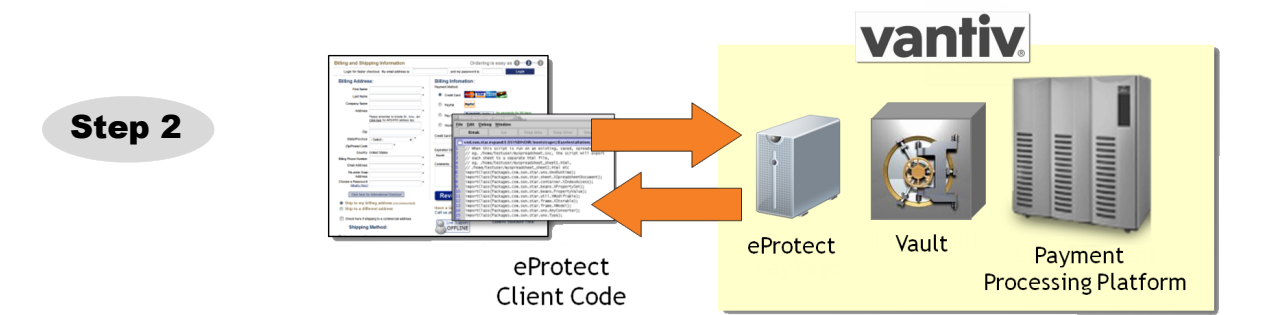

2. If using the iFrame API, the browser loads the iFrame URL hosted by the eProtect server. If using the JavaScript API, the browser loads the eProtect Client code (JavaScript) from the eProtect server. The API validates credit cards, submits account numbers to the eProtect Service, encrypts account numbers, and adds the Registration IDs to the form. It also contains Vantiv' s public encryption key.

(continued on next page)

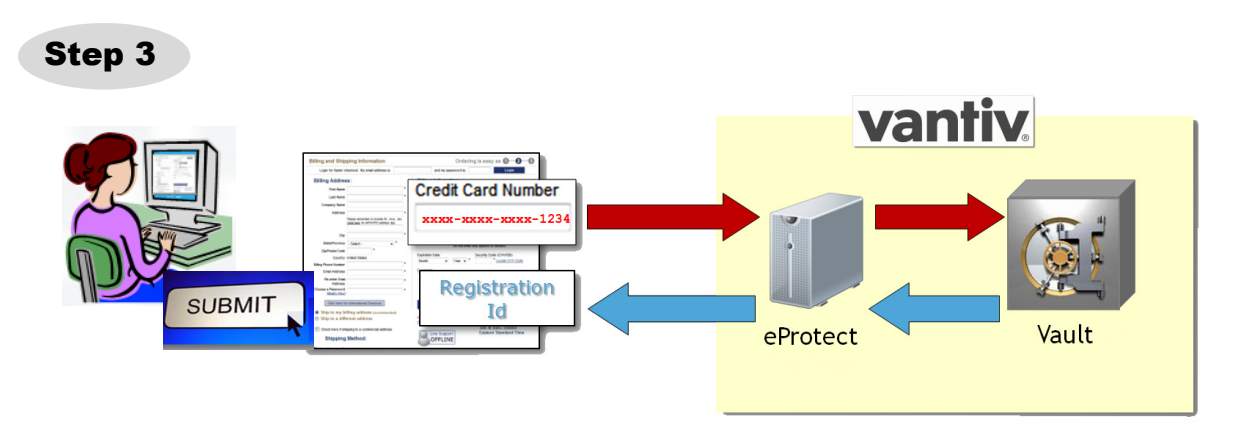

3. After the customer enters their card number and clicks or taps the submit button, the eProtect API (or POST request) sends the card number data to our eProtect service. The eProtect service submits a Vantiv cnpAPI transaction to the Vault to register a token for the card number provided. The token is securely stored in the Vault for eventual processing (when your payment processing system submits an authorization or sale transaction). A Registration ID is generated and returned to the customer's browser as a hidden field, or to their mobile device as a POST response.

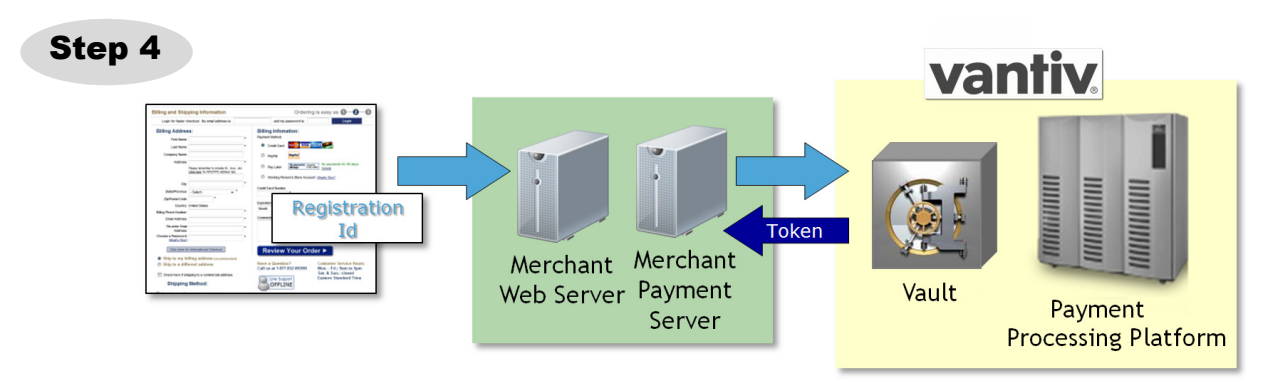

4. All of the customer-provided information is then delivered to your web server along with the Registration ID. Your payment processing system sends the payment with the Registration ID, and the Vault maps the Registration ID to the token and card number, processing the payment as usual. The cnpAPI response message contains the token, which you store as you would a credit card.

# <span id="page-21-0"></span> **1.3 Getting Started with eProtect**

Before you start using the eProtect feature of the Vault solution, you must complete the following:

- **•** Ensure that your organization is enabled and certified to process tokens, using the Vault solution.
- **•** Complete the eProtect Integration Checklist provided by your Implementation Consultant, and return to Implementation. See [Appendix C, "Sample eProtect Integration Checklist"](#page-122-1).
- **•** Obtain a *PayPage ID* from our Implementation department.
- If you are implementing the iFrame solution, create a Cascading Style Sheet (CSS) to customize the look and feel of the iFrame to match your checkout page, then submit the Style Sheet to Vantiv for verification. See [Creating a Customized CSS for iFrame on page 14](#page-29-0) for more information.
- **•** Modify your checkout page or mobile native application--and any other page that receives credit card data from your customers--to integrate the eProtect feature (execute an API call or POST to our system). See one of the following sections, depending on your application:
	- [Integrating Customer Browser JavaScript API Into Your Checkout Page on page 22](#page-37-2)
	- [Integrating iFrame into your Checkout Page on page 32](#page-47-3)
	- [Integrating eProtect Into Your Mobile Application on page 39](#page-54-2) for more information.
- Modify your system to accept the response codes listed in Table 1-3, eProtect-Specific [Response Codes Received in Browsers or Mobile Devices](#page-27-2), and [Table 1-4, eProtect Response](#page-28-0)  [Codes Received in cnpAPI Responses.](#page-28-0)
- Test and certify your checkout process. See [Testing and Certification on page 69](#page-84-2) for more information.

# <span id="page-21-1"></span> **1.3.1 Migrating From Previous Versions of the eProtect API**

#### <span id="page-21-2"></span> **1.3.1.1 From eProtect with jQuery 1.4.2**

Previous versions of the eProtect API included jQuery 1.4.2 (browser-based use only). Depending on the implementation of your checkout page and your use of other versions of jQuery, this may result in unexpected behavior. This document describes version 2 of the eProtect API, which requires you to use your own version of jQuery, as described within.

If you are migrating, you must:

- **•** Include a script tag to download jQuery before loading the eProtect API.
- **•** Construct a new eProtect API module when calling sendToEprotect.

#### <span id="page-22-0"></span> **1.3.1.2 From JavaScript Browser API to iFrame**

When migrating from the JavaScript Customer Browser API eProtect solution to the iFrame solution, complete the following steps. For a full HTML code example a iFrame eProtect implementation, see the [HTML Example for Hosted iFrame-Integrated Checkout Page on page](#page-93-1)  [78.](#page-93-1)

- 1. Remove the script that was downloading eProtect-api2.js.
- 2. Add a script tag to download eprotect-iframe-client.min.js.
- 3. On your form, remove the inputs for account number, cvv, and expiration date. Put an empty div in its place.
- 4. Consolidate the three callbacks (submitAfterEprotect, onErrorAfterEprotect and onTimeoutAfterEprotect in our examples) into one callback that accepts a single argument. In our example, this is called eProtectiframeClientCallback.
- 5. To determine success or failure, inspect response.response in your callback. If successful, the response is '870.' Check for time-outs by inspecting the response.timeout; if it is defined, a timeout has occurred.
- 6. In your callback, add code to retrieve the paypageRegistrationId, bin, expMonth and expYear. Previously, paypageRegistrationId and bin were placed directly into your form by our API, and we did not handle expMonth and expYear (we've included these inside our form to make styling and layout simpler).
- 7. Create a Cascading Style Sheet (CSS) to customize the look and feel of the iFrame to match your checkout page, then submit the Style Sheet to Vantiv for verification. See [Creating a](#page-29-0)  [Customized CSS for iFrame on page 14](#page-29-0) and [Configuring the iFrame on page 33](#page-48-1) for more information.
- 8. See [Calling the iFrame for the Registration ID on page 35](#page-50-1) to retrieve the paypageRegistrationId.

# <span id="page-23-0"></span> **1.3.2 Browser and Mobile Operating System Compatibility**

The eProtect feature is compatible with the following (see Table [1-1, "Apple Pay on the Web](#page-24-1)  [Compatible Devices"](#page-24-1) for information on Apple Pay web):

**Browsers** (when JavaScript is enabled):

- **•** Mozilla Firefox 3 and later
- **•** Internet Explorer 8 and later
- **•** Safari 4 and later
- **•** Opera 10.1 and later
- **•** Chrome 1 and later

#### **Native Applications** on **Mobile Operating Systems:**

- **•** Chrome Android 40 and later
- **•** Android 2.3 and later
- **•** Apple iOS 3.2 and later
- **•** Windows Phone 10 and later
- **•** Blackberry 7, 10 and later
- **•** Other mobile OS

**IMPORTANT: Because browsers differ in their handling of eProtect transactions, Vantiv recommends testing eProtect on various devices (including smart phones and tablets) and all browsers, including Internet Explorer/Edge, Google Chrome, Apple Safari, and Mozilla Firefox.**

#### <span id="page-23-1"></span> **1.3.2.1 Communication Protocol Requirement**

If you are using an MPLS network, Vantiv requires that you use TLS 1.2 encryption.

# <span id="page-23-2"></span> **1.3.3 eProtect Support for Apple Pay™ / Apple Pay on the Web**

Vantiv supports Apple Pay for in-app and in-store purchases initiated on compatible versions of iPhone and iPad, as well as purchases from your desktop or mobile website initiated from compatible versions of iPhone, iPad, Apple Watch, MacBook and iMac (Apple Pay on the Web).

If you wish to allow Apple Pay transactions from your native iOS mobile applications, you must build the capability to make secure purchases using Apple Pay into your mobile application. The operation of Apple Pay on the iPhone and iPad is relatively simple: either the development of a new native iOS application or modification of your existing application that includes the use of

the Apple PassKit Framework, and the handling of the encrypted data returned to your application by Apple Pay. See [Using the Vantiv Mobile API for Apple Pay on page 42](#page-57-1) for more information.

For **Apple Pay on the Web**, integration requires that the  $\langle \text{applepay}\rangle$  field be included in the sendToEprotect call when constructing your checkout page with the JavaScript Customer Browser API. See [Integrating Customer Browser JavaScript API Into Your Checkout Page on](#page-37-2)  [page 22](#page-37-2) and [Using the Customer Browser JavaScript API for Apple Pay on the Web on page 30](#page-45-1) for more information on the complete process. Also, see [Table](#page-24-1) 1-1, [Apple Pay on the Web](#page-24-1)  [Compatible Devices](#page-24-1) for further information on supported Apple devices.

#### **NOTE: [Table 1-1](#page-24-1) represents data available at the time of publication, and is subject to change. See the latest Apple documentation for current information.**

#### <span id="page-24-1"></span>**TABLE 1-1** Apple Pay on the Web Compatible Devices

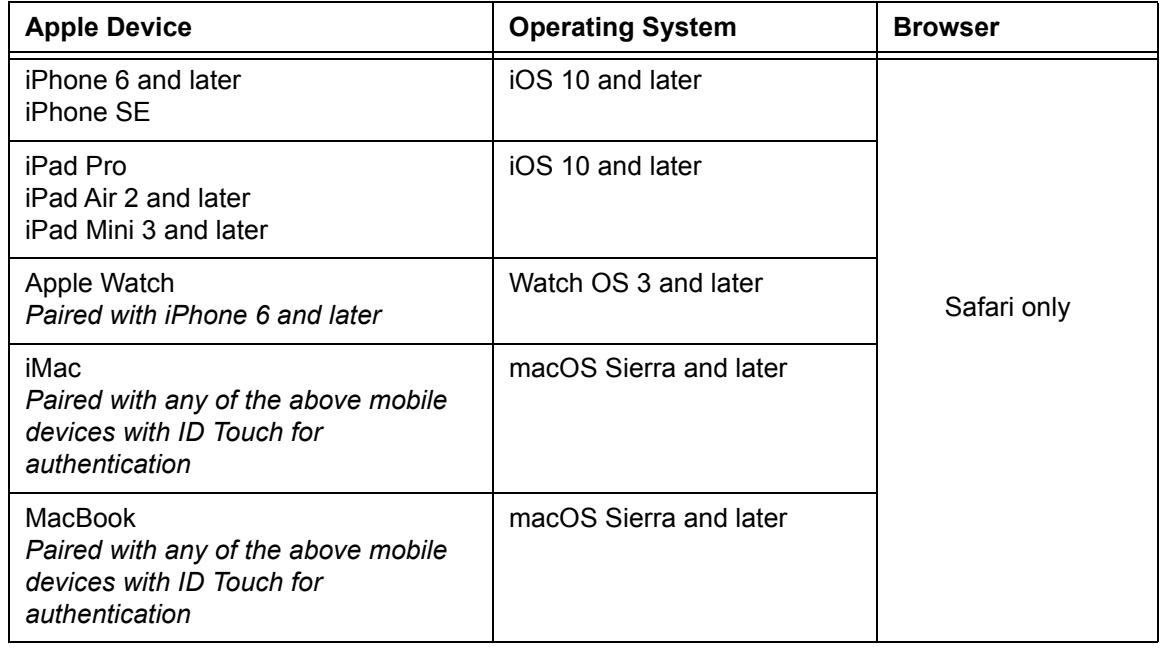

# <span id="page-24-0"></span> **1.3.4 eProtect Support for Android Pay™**

Android Pay is an in-store and in-app (mobile or web) payment method, providing a secure process for consumers to purchase goods and services. In-store purchases are done by using Near Field Communication (NFC) technology built into the Android Smart phone with any NFC-enabled terminal at the retail POS. For in-app purchases, the consumer need only select Android Pay as the payment method in your application. You will need to modify your application to use Android Pay as a payment method.

Vantiv supports two methods for merchants to submit Android Pay transactions from Web/Mobile applications to the eCommerce platform. The preferred method involves you sending certain Vantiv specific parameters to Google®. The response from Google includes a Vantiv paypageRegistrationId, which you use in you payment transaction submission to Vantiv. With the alternate method, you receive encrypted information from Google, decrypt it on your servers, and submit the information to Vantiv in a payment transaction. See [Using the Vantiv](#page-60-2)  [Mobile API for Android Pay on page 45](#page-60-2) for more information.

# <span id="page-25-0"></span> **1.3.5 eProtect Support for Pay with Google™**

Pay With Google is an on-line payment method that lets your customers use the cards they've saved to their Google Account to pay quickly and easily in your apps. and on your websites. By clicking the Pay with Google button, customers can choose a payment method saved in their Google Account and finish checkout in a few, simple steps.

You can use the Google Payment API to simplify payments for customers who make purchases in Android apps or on Chrome with a mobile device.

Vantiv supports two methods for merchants to submit Pay with Google transactions from Mobile applications to the eCommerce platform. The preferred method involves you sending certain Vantiv-specific parameters to Google. The response from Google includes a Vantiv paypageRegistrationId, which you use normally in your payment transaction submission to Vantiv. With the alternate method, you receive encrypted information from Google, decrypt it on your servers, and submit the information to Vantiv in a payment transaction. See [Using the Vantiv](#page-63-1)  [Mobile API for Pay with Google on page 48](#page-63-1) for more information.

# <span id="page-25-1"></span> **1.3.6 jQuery Version**

If you are implementing a browser-based solution, you must load a jQuery library *before* [loading](http://jquery.com)  [the eProtect API. We recommend using jQuery 1.4.2 or higher. Refer to h](http://jquery.com)ttp://jquery.com for more information on jQuery.

# <span id="page-25-2"></span> **1.3.7 Certification and Testing Environments**

For certification and testing of Vantiv feature functionality, including eProtect, Vantiv uses two certification and testing environments:

- **Pre-Live** this test environment is used for all merchant Certification testing. This environment should be used by both newly on-boarding Vantiv merchants, and existing merchants seeking to incorporate additional features or functionalities (for example, eProtect) into their current integrations.
- **Post-Live** this test environment is intended for merchants that are already fully certified and submitting transactions to our Production platform, but wish to perform regression or other tests to confirm the operational readiness of modifications to their own systems. Upon

completion of the initial certification and on-boarding process, we migrate merchants that are Production-enabled to the Post-Live environment for any on-going testing needs.

Use the URLs listed in [Table](#page-26-1) 1-2 when testing and submitting eProtect transactions. **Sample JavaScripts** are available at pre-live, post-live, and production eProtect URLs. The following sample scripts are available:

- **•** eProtect JavaScript (eProtect-api2.js)
- **•** iFrame Client (eprotect-iframe-client.js)
- **•** iFrame JavaScript (eProtect-iframe.js)

<span id="page-26-1"></span>

| <b>Environme</b><br>nt                     | <b>URL Purpose</b>                                    | <b>URL</b>                                                                                |  |
|--------------------------------------------|-------------------------------------------------------|-------------------------------------------------------------------------------------------|--|
| Pre-Live<br>(Testing and<br>Certification) | JavaScript Library                                    | https://request.eprotect.vantivprelive.com/eProtect/eProtect-<br>api2.js                  |  |
|                                            | Request<br>Submission<br>(excluding POST)             | https://request.eprotect.vantivprelive.com                                                |  |
|                                            | iFrame                                                | https://request.eprotect.vantivprelive.com/eProtect/js/eProtect-<br>iframe-client.min.js  |  |
|                                            | <b>POST Request</b><br>Submission (for<br>Mobile API) | https://request.eprotect.vantivprelive.com/eProtect/paypage                               |  |
| Post-Live<br>(Regression<br>Testing)       | JavaScript Library                                    | https://request.eprotect.vantivpostlive.com/eProtect/eProtect-<br>api2.js                 |  |
|                                            | Request<br>Submission<br>(excluding POST)             | https://request.eprotect.vantivpostlive.com                                               |  |
|                                            | iFrame                                                | https://request.eprotect.vantivpostlive.com/eProtect/js/eProtect-<br>iframe-client.min.js |  |
|                                            | <b>POST Request</b><br>Submission (for<br>Mobile API) | https://request.eprotect.vantivprelive.com/eProtect/paypage                               |  |
| Live<br>Production                         | Production                                            | Contact your Implementation Consultant for the eProtect<br>Production URL.                |  |

**TABLE 1-2** eProtect Certification, Testing, and Production URLs

#### <span id="page-26-0"></span> **1.3.7.1 Pre-Live Environment Limitations and Maintenance Schedule**

When using the pre-live environment for testing, please keep in mind the following limitations and maintenance schedules:

- The number of merchants configured per organization is limited to the number necessary to perform the required certification testing.
- **•** Data retention is limited to a maximum of 30 days.

**NOTE: Depending upon overall system capacity and/or system maintenance requirements, data purges may occur frequently. Whenever possible, we will provide advanced notification.**

- **•** Merchant profile and data is deleted after seven (7) consecutive days with no activity.
- **•** Maintenance window each Tuesday and Thursday from 4:00-8:00 AM ET.
- Daily limit of 1,000 Online transactions.
- **•** Daily limit of 10,000 Batch transactions.

#### <span id="page-27-0"></span> **1.3.8 Transitioning from Certification to Production**

Before using your checkout form with eProtect in a production environment, replace all instances of the Testing and Certification URLs listed in [Table](#page-26-1) 1-2 with the production URL. Contact Implementation for the appropriate production URL. **The URLs in [Table](#page-26-1) 1-2 and in the sample scripts throughout this guide should only be used in the certification and testing environment.**

## <span id="page-27-1"></span> **1.3.9 eProtect-Specific Response Codes**

[Table](#page-27-2) 1-3 and [Table](#page-28-0) 1-4 list response codes specific to the eProtect feature, received in the browser or mobile device, and those received via a cnpAPI Response. For information on response codes specific to token transactions, see the *Vantiv cnpAPI Reference Guide*.

| <b>Response</b><br>Code | <b>Description</b>       | <b>Error Type</b> | <b>Error Source</b> |
|-------------------------|--------------------------|-------------------|---------------------|
| 870                     | <b>Success</b>           |                   |                     |
| 871                     | Account Number not Mod10 | Validation        | User                |
| 872                     | Account Number too short | Validation        | User                |
| 873                     | Account Number too long  | Validation        | User                |

<span id="page-27-2"></span>**TABLE 1-3** eProtect-Specific Response Codes Received in Browsers or Mobile Devices

**NOTE: Due to the planned maintenance windows, you should not use this environment for continuous regression testing.**

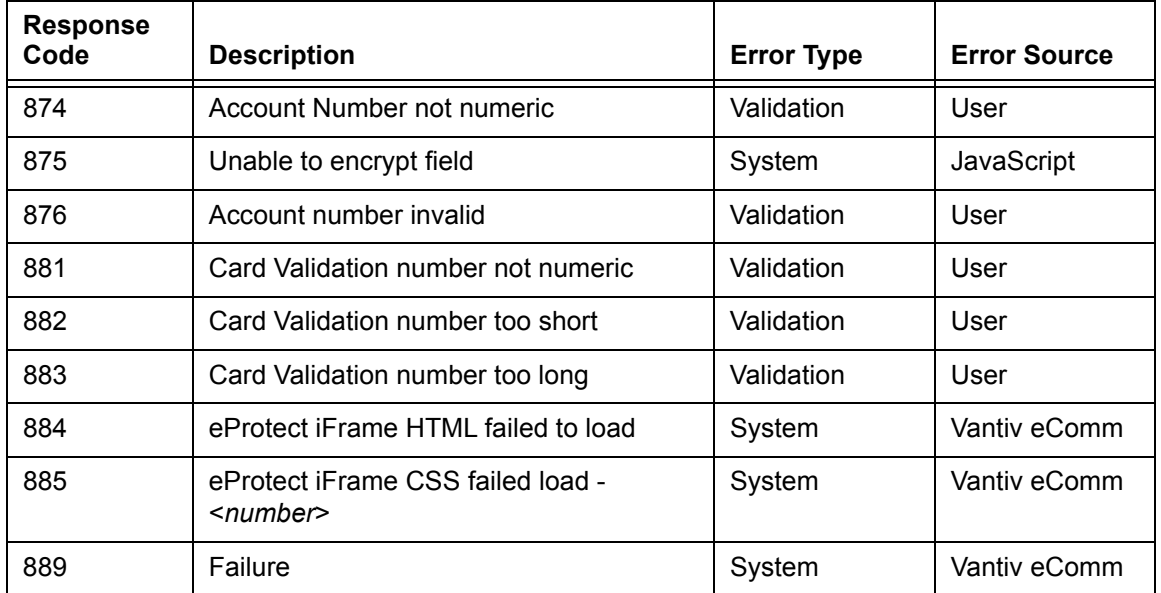

#### **TABLE 1-3** eProtect-Specific Response Codes Received in Browsers or Mobile Devices

<span id="page-28-0"></span>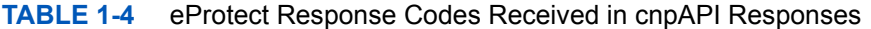

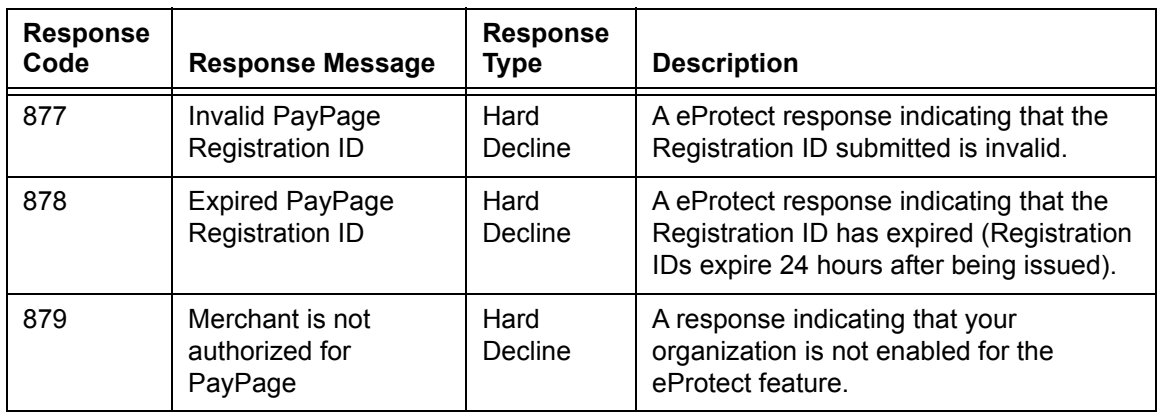

# <span id="page-29-0"></span> **1.4 Creating a Customized CSS for iFrame**

Before you begin using the iFrame solution, you must create a Cascading Style Sheet (CSS) to customize the look and feel of the iFrame to match your checkout page. After creating and customizing your style sheet, you then submit the style sheet to Vantiv, where it will be tested before it is deployed into production. This section describes the various tools and customizations available for creating your CSS for iFrame and submitting your CSS for review:

- **•** [CSS iFrame Validation and Customization Features](#page-29-1)
- **•** [Using Web Developer Tools](#page-33-0)
- **•** [Reviewing your CSS with Vantiv](#page-33-1)

# <span id="page-29-1"></span> **1.4.1 CSS iFrame Validation and Customization Features**

Vantiv offers a set of iFrame validation and customization features to reduce cart abandonment, increase conversions, and help simplify the payment experience for your customers. See [Configuring the iFrame on page 33](#page-48-1) for further information on placement of these properties in your checkout page.

These features include:

**Real-Time In-line Field Validations** - while traditional web forms use submit-and-refresh rules that respond once you click the *Submit* button, real-time in-line validations can help your customers fill out web forms faster and with fewer errors. By guiding them with real-time feedback that instantly confirms whether the values they input are valid, transactions can be more successful and less error-prone, and customers are more satisfied with their checkout experience.

**Payment Form Behaviors** - customizable behaviors include:

**•** *Empty Input* - if your customer clicks back after leaving a payment form (for example, if they want to edit their payment information or in the case of a timeout, etc.), eProtect detects whether your customer has attempted to enter new form data.

If they have not entered any new values, you can use the original token for the transaction. If your customer attempts to enter new values, eProtect clears the form—instead of leaving the previous entries in place—eliminating the need to erase the old values before re-entering new values.

- **•** *Disallowed Characters* allows only numeric values to be entered for the Account Number and CVC fields (no alpha or special characters are permitted).
- **•** *Auto-Formatting* of account numbers based on the type of card.

**NOTE: If you are evaluating your styling options and/or having trouble creating your own style sheet, Vantiv can provide sample CSS files. Please contact your assigned Implementation Consultant for sample CSS files.** 

**Client Driven Behaviors** - additional capabilities include:

- **•** *Tooltips* you can add a tool tip for any field (not just security code) activated by hovering, or when clicking 'What's This?'
- **•** *Font Library and Icons* Vantiv hosts SVG Icons (Font Awesome, v4.7.0) font library on our servers for you to leverage in your CSS, using an industry standard icon library for all icons.
- **•** *Trust Badge* **-** you can add a 'trust' badge (e.g., a padlock or shield icon) on the payment form to reassure your customers that your site is legitimate and that all their personal data is collected securely through trusted third-party service providers. Note that the trust badge can be displayed *in place of* the card graphic; your page cannot display both.

Table 1-5, "iFrame Checkout Page Customizations - In-Line Field Validations" and Table 1-6, "Style Sheet and iFrame Customizations" show samples of these CSS iFrame customizations and describes the implementation of each.

When you set the optional enhancedUxFeatures.inlineFieldValidations property to true when configuring your iFrame, the behaviors listed in Table 1-5 are all included.

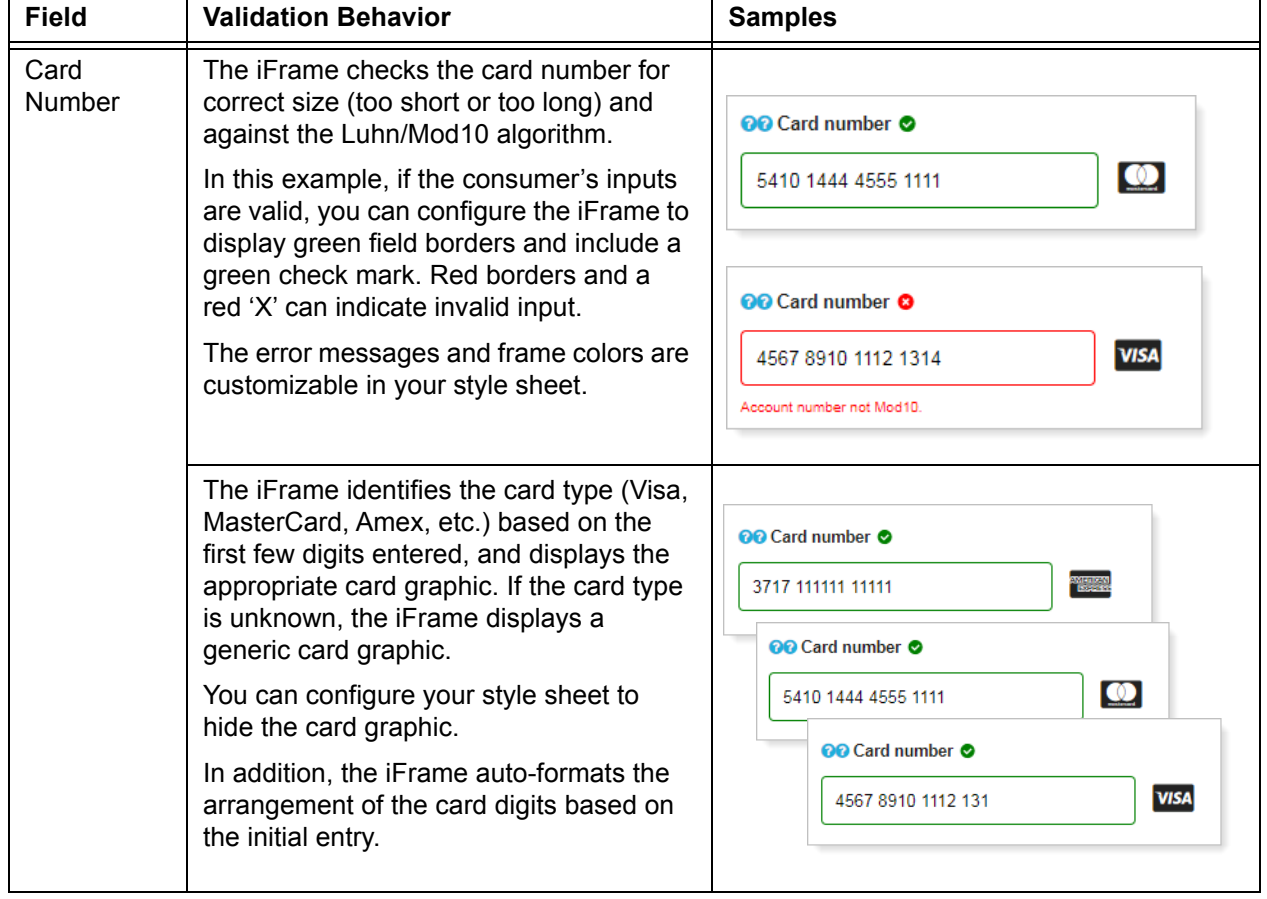

**TABLE 1-5** iFrame Checkout Page Customizations - In-Line Field Validations

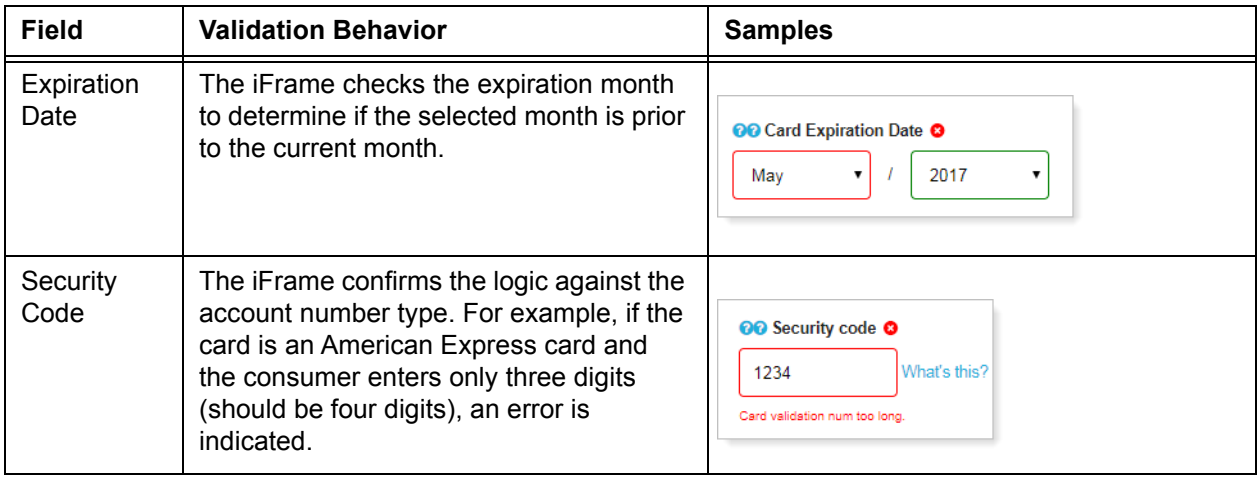

#### **TABLE 1-5** iFrame Checkout Page Customizations - In-Line Field Validations (Continued)

The items listed in Table 1-6 are also available as optional features controlled by the your style sheet and via iFrame function. By default, the Tool Tip features are active, but can be suppressed with the CSS.

#### **TABLE 1-6** Style Sheet and iFrame Customizations

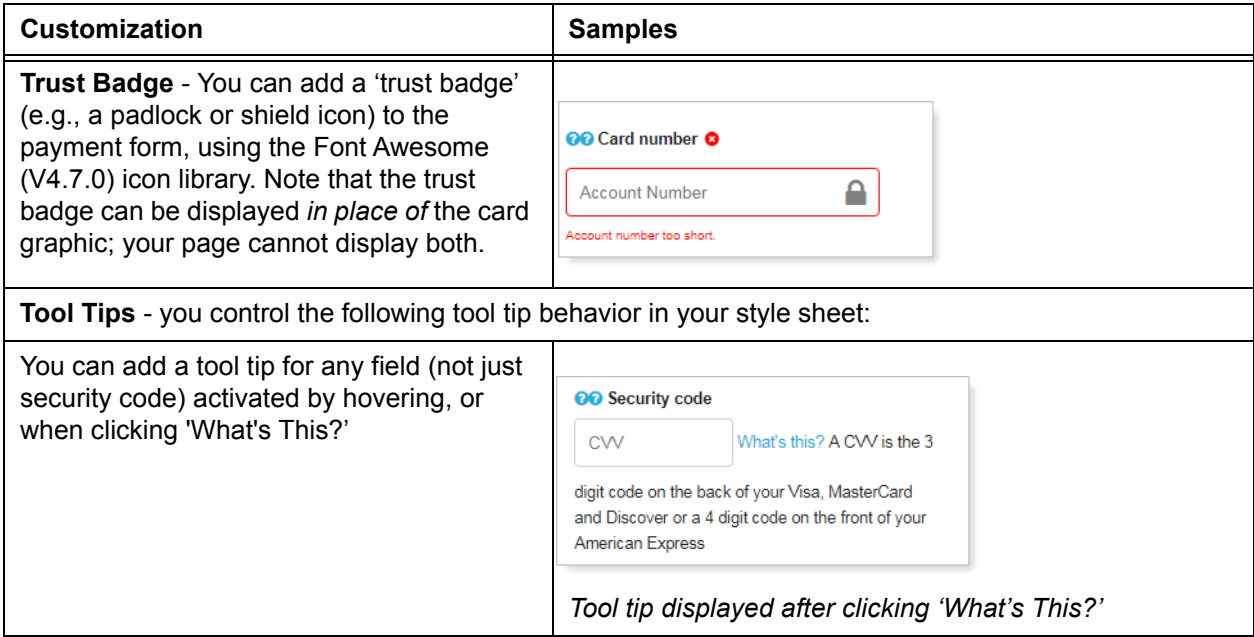

#### **TABLE 1-6** Style Sheet and iFrame Customizations (Continued)

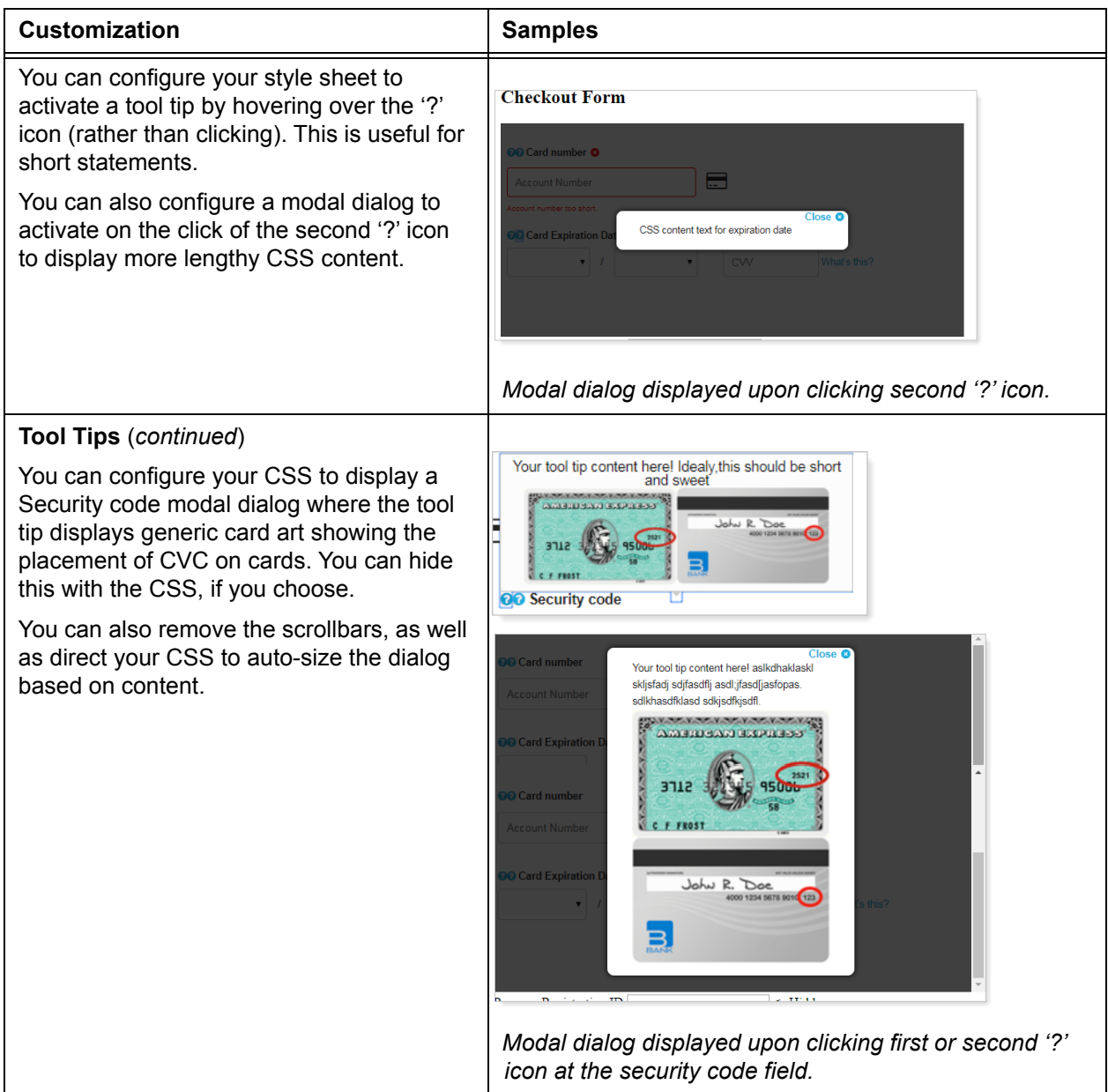

# <span id="page-33-0"></span> **1.4.2 Using Web Developer Tools**

By using standard browser-provided web developer tools, you can develop and customize your CSS prior to sending it to Vantiv for boarding.

To access the developer tool and to customize your CSS:

1. Go to [https://www.testvantivcnp.com/iframe/](https://www.testvantivcnp.com/iframe) to access the demo URL and review the provided style sheet.

If you are using the enhanced iFrame features described in the previous section, [CSS iFrame](#page-29-1)  [Validation and Customization Features,](#page-29-1) use the following URL:

[h](https://www.testlitle.com/checkout/checkout-iframe-enhanced-demo.jsp)ttps://www.testvantivcnp.com/checkout/checkout-iframe-enhanced-demo.jsp

- 2. Right click the **Account Number** text field, then click **Inspect** or **Inspect Element** (depending on your browser). The browser splits the window into two or more browser-specific developer frames.
- 3. Locate the highlighted HTML section in the developer tool frame of the browser where it shows <input type="text" id="accountNumber"...
- 4. Scroll up a few lines, and locate the HTML section, <head>...</head>. Expand the section with the arrow icon (if it is not already expanded).
- 5. Locate the HTML section  $\langle$ style $\rangle$ ... $\langle$ /style $\rangle$ , which is the last child of the  $\langle$ head/ $\rangle$ element, and expand it.
- 6. Double click the content, delete it, then paste in your new style sheet. To make the new CSS style effective, simply click somewhere else to exit the editing mode.
- 7. Copy and paste the CSS file and send it to your Vantiv Implementation Consultant for review.

# <span id="page-33-1"></span> **1.4.3 Reviewing your CSS with Vantiv**

Vantiv reviews your CSS by an automatic process which has white-listed allowed CSS properties and black-listed, 'dangerous' CSS values (such as URL, JavaScript, expression). Properties identified as such have been removed from the white list, and if used, will fail verification of the CSS. See Table B-24, "CSS Properties Excluded From the White List (not allowed)" for those properties not allowed.

If an error is detected, Vantiv returns the CSS for correction. If the CSS review is successful, the CSS is uploaded to the your eProtect configuration.

Note the following:

- If additional properties and/or values are introduced in future CSS versions, those properties and values will be automatically black-listed until Vantiv can review and supplement the white-listed properties and values.
- **•** Certain properties allow unacceptable values, including URL, JavaScript, or expression. This includes the **content** property, which allows you to enter 'Exp Date' instead of our provided

'Expiration Date' label. If the property contains a URL, JavaScript, expression, or attr(href), Vantiv will fail verification of the CSS.

**•** Any property in the white list also allows its browser's extended values, where applicable.

[See h](https://www.testvantivcpn.com/iframe/)ttps://www.testvantivcnp.com/iframe/ to view a simple iFrame example.

To view an iFrame example checkout page using the enhanced features described in [CSS iFrame](#page-29-1)  [Validation and Customization Features on page 14,](#page-29-1) use the following URL:

https://www.testvantivcnp.com/checkout/checkout-iframe-enhanced-demo.jsp
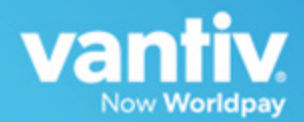

# **2**

# **INTEGRATION AND TESTING**

This chapter describes the steps required to integrate the eProtect™ feature as part of your checkout page, transaction examples, and information on eProtect testing and certification. The sections included are:

- **•** [Integrating Customer Browser JavaScript API Into Your Checkout Page](#page-37-0)
- **•** [Integrating iFrame into your Checkout Page](#page-47-0)
- **•** [Integrating eProtect Into Your Mobile Application](#page-54-0)
- **•** [Collecting Diagnostic Information](#page-66-0)
- **•** [Transaction Examples When Using cnpAPI](#page-67-0)
- **•** [Testing and Certification](#page-84-0)

**NOTE: The PayPage product is now known as** *Vantiv eProtect***. The term 'PayPage' however, is still used in this guide in certain text descriptions, along with many data elements, JS code, and URLs. Use of these data elements, etc., with the PayPage name is still valid with this release, but will transition to 'eProtect' in a future release.**

# <span id="page-37-0"></span> **2.1 Integrating Customer Browser JavaScript API Into Your Checkout Page**

This section provides step-by-step instructions for integrating the Customer Browser JavaScript API eProtect solution into your checkout page. This section also provides information on the foon [Using the Customer Browser JavaScript API for Apple Pay on the Web](#page-45-0)

See [Integrating eProtect Into Your Mobile Application on page 39](#page-54-0) for more information on the mobile solution.

See [Integrating iFrame into your Checkout Page on page 32](#page-47-0) for more information on the iFrame solution.

# **2.1.1 Integration Steps**

Integrating eProtect into your checkout page includes these steps, described in detail in the sections to follow:

- 1. [Loading the eProtect API and jQuery](#page-38-0)
- 2. [Specifying the eProtect API Request Fields](#page-39-0)
- 3. [Specifying the eProtect API Response Fields](#page-40-0)
- 4. [Handling the Mouse Click](#page-40-1)
- 5. [Intercepting the Checkout Form Submission](#page-42-0)
- 6. [Handling Callbacks for Success, Failure, and Timeout](#page-42-1)
- 7. [Detecting the Availability of the eProtect API](#page-44-0)

The above steps make up the components of the sendToEprotect call:

**sendToEprotect**(eProtectRequest, eProtectFormFields, successCallback, errorCallback, timeoutCallback, timeout)

- **eProtectRequest** captures the form fields that contain the request parameters (paypageId, url, etc.)
- **eProtectFormFields** captures the form fields used to set various portions of the eProtect registration response (Registration Id, response reason code, response reason message, etc.).
- **successCallback** specifies the method used to handle a successful eProtect registration.
- **errorCallback** specifies the method used to handle a failure event (if error code is received).
- **timeoutCallback** specifies the method used to handle a timeout event (if the sendToEprotect exceeds the timeout threshold).
- **timeout** specifies the number of milliseconds before the timeoutCallback is invoked.

JavaScript code examples are included with each step. For a full HTML code example of the eProtect implementation, see the [HTML Checkout Page Examples on page 74.](#page-89-0)

# <span id="page-38-0"></span> **2.1.2 Loading the eProtect API and jQuery**

To load the eProtect client JavaScript library from the eProtect application server to your customer's browser, insert the following JavaScript into your checkout page. Note that a version of the jQuery JavaScript library must be loaded by your checkout page before loading the eProtect client JavaScript library.

## **NOTE: To avoid disruption to transaction processing, Vantiv recommends you download the latest JavaScript client to your checkout page a minimum of once per day (due to frequent changes to the JavaScript client). Vantiv does not recommend caching the eProtect JavaScript client on your servers.**

This example uses a Google-hosted version of the jQuery JavaScript library. You may choose to host the library locally. We recommend using version 1.4.2 or higher.

```
<head>
...
<script 
   src="https://ajax.googleapis.com/ajax/libs/jquery/1.4.2/jquery.min.js" 
type="text/javascript">
  </script>
<script 
   src="https://request.eprotect.vantivprelive.com/eProtect/eProtect-api2.js"
type="text/javascript">
  </script>
...
</head>
                                                              Do not use this URL in a 
                                                              production environment. 
                                                              Contact Implementation for the 
                                                              appropriate production URL.
```
**NOTE: The URL in this example script (in red) should only be used in the certification and testing environment. Before using your checkout page with eProtect in a production environment, replace the certification URL with the production URL (contact your Implementation Consultant for the appropriate production URL).** 

# <span id="page-39-0"></span> **2.1.3 Specifying the eProtect API Request Fields**

To specify the eProtect API request fields, add four hidden request fields to your checkout form for paypageId (a unique number assigned by Implementation), merchantTxnId, orderId, and reportGroup (cnpAPI elements). You have control over the naming of these fields.

```
NOTE: The orderId field must be a text string with a maximum of 25 characters. 
            The values for either the merchantTxnId or the orderId must be unique 
            so that we can use these identifiers for reconciliation or troubleshooting.
```
The values for paypageId and reportGroup will likely be constant in the HTML. The value for the orderId passed to the eProtect API can be generated dynamically.

```
<form
 <input type="text" id="ccNum" size="20"> 
  <input type="text" id="cvv2Num" size="4"> 
  <input type="text" id="paypageRegistrationId" name="paypageRegistrationId" 
readonly="true" hidden> 
  <input type="text" id="bin" name="bin" readonly="true" hidden>
  <input type="hidden" id="request$paypageId" name="request$paypageId"
value="a2y4o6m8k0"/>
 <input type="hidden" id="request$merchantTxnId" name="request$merchantTxnId" 
value="987012"/>
 <input type="hidden" id="request$orderId" name="request$orderId" value="order_123"/>
  <input type="hidden" id="request$reportGroup" name="request$reportGroup" 
value="*merchant1500"/>
  ...
</form>
```
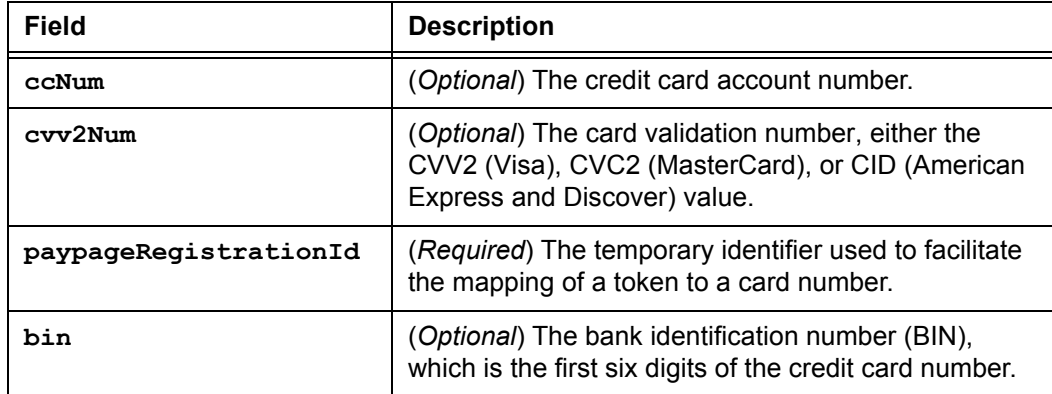

#### **TABLE 2-1** eProtectFormFields Definitions

# <span id="page-40-0"></span> **2.1.4 Specifying the eProtect API Response Fields**

To specify the eProtect API Response fields, add seven hidden response fields on your checkout form for storing information returned by eProtect: paypageRegistrationId, bin, code, message, responseTime, type, and vantivTxnId. You have flexibility in the naming of these fields.

```
<form
  ...
  <input type="hidden" id="response$paypageRegistrationId" 
name="response$paypageRegistrationId" readOnly="true" value=""/>
  <input type="hidden" id="response$bin" name="response$bin" readOnly="true"/>
  <input type="hidden" id="response$code" name="response$code" readOnly="true"/>
  <input type="hidden" id="response$message" name="response$message" 
readOnly="true"/>
  <input type="hidden" id="response$responseTime" name="response$responseTime" 
readOnly="true"/>
 <input type="hidden" id="response$type" name="response$type" readOnly="true"/>
  <input type="hidden" id="response$vantivTxnId" name="response$vantivTxnId" 
readOnly="true"/>
  <input type="hidden" id="response$firstSix" name="response$firstSix" 
readOnly="true"/>
 <input type="hidden" id="response$lastFour" name="response$lastFour" 
readOnly="true"/>
 ...
</form>
```
# <span id="page-40-1"></span> **2.1.5 Handling the Mouse Click**

In order to call the eProtect JavaScript API on the checkout form when your customer clicks the submit button, you must add a jQuery selector to handle the submission click JavaScript event. The addition of the click event creates a eProtect Request and calls sendToEprotect.

The sendToEprotect call includes a timeout value in milliseconds. We recommend a timeout value of 15000 (15 seconds). This value is based on data that only 1% of traffic exceeds five seconds. If you set your timeout value at 5000 (five seconds), we recommend that you follow up with a longer 15-second timeout value.

**NOTE: The URL in this example script (in red) should only be used in the certification and testing environment. Before using your checkout page with PayPage in a production environment, replace the certification URL with the production URL (contact your Implementation Consultant for the appropriate production URL).** 

```
<head>
...
 <script> 
 ...
$("#submitId").click(
     function(){
      setEprotectResponseFields({"response":"", "message":""});
```

```
var eProtectRequest = {
        "paypageId" : document.getElementById("request$paypageId").value,
        "reportGroup" : document.getElementById("request$reportGroup").value,
        "orderId" : document.getElementById("request$orderId").value,
       "id" : document.getElementById("request$merchantTxnId").value,
Do not use this URL 
        "applepay" : applepay
        "url" : "https://request.eprotect.vantivprelive.com"
      };
     new eProtect().sendToEprotect(eProtectRequest, formFields, submitAfterEprotect, 
onErrorAfterEprotect, timeoutOnEprotect, 15000);
          return false;
 ...
 </script>
...
</head>
                                                                       in a production 
                                                                        environment. Contact 
                                                                       Implementation for 
                                                                       the appropriate 
                                                                       production URL.
```
<span id="page-41-0"></span>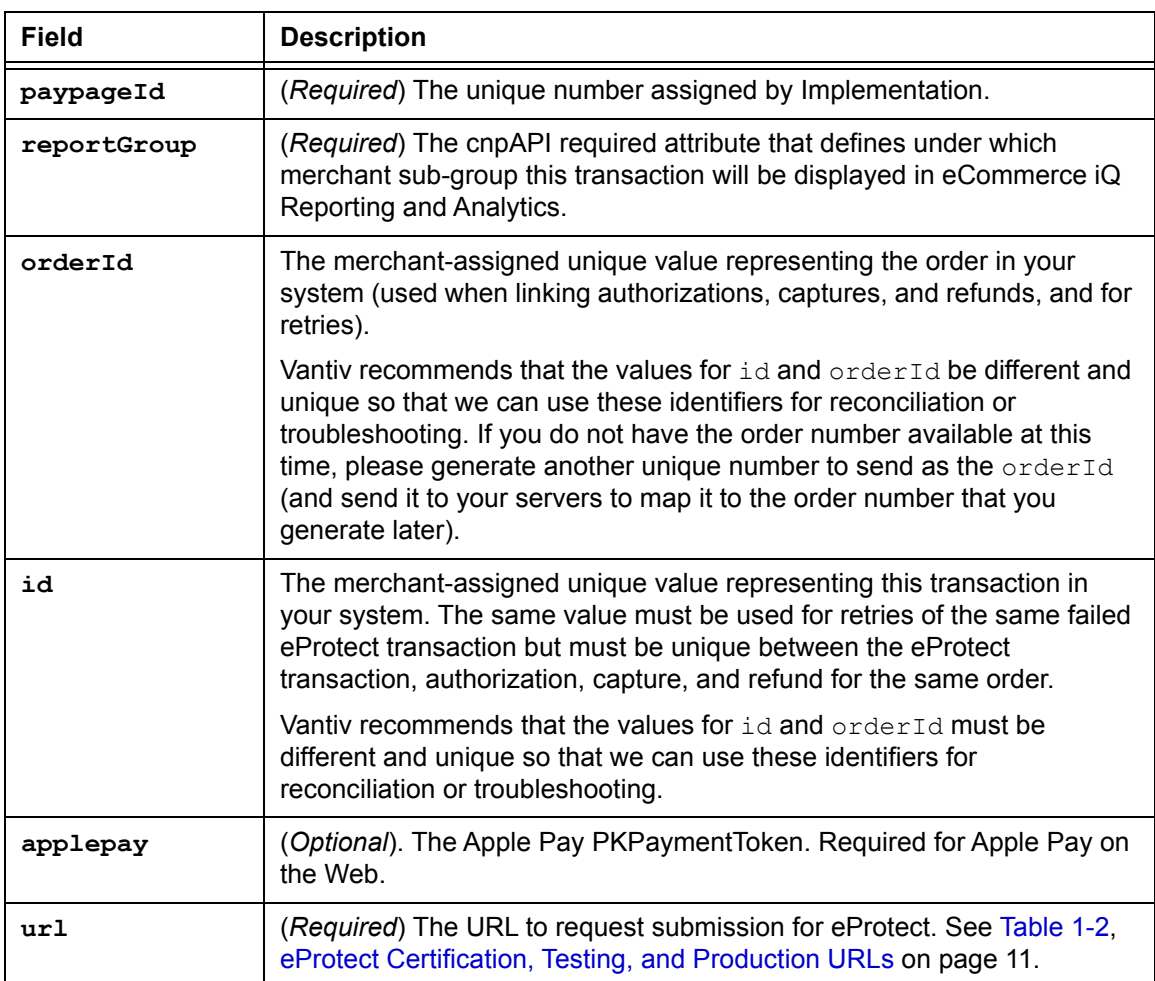

#### **TABLE 2-2** eProtectRequest Fields

# <span id="page-42-0"></span> **2.1.6 Intercepting the Checkout Form Submission**

Without the eProtect implementation, order data is sent to your system when the submit button is clicked. With the eProtect feature, a request must be sent to our server to retrieve the Registration ID for the card number before the order is submitted to your system. To intercept the checkout form, you change the input type from submit to button. The checkout button is built inside of a  $\langle \text{script} \rangle$  / $\langle \text{noscript} \rangle$  pair, but the  $\langle \text{noscript} \rangle$  element uses a message to alert the customer instead of providing a default submit.

Note that this also serves as a method for detecting JavaScript and informing customers that JavaScript must be enabled in this checkout process.

```
<BODY>
    ...
     <table>
     <tr><td></td><td align="right">
       <script>
         document.write('<button type="button" id="submitId" onclick="callEprotect()">
   Check out with paypage</button>');
       </script>
       <noscript>
         <button type="button" id="submitId">Enable JavaScript or call us at 
    555-555-1212</button></noscript>
       \langle/td>\langle/tr>
...
</table>
...
</BODY>
```
# <span id="page-42-1"></span> **2.1.7 Handling Callbacks for Success, Failure, and Timeout**

Your checkout page must include instructions on what methods we should use to handle callbacks for success, failure, and timeout events. Add the code in the following three sections to achieve this.

## **2.1.7.1 Success Callbacks**

The **success** callback stores the responses in the hidden form response fields and submits the form. The card number is scrubbed from the submitted form, and all of the hidden fields are submitted along with the other checkout information.

```
<head>
 ...
 <script> 
 ...
function setEprotectResponseFields(response) {
 document.getElementById('response$code').value = response.response;
 document.getElementById('response$message').value = response.message;
 document.getElementById('response$responseTime').value = response.responseTime;
 document.getElementById('response$vantivTxnId').value = response.vantivTxnId;
 document.getElementById('response$type').value = response.type;
```

```
document.getElementById('response$firstSix').value = response.firstSix;
 document.getElementById('response$lastFour').value = response.lastFour;
}
function submitAfterEprotect (response) {
 setEprotectResponseFields(response);
 document.forms['fCheckout'].submit();
 }
 ...
 </script>
 ...
</head>
```
## **2.1.7.2 Failure Callbacks**

There are two types of failures that can occur when your customer enters an order: validation (user) errors, and system (non-user) errors (see Table [1-3, "eProtect-Specific Response Codes](#page-27-0)  [Received in Browsers or Mobile Devices"](#page-27-0) [on page 12](#page-27-0)). The **failure** callback stops the transaction for non-user errors and nothing is posted to your order handling system.

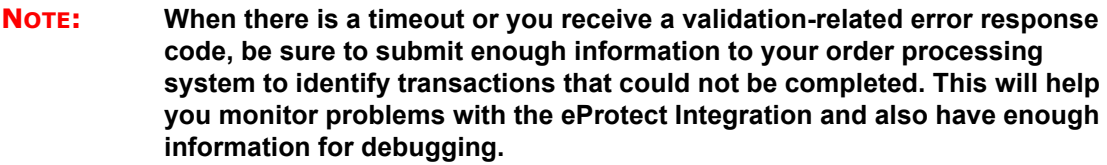

You have flexibility in the wording of the error text.

```
<head>
...
  <script> 
  ...
  function onErrorAfterEprotect (response) { 
    setEprotectResponseFields(response);
    if(response.response == '871') {
      alert("Invalid card number. Check and retry. (Not Mod10)");
    }
    else if(response.response == '872') {
      alert("Invalid card number. Check and retry. (Too short)");
     }
    else if(response.response == '873') {
      alert("Invalid card number. Check and retry. (Too long)");
     }
    else if(response.response == '874') {
      alert("Invalid card number. Check and retry. (Not a number)");
     } 
    else if(response.response == '875') {
      alert("We are experiencing technical difficulties. Please try again later or call 
555-555-1212");
     }
     else if(response.response == '876') {
      alert("Invalid card number. Check and retry. (Failure from Server)");
     }
    else if(response.response == '881') {
```

```
alert("Invalid card validation code. Check and retry. (Not a number)");
     }
    else if(response.response == '882') {
      alert("Invalid card validation code. Check and retry. (Too short)");
     }
    else if(response.response == '883') {
      alert("Invalid card validation code. Check and retry. (Too long)");
     }
    else if(response.response == '889') {
      alert("We are experiencing technical difficulties. Please try again later or call 
555-555-1212");
  }
return false;
}
 ...
</script>
...
</head>
```
# **2.1.7.3 Timeout Callbacks**

The **timeout** callback stops the transaction and nothing is posted to your order handling system.

Timeout values are expressed in milliseconds and defined in the sendToEprotect call, described in the section, [Handling the Mouse Click on page 25](#page-40-1). We recommend a timeout value of 15000 (15 seconds).

You have flexibility in the wording of the timeout error text.

```
<head>
...
 <script> 
 ...
 function timeoutOnEprotect () { 
   alert("We are experiencing technical difficulties. Please try again later or 
call 555-555-1212 (timeout)");
 }
 ...
</script>
...
</head>
```
# <span id="page-44-0"></span> **2.1.8 Detecting the Availability of the eProtect API**

In the event that the eProtect-api2.js cannot be loaded, add the following to detect availability. You have flexibility in the wording of the error text.

```
</BODY>
...
<script>
```

```
function callEprotect() {
   if(typeof eProtect !== 'function') {
     alert("We are experiencing technical difficulties. Please try again later or 
call 555-555-1212 (API unavailable)" );
</script>
...
\langle/HTML>
```
A full HTML code example of a simple checkout page integrated with eProtect is shown in Appendix [A, "Code Samples and Other Information"](#page-88-0).

## <span id="page-45-0"></span> **2.1.9 Using the Customer Browser JavaScript API for Apple Pay on the Web**

## **NOTE: This section is an excerpt from the Vantiv eCommerce Technical Publication,** *Vantiv eCommerce Solution for Apple Pay***. Refer to the full document for further information.**

In this scenario, the Vantiv eProtect Customer Browser JavaScript API controls the fields on your checkout page that hold sensitive card data. When the cardholder clicks the Apple Pay button, communication is exchanged with Apple Pay via the JavaScript API to obtain the PKPaymentToken. From this point forward, your handling of the transaction is identical to any other eProtect transaction. The eProtect server returns a Registration ID (low-value token) and your server constructs the cnpAPI transaction using that ID. See the *Vantiv eProtect Integration Guide* for JavaScript and HTML page examples and more information on using the browser JavaScript API.

The steps that occur when a consumer initiates an Apple Pay purchase using your website application are detailed below and shown in [Figure](#page-58-0) 2-2.

- 1. When the consumer selects the Apple Pay option from your website, your site makes use of the Apple Pay JavaScript to request payment data from Apple Pay.
- 2. When Apple Pay receives the call from your website and after the consumer approves the Payment Sheet (using Touch ID), Apple creates a PKPaymentToken using your public key. Included in the PKPaymentToken is a network (Visa, MasterCard, American Express, or Discover) payment token and a cryptogram.
- 3. [Apple Pay returns the Apple PKPaymentToken \(defined in Apple documentation; please refer](https://developer.apple.com/library/content/documentation/PassKit/Reference/PaymentTokenJSON/PaymentTokenJSON.html)  [to](https://developer.apple.com/library/content/documentation/PassKit/Reference/PaymentTokenJSON/PaymentTokenJSON.html) https://developer.apple.com/library/content/documentation/PassKit/Reference/ PaymentTokenJSON/PaymentTokenJSON.html) to your website.
- 4. Your website sends the PKPaymentToken to our secure server via the JavaScript Browser API and eProtect returns a Registration ID.
- 5. Your website forwards the transaction data along with the Registration ID to your order processing server, as it would with any eProtect transaction.
- 6. Your server constructs/submits a standard cnpAPI Authorization/Sale transaction using the Registration ID, setting the <orderSource> element to applepay.
- 7. Using the private key, Vantiv decrypts the PKPaymentToken associated with the Registration ID and submits the transaction with the appropriate information to the card networks for approval.
- 8. Vantiv sends the Approval/Decline message back to your system. This message is the standard format for an Authorization or Sale response and includes the Vantiv token.
- 9. You return the Approval/Decline message to your website.

## **FIGURE 2-1** Data/Transaction Flow - Customer Browser JavaScript API for Apple Pay Web

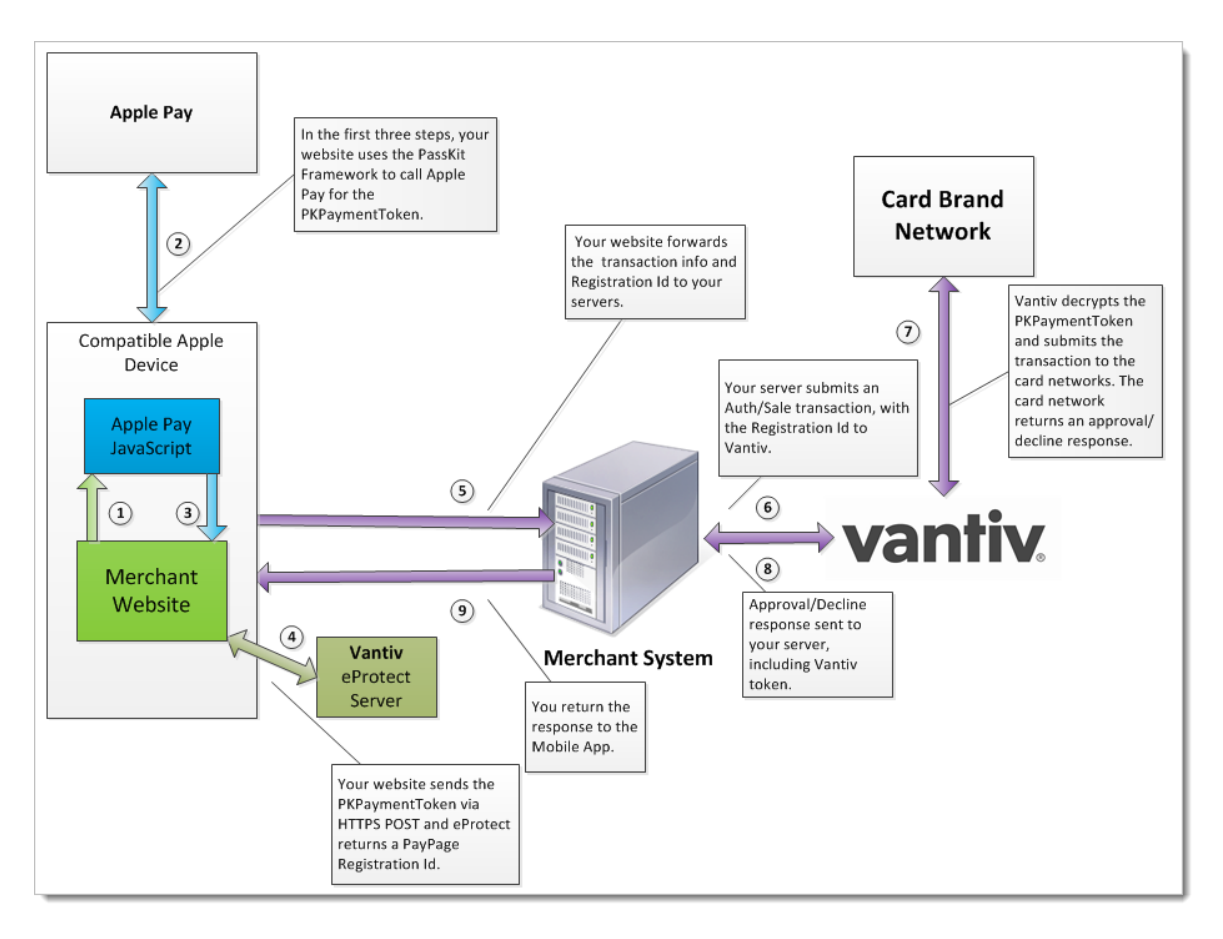

# <span id="page-47-0"></span> **2.2 Integrating iFrame into your Checkout Page**

This section provides information and instructions for integrating the iFrame eProtect solution into your checkout page. Review the section [Creating a Customized CSS for iFrame](#page-29-0) [on page 14](https://www.testvantivcnp.com/iframe/) [for information on creating a style sheet. Also see h](https://www.testvantivcnp.com/iframe/)ttps://www.testvantivcnp.com/iframe/ to view our iFrame example page.

# **2.2.1 Integration Steps**

Integrating the iFrame into you checkout page includes the following steps, described in the sections to follow. For a full HTML code example a iFrame eProtect implementation, see the [HTML Example for Hosted iFrame-Integrated Checkout Page on page 78.](#page-93-0)

- 1. [Loading the iFrame](#page-47-1)
- 2. [Configuring the iFrame](#page-48-0)
- 3. [Calling the iFrame for the Registration ID](#page-50-0)
- 4. [Handling Callbacks](#page-51-0)

**NOTE: The URL in this example (in red) should only be used in the certification and testing environment. Before using your checkout page with eProtect in a production environment, replace the certification URL with the production URL (contact your Implementation Consultant for the appropriate production URL).** 

# <span id="page-47-1"></span> **2.2.2 Loading the iFrame**

To load the iFrame from the eProtect application server to your customer's browser, insert the following script tag into your checkout page:

<script src="https://request.eprotect.vantivprelive.com/eProtect/js/eProtect-iframeclient.min.js"></script>

**Do not use this URL in a production environment. Contact Implementation for the appropriate production URL.**

# <span id="page-48-0"></span> **2.2.3 Configuring the iFrame**

To configure the iFrame after the page is loaded, you specify the required properties listed in [Table](#page-49-0) 2-3 (other properties shown in the example below, are optional). You define a callback for errors, time-outs, and to retrieve the paypageRegistrationId. In this example, this is called eProtectiframeClientCallback.

```
$( document ).ready(function() {
  var configure = {
    "paypageId":document.getElementById("request$paypageId").value,
    "style":"test",
    "reportGroup":document.getElementById("request$reportGroup").value,
    "timeout":document.getElementById("request$timeout").value,
    "div": "eProtectiframe",
    "callback": eProtectiframeClientCallback,
    "showCvv": true,
    "months": {
      "1":"January",
      "2":"February",
      "3":"March",
      "4":"April",
      "5":"May",
      "6":"June",
      "7":"July",
      "8":"August",
      "9":"September",
      "10":"October",
      "11":"November",
      "12":"December"
    },
    "numYears": 8,
    "tooltipText": "A CVV is the 3 digit code on the back of your Visa, MasterCard and Discover or a 
4 digit code on the front of your American Express",
    "tabIndex": {
      "cvv":1,
      "accountNumber":2,
      "expMonth":3,
      "expYear":4
     },
    "placeholderText": {
      "cvv":"CVV",
      "accountNumber":"Account Number"
    },
         "inputsEmptyCallback": inputsEmptyCallback,
         "enhancedUxFeatures" : {
         "inlineFieldValidations": true,
         }
  };
  if(typeof eProtectiframeClient === 'undefined') {
      alert("We are experiencing technical difficulties. Please try again or call us to complete 
your order");
  //You may also want to submit information you have about the consumer to your servers to 
facilitate debugging like customer ip address, user agent, and time
  }
  else {
  var eProtectiframeClient = new EprotectIframeClient(configure);
  eProtectiframeClient.autoAdjustHeight();
});
```
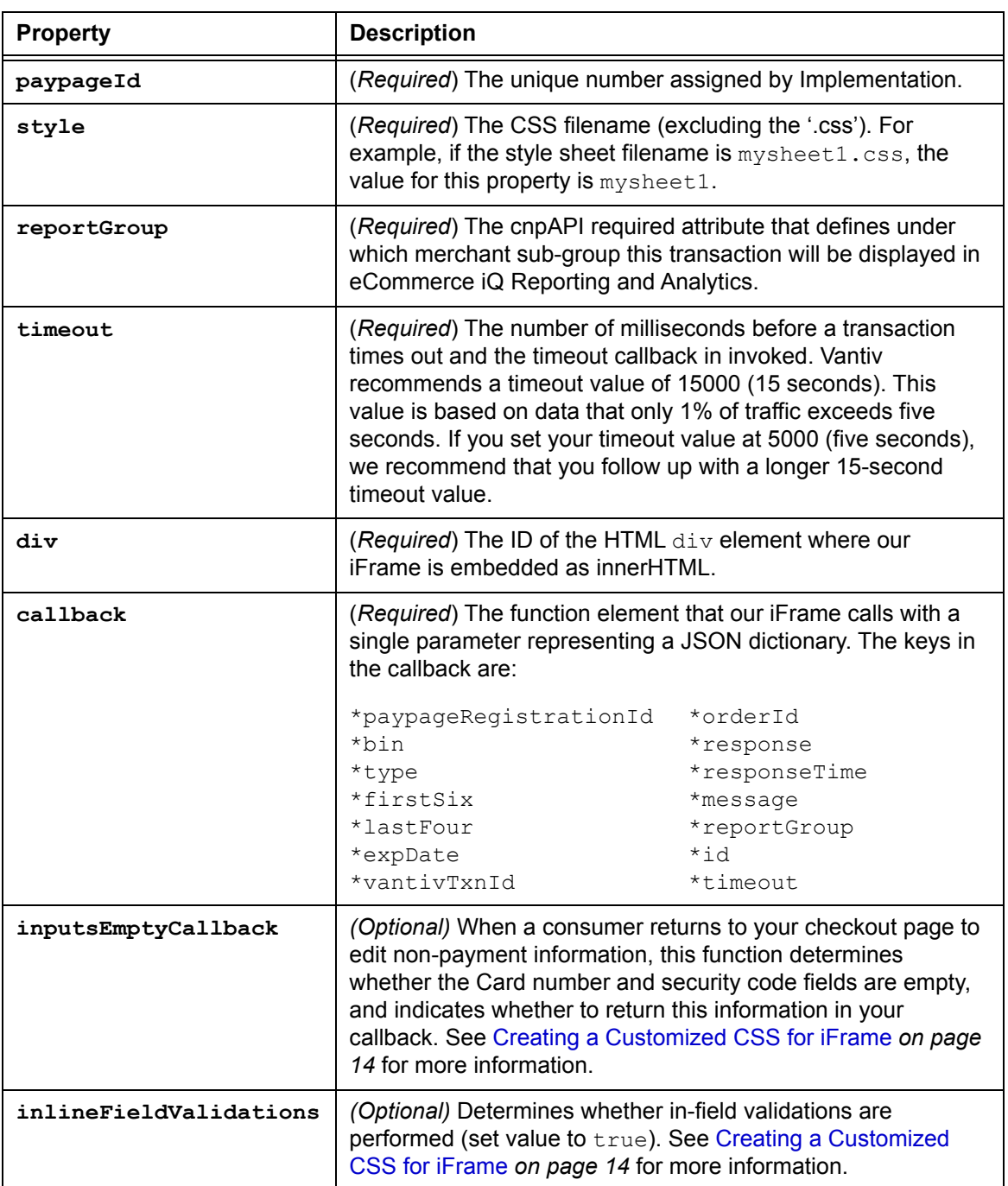

## <span id="page-49-0"></span>**TABLE 2-3** Common Properties

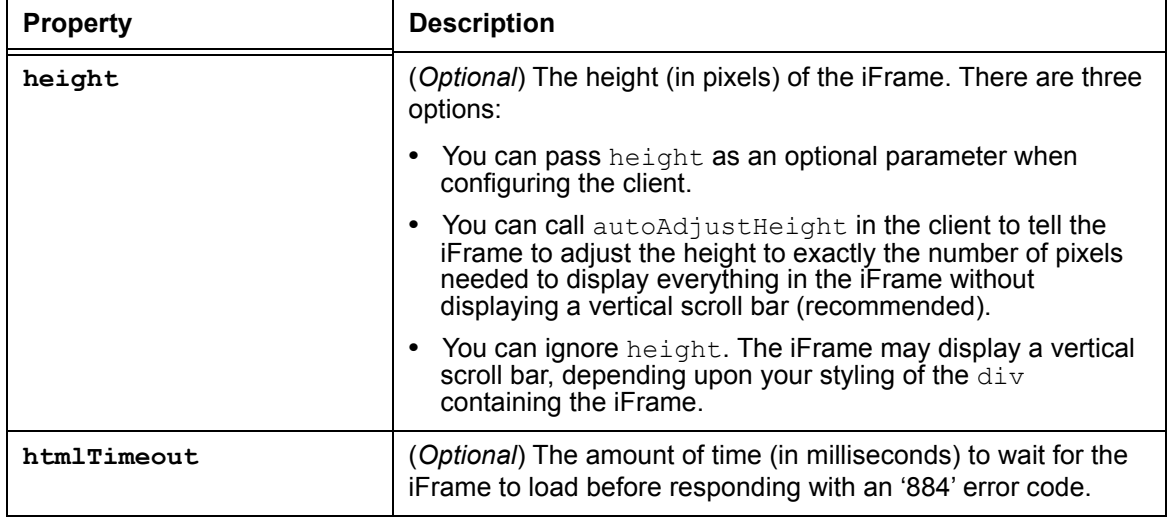

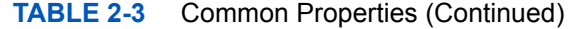

# <span id="page-50-0"></span> **2.2.4 Calling the iFrame for the Registration ID**

After your customer clicks the Submit/Complete Order button, your checkout page must call the iFrame to get a Registration ID. In the onsubmit event handler of your button, add code to call eProtect to get a Registration ID for the account number and CVV. Include the parameters listed in [Table](#page-51-1) 2-4.

```
document.getElementById("fCheckout").onsubmit = function(){
  var message = {
    "id":document.getElementById("request$merchantTxnId").value,
    "orderId":document.getElementById("request$orderId").value
     };
  eProtectiframeClient.getPaypageRegistrationId(message);
  return false;
};
```
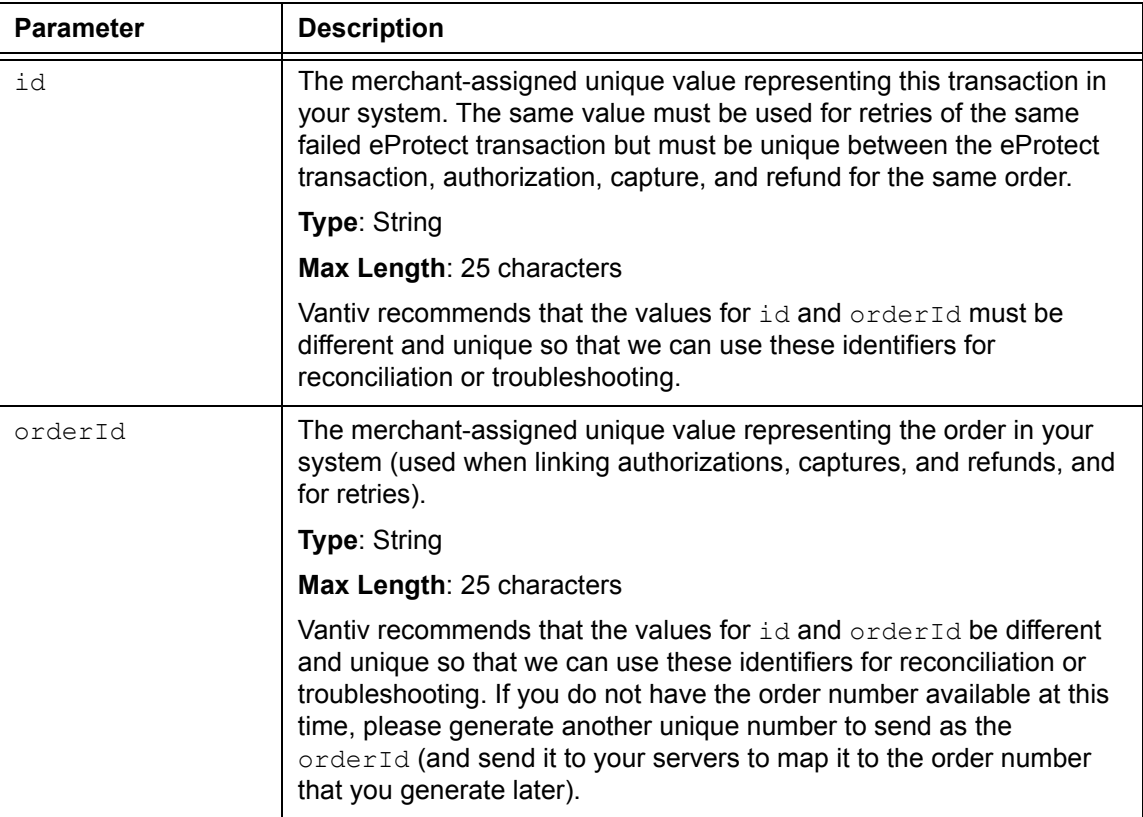

<span id="page-51-1"></span>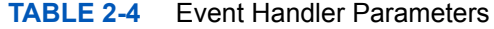

# <span id="page-51-0"></span> **2.2.5 Handling Callbacks**

After the iFrame has received the paypageRegistrationId, or has received an error or timed out, the iFrame calls the callback specified when the client was constructed. In your callback, you can determine success or failure by inspecting response. response (870 indicates success). You can check for a timeout by inspecting response.timeout (if it is defined, a timeout has occurred).

**NOTE: When there is a timeout or you receive a validation-related error response code, be sure to submit enough information (for example, customer IP address, user agent, and time) to your order processing system to identify transactions that could not be completed. This will help you monitor problems with the eProtect Integration and also have enough information for debugging.**

```
var eProtectiframeClientCallback = function(response) {
  if (response.timeout) {
  alert("We are experiencing technical difficulties. Please try again or call us to complete your 
order");
```

```
//You may also want to submit information you have about the consumer to your servers to 
facilitate debugging like customer ip address, user agent, and time
  }
  else {
    document.getElementById('response$code').value = response.response;
    document.getElementById('response$message').value = response.message;
    document.getElementById('response$responseTime').value = response.responseTime;
    document.getElementById('response$reportGroup').value = response.reportGroup;
    document.getElementById('response$merchantTxnId').value = response.id;
    document.getElementById('response$orderId').value = response.orderId;
    document.getElementById('response$vantivTxnId').value = response.vantivTxnId;
    document.getElementById('response$type').value = response.type;
    document.getElementById('response$lastFour').value = response.lastFour;
    document.getElementById('response$firstSix').value = response.firstSix;
    document.getElementById('paypageRegistrationId').value = response.paypageRegistrationId;
    document.getElementById('bin').value = response.bin;
    document.getElementById('response$expMonth').value = response.expMonth;
    document.getElementById('response$expYear').value = response.expYear;
    if(response.response === '870') {
      //Submit the form
    }
    else if(response.response === '871' || response.response === '872' || response.response === 
'873' || response.response === '874' || response.response === '876') {
      //Recoverable error caused by user mis-typing their credit card
        alert("Please check and re-enter your credit card number and try again.");
    }
    else if(response.response === '881' || response.response === '882' || response.response === 883) 
{
      //Recoverable error caused by user mis-typing their credit card
        alert("Please check and re-enter your card validation number and try again.");
    }
    else if(response.response === '884') {
       //Frame failed to load, so payment can't proceed. 
      //You may want to consider a larger timeout value for the htmlTimeout property
      //You may also want to log the customer ip, user agent, time, paypageId and style that failed 
to load for debugging.
      //Here, we hide the frame to remove the unsightly browser error message from the middle of 
our payment page that may eventually display
      $('#eProtectiframe').hide();
       // and disable the checkout button
      $('#submitButton').attr('disabled','disabled');
    }
    else if(response.response === '885') {
      //CSS Failed to load, so the page will look unsightly but will function.
      //We are going to continue with the order
      $('#submitButton').removeAttr('disabled');
      //You may also want to log the customer ip, user agent, time, and style that failed to load 
for debugging
    }
    else {
      //Non-recoverable or unknown error code
        alert("We are experiencing technical difficulties. Please try again or call us to complete 
your order");
      //You may also want to submit the vantivTxnId and response received, plus information you 
have about the consumer to your servers to facilitate debugging, i.e., customer ip address, user
agent and time
        }
      }
    };
```
## **2.2.5.1 Handling Errors**

In case of errors in the iFrame, the iFrame adds an error class to the field that had the error. You can use those classes in the CSS you give Vantiv Implementation to provide error styles. The codes correspond to the response codes outlined in [eProtect-Specific Response Codes on page 12.](#page-27-1)

- **•** In case of error on the **accountNumber** field, these classes are added to the div in the iFrame with the existing class numberDiv.
	- error-871
	- error-872
	- error-874
	- error-876
- **•** In case of error on the **cvv** field, these classes are added to the div in the iFrame with the existing class cvvDiv.
	- error-881
	- error-882

In either case, the callback is still invoked. When the input field with the error receives the focus event, we clear the error classes. Some sample CSS to indicate an error given these classes is as follows:

```
.error-871::before {
 content: "Account number not Mod10";
}
.error-871>input {
 background-color:red;
}
```
# <span id="page-54-0"></span> **2.3 Integrating eProtect Into Your Mobile Application**

This section provides instructions for integrating the eProtect feature into your native mobile application. Unlike the eProtect browser checkout page solution, the native mobile application does not interact with the eProtect JavaScript in a browser. Instead, you use an HTTP POST in a native mobile application to send account numbers to Vantiv and receive a Registration ID in the response. This section also provides information on the following payment methods:

- **•** [Using the Vantiv Mobile API for Apple Pay](#page-57-0)
- **•** [Using the Vantiv Mobile API for Android Pay](#page-60-0)
- **•**

# <span id="page-54-2"></span> **2.3.1 Creating the POST Request**

You structure your POST request as shown in the [Sample Request](#page-55-0). Use the components listed in [Table](#page-54-1) 2-5. The URLs and User Agent examples in this table (in red) should only be used in the certification and testing environment. For more information on the appropriate User Agent (iOS and Android versions can differ), see the HTTP standard at http://www.ietf.org/rfc/rfc2616.txt section 14.43.

<span id="page-54-1"></span>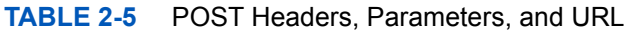

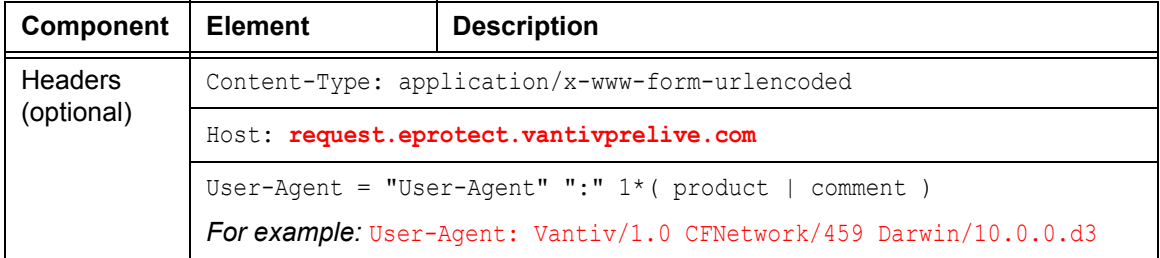

**Do not use this URL** 

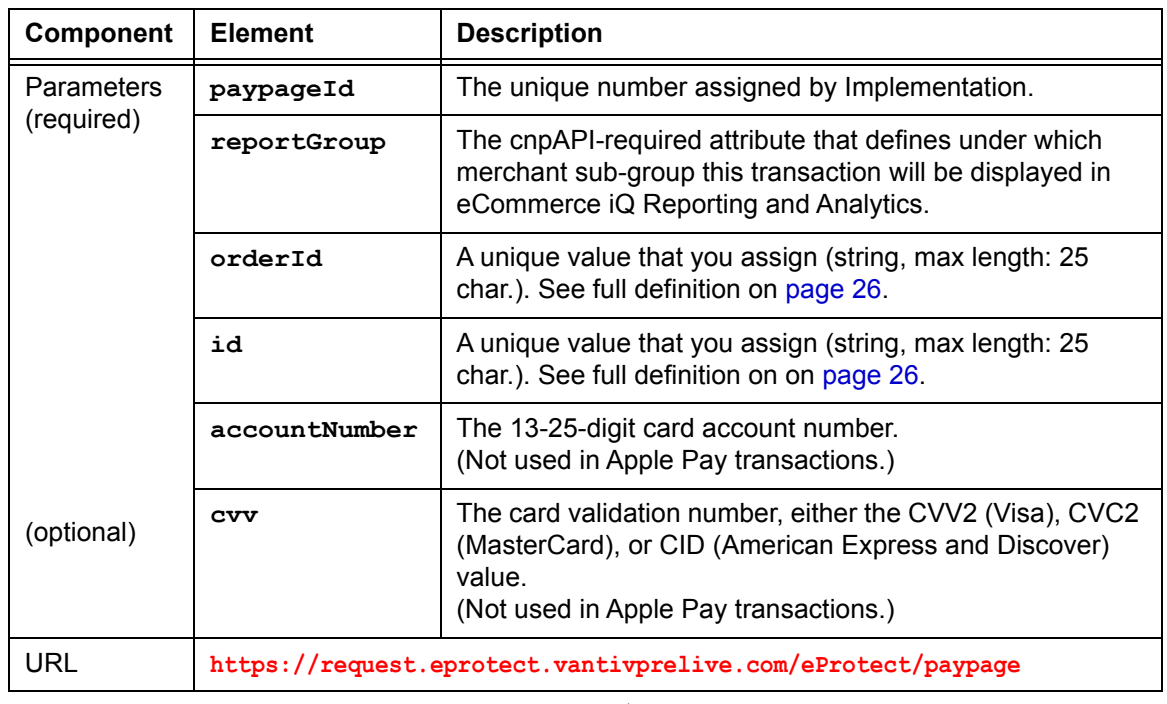

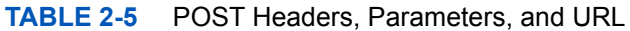

**NOTE:** The URL in this example script (in red) should use used in the **NOTE:** certification and testing environment. Before using your checkout page **with eProtect in a production environment, replace the certification URL with the production URL (contact your Implementation Consultant for the appropriate production URL). Contact Implementation for the** 

# <span id="page-55-0"></span> **2.3.1.1 Sample Request**

The following is an example POST to request a Registration ID:

```
$ curl --verbose -H "Content-Type: application/x-www-form-urlencoded" -H "Host: 
request.eprotect.vantivprelive.com/eProtect/paypage" -H "User-Agent: Vantiv/1.0 
CFNetwork/459 Darwin/10.0.0.d3" -d"paypageId=a2y4o6m8k0& 
reportGroup=*merchant1500&orderId=PValid&id=12345&accountNumber=ACCOUNT_NUMBER&cvv=CVV
"https://request.eprotect.vantivprelive.com/eProtect/paypage
```
## **2.3.1.2 Sample Response**

The response received in the body of the POST response is a JSON string similar to the following:

{"bin":"410000","firstSix":"410000","lastFour":"0001","paypageRegistrationId":"amNDNkpWck

```
VGNFJoRmdNeXJUOHl4Skh1TTQ1Z0t6WE9TYmdqdjBJT0F5N28zbUpxdlhGazZFdmlCSzdTN3ptKw\u003d\u003d"
,"type":"VI","id":"12345","vantivTxnId":"83088059521107596","message":"Success","orderId"
:"PValid","reportGroup":"*merchant1500","response":"870","responseTime":"2014-02-07T17:04
:04"}
```
[Table](#page-56-0) 2-6 lists the parameters included in the response.

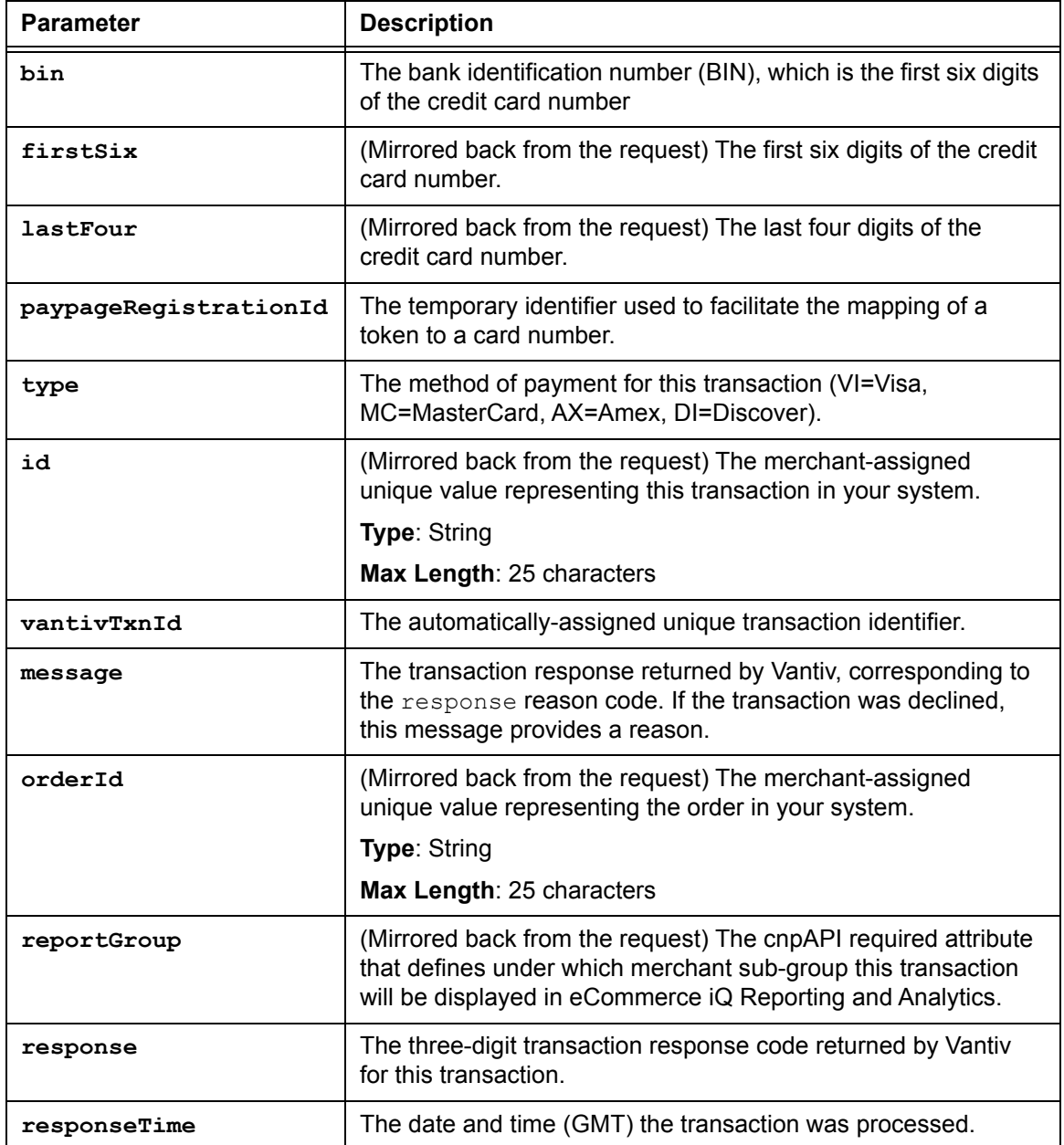

<span id="page-56-0"></span>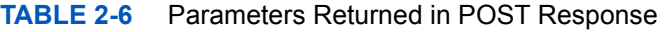

# <span id="page-57-0"></span> **2.3.2 Using the Vantiv Mobile API for Apple Pay**

## **NOTE: This section is an excerpt from the Vantiv eCommerce Technical Publication,** *Vantiv eCommerce Solution for Apple Pay***. Refer to the full document for further information.**

In this scenario, your native iOS application performs an HTTPS POST of the Apple Pay PKPaymentToken using the Vantiv Mobile API for Apple Pay. From this point forward, your handling of the transaction is identical to any other eProtect transaction. The eProtect server returns a Registration ID and your Mobile App (or server) constructs the cnpAPI transaction using that ID.

The steps that occur when a consumer initiates an Apple Pay purchase using your mobile application are detailed below and shown in [Figure](#page-58-0) 2-2.

- 1. When the consumer selects the Apple Pay option from your application or website, your application/site makes use of the Apple PassKit Framework to request payment data from Apple Pay.
- 2. When Apple Pay receives the call from your application or website and after the consumer approves the Payment Sheet (using Touch ID), Apple creates a PKPaymentToken using your public key. Included in the PKPaymentToken is a network (Visa, MasterCard, American Express, or Discover) payment token and a cryptogram.
- 3. [Apple Pay returns the Apple PKPaymentToken \(defined in Apple documentation; please refer](https://developer.apple.com/library/content/documentation/PassKit/Reference/PaymentTokenJSON/PaymentTokenJSON.html)  [to](https://developer.apple.com/library/content/documentation/PassKit/Reference/PaymentTokenJSON/PaymentTokenJSON.html) https://developer.apple.com/library/content/documentation/PassKit/Reference/ PaymentTokenJSON/PaymentTokenJSON.html) to your application.
- 4. Your native iOS application sends the PKPaymentToken to our secure server via an HTTPS POST (see [Creating a POST Request for an Apple Pay Transaction on page 43\)](#page-58-1) and eProtect returns a Registration ID.
- 5. Your native iOS application forwards the transaction data along with the Registration ID to your order processing server, as it would with any eProtect transaction.
- 6. Your server constructs/submits a standard cnpAPI Authorization/Sale transaction using the Registration ID.
- 7. Using the private key, Vantiv decrypts the PKPaymentToken associated with the Registration ID and submits the transaction with the appropriate information to the card networks for approval.
- 8. Vantiv sends the Approval/Decline message back to your system. This message is the standard format for an Authorization or Sale response and includes the Vantiv token.
- 9. You return the Approval/Decline message to your mobile application.

## **NOTE: If you subscribe to both Vault tokenization and Apple Pay, Vantiv will tokenize Apple Pay token values to ensure a consistent token value is returned. As a result, tokenized value returned in the response is based off the Apple Pay token, not the original PAN value. Format preserving components of the Vault token value such as the Last-four and BIN will be from the Apple Pay token, not the PAN.**

## **FIGURE 2-2** Data/Transaction Flow using the Vantiv Mobile API for Apple Pay

<span id="page-58-0"></span>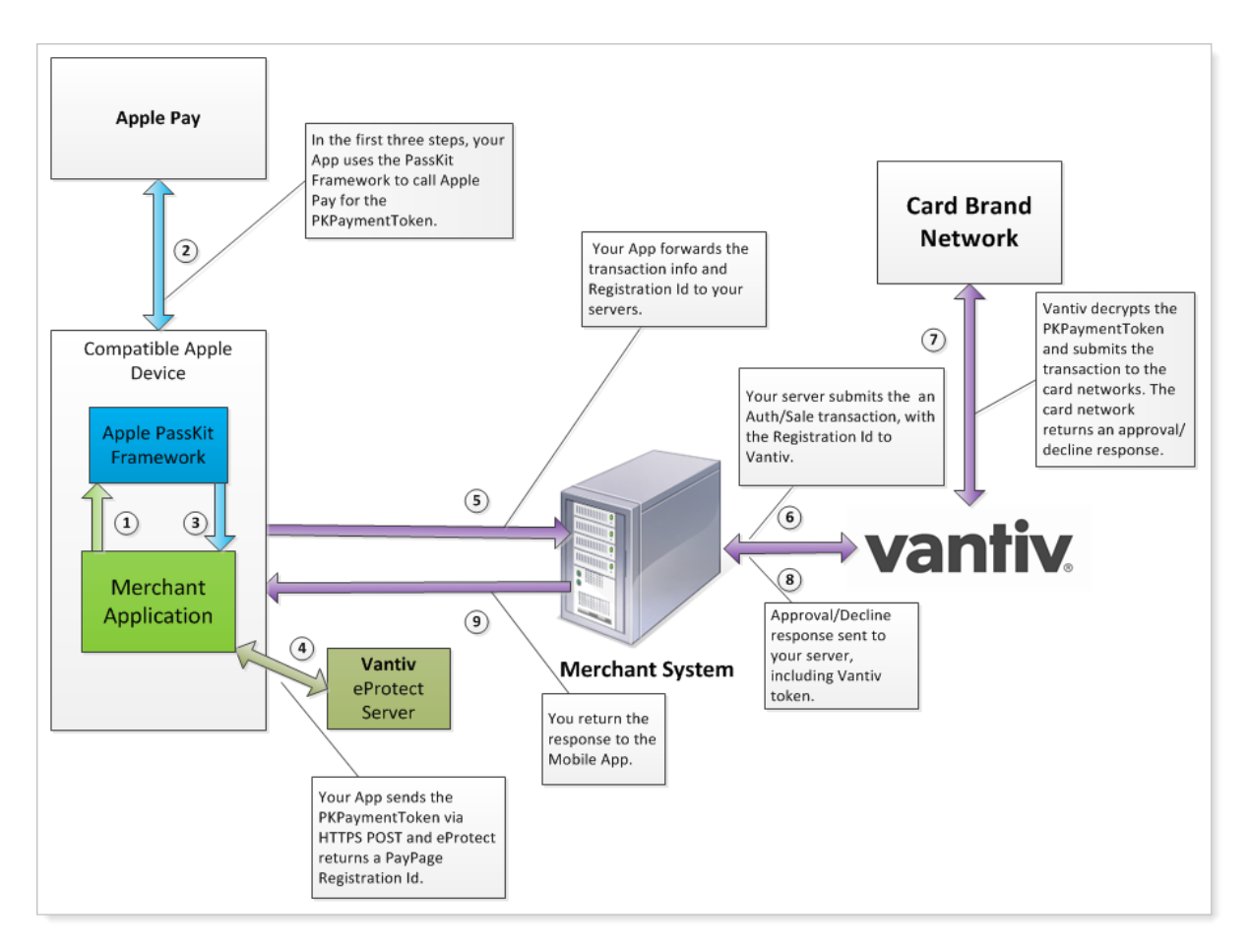

## <span id="page-58-1"></span> **2.3.2.1 Creating a POST Request for an Apple Pay Transaction**

Construct your HTTPS POST as detailed in [Creating the POST Request on page 39](#page-54-2), using the components listed in the [Table](#page-54-1) 2-5 as well as those listed in [Table](#page-59-0) 2-7 (all required). See the [Sample Apple Pay POST Request](#page-59-1) and [Sample Apple Pay POST Response](#page-60-1) below.

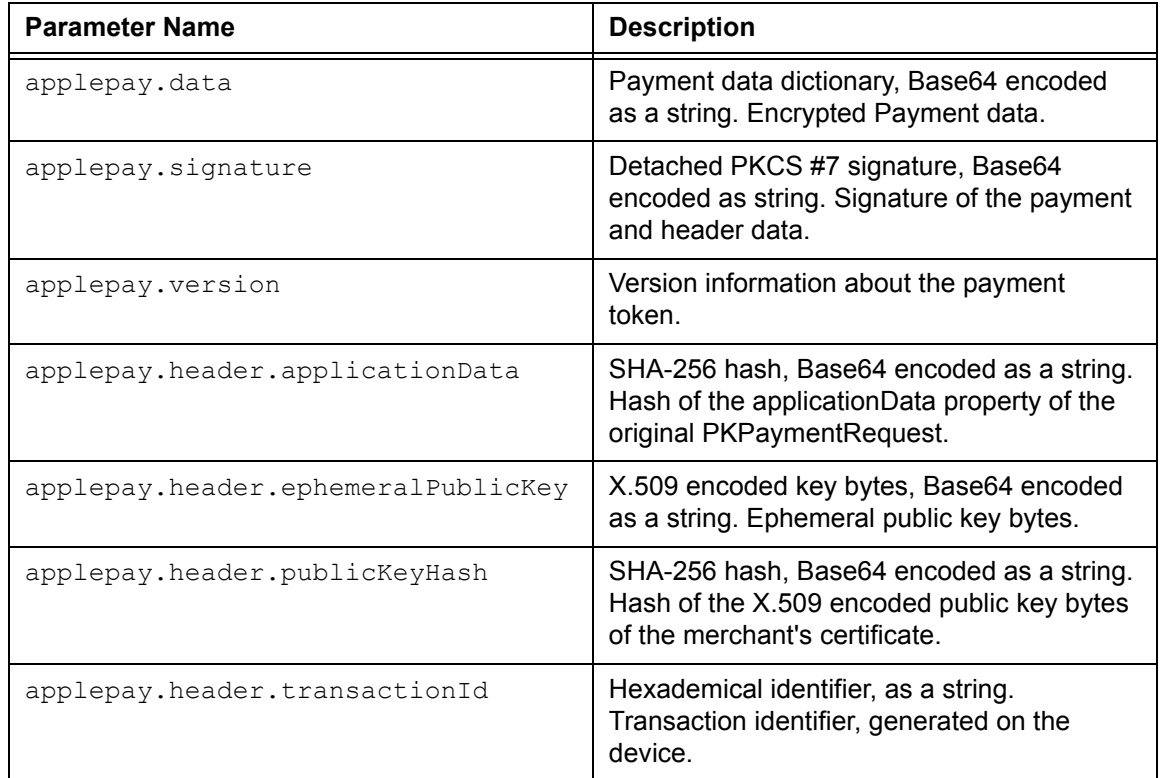

<span id="page-59-0"></span>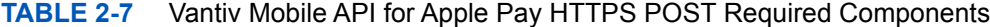

## <span id="page-59-1"></span> **2.3.2.2 Sample Apple Pay POST Request**

The following is an example POST to request a Registration ID for Apple Pay:

curl --verbose -H "Content-Type: application/x-www-form-urlencoded" -H "Host:MerchantApp" -H "User-Agent:Vantiv/1.0 CFNetwork/459 Darwin/10.0.0.d3"

-d"paypageId=a2y4o6m8k0&reportGroup=\*merchant1500&orderId=PValid&id=1234&applepay.data=HT 897mACd%2F%2FTpWe10A5y9RmL5UfboTiDIvjni3zWFtyy8dtv72RJL1bk%2FU4dTDlrq1T1V2l0TSnI%0APLdOnn HBO51bt9Ztj9odDTQ5LD%2F4hMZTQj3lBRvFOtTtjp9ysBAsydgjEjcCcbnkx7dCqgnwgzuz%0Ay7bX%2B5Fo8a8R KqoprkDPwIMWOC9yWe7MQw%2FboM5NY2QtIcIvzbLFcYUxndYTq0IXNBHNzsvUOjmw%0AvEnMhXxeCH%2BC4KoC6M EsAGK5rH1T5dSvTZzHF5c12dpsqdI73%2FBk6qEcdlT7gJKVmyDQC%2FNFxJ0X%0AF993Of6ejQDJq6BZsz8X7kYC yJdI%2FPFJPZp4e3L%2FtCsBDUTJAgFLt2xF8HWaPoW8psILOGCCvJQm%0ATR1m7ODtSChaWOb7eYm1BpNiD3wkCH 8nmIMrlnt3KP4SeQ%3D%3D&applepay.signature=MIAGCSqGSIb3DQEHAqCAMIACAQExDzANBglghkgBZQMEAgE FADCABgkqhkiG9w0BBwEAAKCAMIICvzCCAmWgAwIBAgIIQpCV6UIIb4owCgYIKoZIzj0EAwIwejEuMCwGA1UEAwwl QXBwbGUgQXBwbGljYXRpb24gSW50ZWdyYXRpb24gQ0EgLSBHMzEmMCQGA1UECwwdQXBwbGUgQ2VydGlmaWNhdGlvb iBBdXRob3JpdHkxEzARBgNVBAoMCkFwcGxlIEluYy4xCzAJBgNVBAYTAlVTMB4XDTE0MDUwODAxMjMzOVoXDTE5MD UwNzAxMjMzOVowXzElMCMGA1UEAwwcZWNjLXNtcC1icm9rZXItc2lnbl9VOzOtUFJPRDEUMBIGA1UECwwLaU9TIFN 5c3RlbXMxEzARBgNVBAoMCkFwcGxlIEluYy4xCzAJBgNVBAYTAlVTMFkwEwYHKoZIzj0CAQYIKoZIzj0DAQcDQgAE whV37evWx7Ihj2jdcJChIY3HsL1vLCg9hGCV2Ur0pUEbg0IO2BHzQH6DMx8cVMP36zIg1rrV1O%2F0komJPnwPE6O B7zCB7DBFBggrBgEFBQcBAQQ5MDcwNQYIKwYBBQUHMAGGKWh0dHA6Ly9vY3NwLmFwcGxlLmNvbS9vY3NwMDQtYXBw bGVhaWNhMzAxMB0GA1UdDgQWBBSUV9tv1XSBhomJdi9%2BV4UH55tYJDAMBgNVHRMBAf8EAjAAMB8GA1UdIwQYMBa AFCPyScRPk%2BTvJ%2BbE9ihsP6K7%2FS5LMDQGA1UdHwQtMCswKaAnoCWGI2h0dHA6Ly9jcmwuYXBwbGUuY29tL2

**production environment. Contact Implementation for the appropriate production URL.**

```
FwcGxlYWljYTMuY3JsMA4GA1UdDwEB%2FwQEAwIHgDAPBgkqhkiG92NkBh0EAgUAMAoGCCqGSM49BAMCA0gAMEUCI
QCFGdtAk%2B7wXrBV7jTwzCBLE%2BOcrVL15hjif0reLJiPGgIgXGHYYeXwrn02Zwcl5TT1W8rIqK0QuIvOnO1THC
bkhVowggLuMIICdaADAgECAghJbS%2B%2FOpjalzAKBggqhkjOPQQDAjBnMRswGQYDVQQDDBJBcHBsZSBSb290IEN
BIC0gRzMxJjAkBgNVBAsMHUFwcGxlIENlcnRpZmljYXRpb24gQXV0aG9yaXR5MRMwEQYDVQQKDApBcHBsZSBJbmMu
MQswCQYDVQQGEwJVUzAeFw0xNDA1MDYyMzQ2MzBaFw0yOTA1MDYyMzQ2MzBaMHoxLjAsBgNVBAMMJUFwcGxlIEFwc
GxpY2F0aW9uIEludGVncmF0aW9uIENBIC0gRzMxJjAkBgNVBAsMHUFwcGxlIENlcnRpZmljYXRpb24gQXV0aG9yaX
R5MRMwEQYDVQQKDApBcHBsZSBJbmMuMQswCQYDVQQGEwJVUzBZMBMGByqGSM49AgEGCCqGSM49AwEHA0IABPAXEYQ
Z12SF1RpeJYEHduiAou%2Fee65N4I38S5PhM1bVZls1riLQl3YNIk57ugj9dhfOiMt2u2ZwvsjoKYT%2FVEWjgfcw
gfQwRgYIKwYBBQUHAQEEOjA4MDYGCCsGAQUFBzABhipodHRwOi8vb2NzcC5hcHBsZS5jb20vb2NzcDA0LWFwcGxlc
m9vdGNhZzMwHQYDVR0OBBYEFCPyScRPk%2BTvJ%2BbE9ihsP6K7%2FS5LMA8GA1UdEwEB%2FwQFMAMBAf8wHwYDVR
0jBBgwFoAUu7DeoVgziJqkipnevr3rr9rLJKswNwYDVR0fBDAwLjAsoCqgKIYmaHR0cDovL2NybC5hcHBsZS5jb20
vYXBwbGVyb290Y2FnMy5jcmwwDgYDVR0PAQH%2FBAQDAgEGMBAGCiqGSIb3Y2QGAg4EAgUAMAoGCCqGSM49BAMCA2
cAMGQCMDrPcoNRFpmxhvs1w1bKYr%2F0F%2B3ZD3VNoo6%2B8ZyBXkK3ifiY95tZn5jVQQ2PnenC%2FgIwMi3VRCG
wowV3bF3zODuQZ%2F0XfCwhbZZPxnJpghJvVPh6fRuZy5sJiSFhBpkPCZIdAAAxggFfMIIBWwIBATCBhjB6MS4wLA
YDVQQDDCVBcHBsZSBBcHBsaWNhdGlvbiBJbnRlZ3JhdGlvbiBDQSAtIEczMSYwJAYDVQQLDB1BcHBsZSBDZXJ0aWZ
pY2F0aW9uIEF1dGhvcml0eTETMBEGA1UECgwKQXBwbGUgSW5jLjELMAkGA1UEBhMCVVMCCEKQlelCCG%2BKMA0GCW
CGSAFlAwQCAQUAoGkwGAYJKoZIhvcNAQkDMQsGCSqGSIb3DQEHATAcBgkqhkiG9w0BCQUxDxcNMTQxMDAzMjE1NjQ
zWjAvBgkqhkiG9w0BCQQxIgQgg8i4X6yRAU7AXS1lamCf02UIQlpUvNPToXUaamsFUT8wCgYIKoZIzj0EAwIERzBF
AiBe17NGTuuk%2BW901k3Oac4Z90PoMhN1qRqnij9KNEb%2FXAIhALELZyDWw0fQM8t0pXO86gg9xXFz424rEMlJ0
1TM1VxhAAAAAAAA&applepay.version=EC_v1&applepay.header.applicationData=496461ea64b50527d2
d792df7c38f301300085dd463e347453ae72debf6f4d14&applepay.header.ephemeralPublicKey=MFkwEwY
HKoZIzj0CAQYIKoZIzj0DAQcDQgAEarp8xOhLX9QliUPS9c54i3cqEfrJD37NG75ieNxncOeFLkjCk%2FBn3jVxHl
ecRwYqe%2BAWQxZBtDyewaZcmWz5lg%3D%3D&applepay.header.publicKeyHash=zoV5b2%2BmqnMIxU9avTeq
Wxc7OW3fnKXFxyhY0cyRixU%3D&applepay.header.transactionId=23e26bd8741fea9e7a4d78a69f4255b3
15d39ec14233d6f1b32223d1999fb99f" https://request.eprotect.vantivprelive.com/
eProtect/paypage
                                                               Do not use this URL in a
```
## <span id="page-60-1"></span> **2.3.2.3 Sample Apple Pay POST Response**

The response received in the body of the POST response is a JSON string similar to the following:

```
{"bin":"410000","firstSix":"410000","lastFour":"0001","paypageRegistrationId":"S0ZBUURMTl
ZkMTgrbW1IL3BZVFFmaDh0M0hjdDZ5RXcxQzRQUkJRKzdVc3JURXp0N0JBdmhDN05aTllUQU5rY1RCMDhLNXg2clI
0cDV3Sk5vQmlPTjY3V2plbDVac0lqd0FkblYwVTdQWms9","type":"VI","id":"1234","vantivTxnId":"828
26626153431509","message":"Success","orderId":"PValid","reportGroup":"*merchant1500","res
ponse":"870","responseTime":"2015-01-19T18:35:27","expDate":"0718"}
```
# <span id="page-60-0"></span> **2.3.3 Using the Vantiv Mobile API for Android Pay**

**NOTE: This section is an excerpt from the Vantiv eCommerce Technical Publication,** *Vantiv eCommerce Solution for Android Pay***. Refer to the full document for further information.**

This is the recommended and typical method of implementing Android Pay for Web and Mobile Applications on the Vantiv eCommerce platform. The steps that follow, along with Figure 2-3, illustrate the high level flow of messages associated with an Android Pay purchase, when utilizing the Vantiv eProtect service.

```
Document Version: 6.6 — cnpAPI Release: V12.0 45
```
## **NOTE: This process assumes you have integrated with Google using the method that returns the Vantiv low-value token (**paypageRegistrationId**) from Google following the Full Wallet request.**

1. When the consumer clicks the Android Pay button in your application, the action triggers a MaskedWalletRequest to Google. In the MaskedWalletRequest, you must set a new object PaymentMethodTokenizationParameters indicating that you are using Vantiv. Use the following code sample as a guide to setting this field.

## **Setting the PaymentMethodTokenizationParameters**

```
PaymentMethodTokenizationParameters parameters =
PaymentMethodTokenizationParameters .newBuilder()
.setPaymentMethodTokenizationType(PaymentMethodTokenizationType.PAYMENT_GATEWAY)
.addParameter("gateway","vantiv")
.addParameter("vantiv:merchantPayPageId",payPageId)
.addParameter("vantiv:merchantOrderId",orderId)
.addParameter("vantiv:merchantTransactionId",id)
.addParameter("vantiv:merchantReportGroup", reportGroup)
.build();
```
## **IMPORTANT: You must use the same orderId value on all calls (i.e., Google, Register Token, Authorization, Sale, etc.). Failure to use the same orderId can prevent customers from tracking their orders using the Android Pay application.**

#### **Setting New Object in the MaskedWalletRequest**

```
MaskedWalletRequest request = MaskedWalletRequest.newBuilder()
.setMerchantName(Constants.MERCHANT_NAME)
.setPhoneNumberRequired(true)
.setShippingAddressRequired(true)
.setCurrencyCode(Constants.CURRENCY_CODE_USD)
.setEstimatedTotalPrice(cartTotal)
.setCart(Car.newBuilder()
.setCurrencyCode(Constants.CURRENCY_CODE_USD)
.setTotalPrice(cartTotal)
.setLineItems(lineItems)
.buid()
```
.setPaymentMethodTokenizationParameters(parameters)

.build();

The information returned by Google in the MaskedWallet object may include a masked card number (last-four digits exposed) and shipping information. The consumer has the option of changing this information. If any info changes, Android Pay returns an updated MaskedWallet object.

- 2. Upon confirmation of the order by the consumer your application initiates a FullWalletRequest to Google.
- 3. After receiving the FullWalletRequest from your application, Google submits the card information to Vantiv eProtect. The eProtect servers return a low-value token (paypageRegistrationId).
- 4. Google returns the low-value token to your application along with the Full Wallet information.
- 5. Your applications sends the transaction information to your servers along with the low-value token. Your servers submit the Auth/Sale transaction to the Vantiv eCommerce platform. You must set the orderSource to androidpay in the transaction.

## **NOTE: Instead of submitting a Auth/Sale transaction, you can submit a Register Token transaction to convert the low-value token to a Vantiv high-value token. You would then use the high-value token in subsequent transactions submitted to the eCommerce platform.**

6. Vantiv processes your transaction normally and returns the results along with a high-value token.

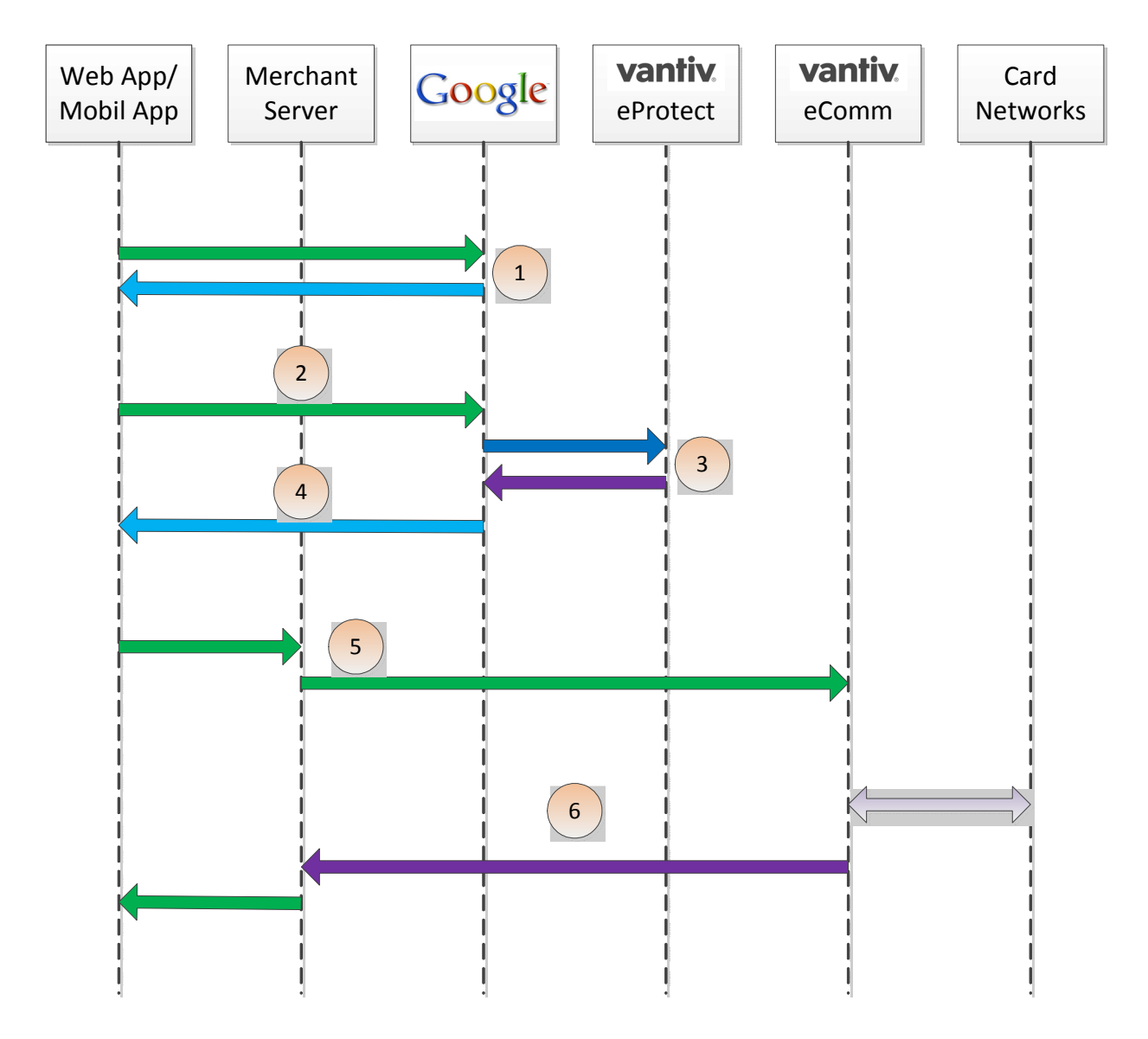

## **FIGURE 2-3** High Level Message Flow for Android Pay and Pay with Google™ using eProtect

# **2.3.4 Using the Vantiv Mobile API for Pay with Google**

**NOTE: This section is an excerpt from the Vantiv eCommerce Technical Publication,** *Vantiv eCommerce Solution for Pay with Google***. Refer to the full document for further information.**

This is the recommended and typical method of implementing Pay with Google for Mobile Applications on the Vantiv eCommerce platform. The steps that follow, along with Figure 2-3,

illustrate the high level flow of messages associated with an Pay with Google purchase, when utilizing the Vantiv eProtect™ service.

**NOTE: This process assumes you have integrated with Google using the method that returns the Vantiv low-value token (**paypageRegistrationId**) from Google following the Full Wallet request.** 

1. When the consumer clicks the Pay with Google button in your application, the action triggers a PaymentDataRequest to Google. In the PaymentDataRequest, you must set a new object PaymentMethodTokenizationParameters indicating that you are using Vantiv. Use the following code sample as a guide to setting this field.

#### **Setting the PaymentMethodTokenizationParameters**

PaymentMethodTokenizationParameters parameters =

PaymentMethodTokenizationParameters .newBuilder()

.setPaymentMethodTokenizationType(PaymentMethodTokenizationType.PAYMENT\_GATEWAY)

.addParameter("gateway","vantiv")

.addParameter("vantiv:merchantPayPageId",payPageId)

```
.addParameter("vantiv:merchantOrderId",orderId)
```
.addParameter("vantiv:merchantTransactionId",id)

.addParameter("vantiv:merchantReportGroup", reportGroup)

.build();

#### **IMPORTANT: Use the same orderId value on all calls (i.e., Google, Register Token, Authorization, Sale, etc.). By using the same orderId, customers can track their orders when using a Google-provided app.**

#### **Setting New Object in the PaymentDataRequest**

```
PaymentDataRequest request = PaymentDataRequest.newBuilder()
  .addAllowedPaymentMethods (new List,int.(){
```
WalletConstants. PAYMENT\_METHOD\_CARD,

WalletConstants.PAYMENT\_METHOD\_TOKENIZED\_CARD)

- .setMerchantName(Constants.MERCHANT\_NAME)
- .setPhoneNumberRequired(true)
- .setShippingAddressRequired(true)

.setCurrencyCode(Constants.CURRENCY\_CODE\_USD)

.setEstimatedTotalPrice(cartTotal)

.setCart(Cart.newBuilder()

```
.setCurrencyCode(Constants.CURRENCY_CODE_USD)
 .setTotalPrice(cartTotal)
 .setLineItems(lineItems)
 .buid().setPaymentMethodTokenizationParameters(parameters)
```
.build();

The information returned by Google in the PaymentDataRequest object may include a masked card number (last-four digits exposed) and shipping information. The consumer has the option of changing this information. If any info changes, Pay with Google returns an updated PaymentDataRequest object.

- 2. Upon confirmation of the order by the consumer your application initiates a FullWalletRequest to Google.
- 3. After receiving the FullWalletRequest from your application, Google submits the card information to Vantiv eProtect. The eProtect servers return a low-value token (paypageRegistrationId).
- 4. Google returns the low-value token to your application along with the Full Wallet information.
- 5. Your applications sends the transaction information to your servers along with the low-value token. Your servers submit the Auth/Sale transaction to the Vantiv eComm platform. You must set the orderSource to **androidpay** in the transaction.

## **NOTE: Instead of submitting a Auth/Sale transaction, you can submit a Register Token transaction to convert the low-value token to a Vantiv high-value token. You would then use the high-value token in subsequent transactions submitted to the eComm platform.**

6. Vantiv processes your transaction normally and returns the results along with a high-value token.

# <span id="page-66-0"></span> **2.4 Collecting Diagnostic Information**

In order to assist Vantiv in determining the cause of failed eProtect transactions (and avoid potential lost sales), please collect the following diagnostic information when you encounter a failure, and provide it to your **Implementation Consultant** if you are currently in the testing and certification process, or your **Relationship Manager** if you are currently in production.

- **•** Error code returned and reason for the failure:
	- JavaScript was disabled on the customer's browser.
	- JavaScript could not be loaded.
	- JavaScript was loaded properly, but the sendToEprotect call did not return a response, or timed out (JavaScript API and Mobile API only).
	- JavaScript was loaded properly, but the sendToEprotect call returned a response code indicating an error (JavaScript API and Mobile API only).
	- JavaScript was loaded properly, but the call to construct the EprotectIframeClient failed (iFrame only).
	- JavaScript was loaded properly, but the getPaypageRegistrationId call failed (iFrame only).
- **•** The orderId and merchantTxnId for the transaction.
- **•** Where in the process the failure occurred.
- **•** Information about the customer's browser, including the version.

For further information on methods for collecting diagnostic information, contact your Implementation Consultant if your are currently in the testing and certification process, or your Relationship Manager if you are currently in production.

# <span id="page-67-0"></span> **2.5 Transaction Examples When Using cnpAPI**

This section describes how to format cnpAPI transactions when using the eProtect feature of the Vault solution. These standard cnpAPI transactions are submitted by your payment processing system after your customer clicks the submit button on your checkout page. Your payment processing system sends the transactions to Vantiv with the <paypageRegistrationId> from the response message, and the Vault maps the Registration ID to the token and card number, processing the payment as usual.

## **NOTE: The PayPage Registration ID is a temporary identifier used to facilitate the mapping of a token to a card number, and consequently expires within 24 hours of issuance. If you do not submit an Authorization, Sale, or Register Token transaction containing the** <paypageRegistrationId> **within 24 hours, the system returns a response code of 878 -** *Expired PayPage Registration ID,* **and no token is issued.**

See [cnpAPI Elements for eProtect on page 84](#page-99-0) for definitions of the eProtect-related elements used in these examples.

This section is meant as a supplement to the *Vantiv cnpAPI Reference Guide*. Refer to the *Vantiv cnpAPI Reference Guide* for comprehensive information on all elements used in these examples.

# **2.5.1 Transaction Types and Examples**

This section contains examples of the following transaction types:

- **•** [Authorization Transactions](#page-68-0)
- **•** [Sale Transactions](#page-71-0)
- **•** [Register Token Transactions](#page-74-0)
- **•** [Force Capture Transactions](#page-76-0)
- **•** [Capture Given Auth Transactions](#page-78-0)
- **•** [Credit Transactions](#page-81-0)

For each type of transaction, only online examples are shown, however batch transactions for all the above transaction types are also supported when using the eProtect feature. See the *Vantiv cnpAPI Reference Guide* for information on forming batch transactions.

# <span id="page-68-0"></span> **2.5.2 Authorization Transactions**

The Authorization transaction enables you to confirm that a customer has submitted a valid payment method with their order and has sufficient funds to purchase the goods or services they ordered.

This section describes the format you must use for an Authorization request when using the eProtect feature, as well as the Authorization Response format.

## **NOTE: Although the schema defines the <expDate> element as an** *optional* **child of <paypage> element, Vantiv does not store expiration dates. Therefore, you must always submit an expiration date value with each eProtect cnpAPI transaction.**

## **2.5.2.1 Authorization Request Structure**

You must structure an Authorization request as shown in the following examples when using eProtect.

```
<authorization id="Authorization Id" reportGroup="UI Report Group" 
customerId="Customer Id">
```
<orderId>*Order Id*</orderId>

<amount>*Authorization Amount*</amount>

<orderSource>*ecommerce*</orderSource>

<billToAddress>

<shipFromPostalCode>

<**[paypage](#page-102-0)**>

<**[paypageRegistrationId](#page-103-0)**>*Registation ID returned*</paypageRegistrationId>

<**[expDate](#page-101-0)**>*Card Expiration Date*</expDate>

<**[cardValidationNum](#page-100-0)**>*Card Validation Number*</cardValidationNum>

**<[/paypage](#page-102-0)>**

</authorization>

#### **Example: Online Authorization Request**

```
<cnpOnlineRequest version="12.0" xmlns="http://www.vantivcnp.com/schema"
 merchantId="100">
 <authentication>
   <user>User Name</user>
   <password>Password</password>
 </authentication>
 <authorization id="834262" reportGroup="ABC Division" customerId="038945">
```

```
<orderId>65347567</orderId>
   <amount>40000</amount>
   <orderSource>ecommerce</orderSource>
   <billToAddress>
    <name>John Smith</name>
    <addressLine1>100 Main St</addressLine1>
    <city>Boston</city>
    <state>MA</state>
    <zip>12345</zip>
    <email>jsmith@someaddress.com</email>
    <phone>555-123-4567</phone>
   </billToAddress>
  <paypage>
    <paypageRegistrationId>cDZJcmd1VjNlYXNaSlRMTGpocVZQY1NNlYE4ZW5UTko4NU 
 9KK3p1L1p1VzE4ZWVPQVlSUHNITG1JN2I0NzlyTg=</paypageRegistrationId>
    <expDate>1012</expDate>
    <cardValidationNum>000</cardValidationNum>
   </paypage>
 </authorization>
</cnpOnlineRequest>
```
## **2.5.2.2 Authorization Response Structure**

An Authorization response has the following structure:

<authorizationResponse id="Authorization Id" reportGroup="UI Report Group" customerId="Customer Id"> <cnpTxnId>*Transaction Id*</cnpTxnId> <orderId>*Order Id*</orderId> <response>*Response Code*</response> <responseTime>*Date and Time in GMT*</responseTime> <postDate>*Date transaction posted*</postDate> **(Online Only)** <message>*Response Message*</message> <authCode>*Approval Code*</authCode> <accountInformation> <fraudResult> <tokenResponse> </authorizationResponse>

## **Example: Online Authorization Response**

## **NOTE: The online response format contains a <postDate> element, which indicates the date the financial transaction will post (specified in YYYY-MM-DD format).**

```
<cnpOnlineResponse version="12.0" xmlns="http://www.vantivcnp.com/schema"
 response="0" message="Valid Format">
 <authorizationResponse id="834262" reportGroup="ABC Division" 
 customerId="038945">
   <cnpTxnId>969506</cnpTxnId>
   <orderId>65347567</orderId>
   <response>000</response>
   <responseTime>2009-07-25T15:13:43</responseTime>
   <postDate>2009-07-25</postDate>
   <message>Approved</message>
   <authCode>123457</authCode>
   <fraudResult>
    <avsResult>11</avsResult>
    <cardValidationResult>P</cardValidationResult>
   </fraudResult>
   <tokenResponse>
    <cnpToken>1111000100090005</cnpToken>
    <tokenResponseCode>801</tokenResponseCode>
    <tokenMessage>Account number was successfully registered</tokenMessage>
    <type>VI</type>
    \binom{\text{bin}>402410}{\text{bin}}></tokenResponse>
 </authorizationResponse>
</cnpOnlineResponse>
```
# <span id="page-71-0"></span> **2.5.3 Sale Transactions**

The Sale transaction enables you to both authorize fund availability and deposit those funds by means of a single transaction. The Sale transaction is also known as a conditional deposit, because the deposit takes place only if the authorization succeeds. If the authorization is declined, the deposit will not be processed.

This section describes the format you must use for a sale request, as well as the format of the Sale Response.

## **NOTE: Although the schema defines the <expDate> element as an** *optional* **child of <paypage> element, Vantiv does not store expiration dates. Therefore, you must always submit an expiration date value with each eProtect cnpAPI transaction.**

## **2.5.3.1 Sale Request Structure**

You must structure a Sale request as shown in the following examples when using eProtect:

```
<sale id="Authorization Id" reportGroup="UI Report Group" 
customerId="Customer Id">
 <orderId>Order Id</orderId>
 <amount>Authorization Amount</amount>
 <orderSource>ecommerce</orderSource>
 <billToAddress> 
 <shipFromPostalCode>
 <paypage>
   <paypageRegistrationId>Registation ID returned</paypageRegistrationId>
   <expDate>Card Expiration Date</expDate>
   <cardValidationNum>Card Validation Number</cardValidationNum>
 </paypage>
```
</sale>

#### **Example: Online Sale Request**

```
<cnpOnlineRequest version="12.0" xmlns="http://www.vantivcnp.com/schema"
 merchantId="100">
 <authentication>
   <user>User Name</user>
   <password>Password</password>
```
```
</authentication>
 <sale id="834262" reportGroup="ABC Division" customerId="038945">
   <orderId>65347567</orderId>
   <amount>40000</amount>
   <orderSource>ecommerce</orderSource>
   <billToAddress>
    <name>John Smith</name>
    <addressLine1>100 Main St</addressLine1>
    <city>Boston</city>
    <state>MA</state>
    <zip>12345</zip>
    <email>jsmith@someaddress.com</email>
    <phone>555-123-4567</phone>
   </billToAddress>
   <paypage>
    <paypageRegistrationId>cDZJcmd1VjNlYXNaSlRMTGpocVZQY1NNlYE4ZW5UTko4NU 
 9KK3p1L1p1VzE4ZWVPQVlSUHNITG1JN2I0NzlyTg=</paypageRegistrationId>
    <expDate>1012</expDate>
    <cardValidationNum>000</cardValidationNum>
   </paypage>
 \langle/sale>
</cnpOnlineRequest>
```
### **2.5.3.2 Sale Response Structure**

A Sale response has the following structure:

```
<SaleResponse id="Authorization Id" reportGroup="UI Report Group" 
customerId="Customer Id">
 <cnpTxnId>Transaction Id</cnpTxnId>
 <response>Response Code</response>
 <orderId>Order Id</orderId>
 <responseTime>Date and Time in GMT</responseTime>
 <postDate>Date transaction posted</postDate> (Online Only)
 <message>Response Message</message>
 <authCode>Approval Code</authCode>
 <accountInformation> 
 <fraudResult> 
 <tokenResponse> 
</SaleResponse>
```
### **Example: Online Sale Response**

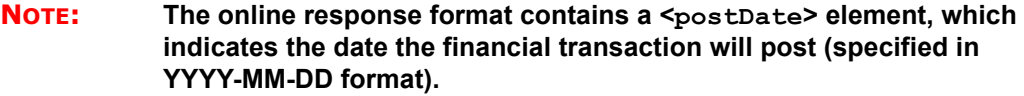

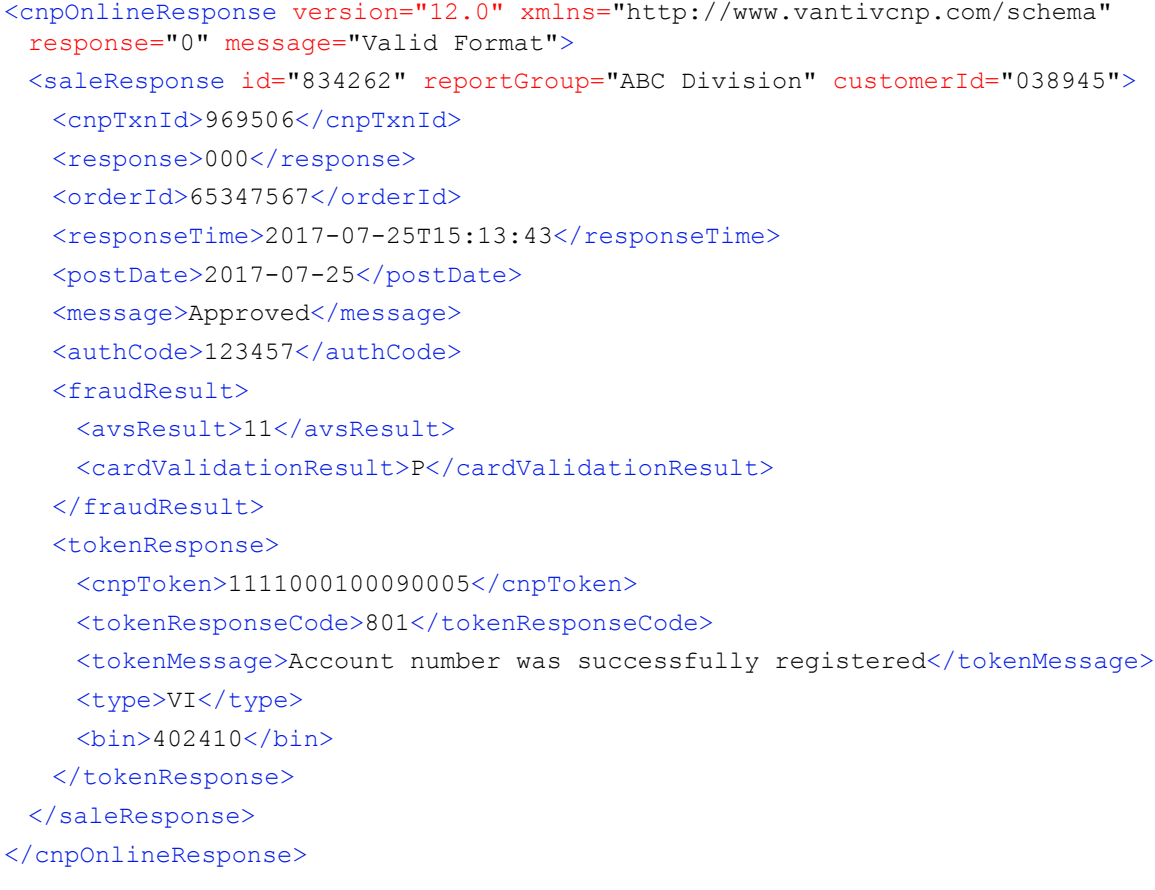

# **2.5.4 Register Token Transactions**

The Register Token transaction enables you to submit a credit card number, or in this case, a PayPage Registration Id to our system and receive a token in return.

### **2.5.4.1 Register Token Request**

You must specify the Register Token request as follows. The structure of the request is identical for either an Online or a Batch submission. The child elements used differ depending upon whether you are registering a credit card account or a PayPage Registration Id.

When you submit the CVV2/CVC2/CID in a registerTokenRequest, our platform encrypts and stores the value on a temporary basis (24 hours) for later use in a tokenized Authorization or Sale transaction submitted without the value. This is done to accommodate merchant systems/workflows where the security code is available at the time of token registration, but not at the time of the Authorization/Sale. If for some reason you need to change the value of the security code supplied at the time of the token registration, use an updateCardValidationNumOnToken transaction. To use the stored value when submitting an Auth/Sale transaction, set the cardValidationNum value to 000.

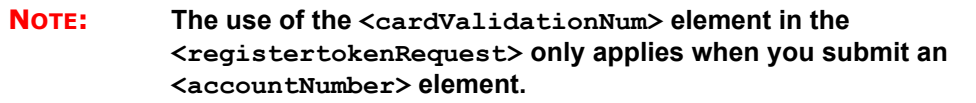

For PayPage Registration IDs:

```
<registerTokenRequest id="Id" reportGroup="UI Report Group">
 <orderId>Order Id</orderId>
 <paypageRegistrationId>PayPage Registration Id</paypageRegistrationId>
</registerTokenRequest>
```
For Credit Card Register Token request structures, see the *Vantiv cnpAPI Reference Guide*.

### **Example: Online Register Token Request - eProtect**

```
<cnpOnlineRequest version="12.0" xmlns="http://www.vantivcnp.com/schema"
 merchantId="100">
 <authentication>
   <user>userName</user>
   <password>password</password>
 </authentication>
   <registerTokenRequest id="99999" reportGroup="RG1">
    <orderId>F12345</orderId>
    <paypageRegistrationId>cDZJcmd1VjNlYXNaSlRMTGpocVZQY1NNlYE4ZW5UTko4NU
```

```
9KK3p1L1p1VzE4ZWVPQVlSUHNITG1JN2I0NzlyTg=</paypageRegistrationId>
 </registerTokenRequest>
</cnpOnlineRequest>
```
### **2.5.4.2 Register Token Response**

There is no structural difference an Online and Batch response; however, some child elements change depending upon whether the token is for a credit card account, or PayPage registration Id. The response for the will have one of the following structures.

Register Token response for PayPage Registration Ids (and Credit Cards):

```
<registerTokenResponse id="99999" reportGroup="RG1">
 <cnpTxnId>Transaction ID</cnpTxnId>
 <cnpToken>Token</cnpToken>
 <bin>BIN</bin>
 <type>Method of Payment</type>
 <response>Response Code</response>
 <responseTime>Response Time</responseTime>
 <message>Response Message</message>
</registerTokenResponse>
```
### **Example: Online Register Token Response - PayPage**

```
<cnpOnlineResponse version="12.0" xmlns="http://www.vantivcnp.com/schema"
  id="123" response="0" message="Valid Format" cnpSessionId="987654321">
     <registerTokenResponse id="99999" reportGroup="RG1">
        <cnpTxnId>21122700</cnpTxnId>
        <cnpToken>1111000100360002</cnpToken>
        \frac{\sin\frac{10}{\sin\frac{10}{\cos\frac{10}{\cos<type>VI</type>
        <response>801</response>
        <responseTime>2010-10-26T17:21:51</responseTime>
        <message>Account number was successfully registered</message>
     </registerTokenResponse>
</cnpOnlineResponse>
```
# <span id="page-76-0"></span> **2.5.5 Force Capture Transactions**

A Force Capture transaction is a Capture transaction used when you do not have a valid Authorization for the order, but have fulfilled the order and wish to transfer funds. You can use a <paypageRegistrationID> with a Force Capture transaction.

### **CAUTION: Merchants must be authorized by Vantiv before submitting transactions of this type. In some instances, using a Force Capture transaction can lead to chargebacks and fines.**

### **NOTE: Although the schema defines the <expDate> element as an** *optional* **child of <paypage> element, Vantiv does not store expiration dates. Therefore, you must always submit an expiration date value with each eProtect cnpAPI transaction.**

### **2.5.5.1 Force Capture Request**

You must structure a Force Capture request as shown in the following examples when using eProtect. The structure of the request is identical for either an Online or a Batch submission

```
<forceCapture id="Id" reportGroup="UI Report Group" customerId="Customer Id">
 <orderId>Order Id</orderId>
 <amount>Force Capture Amount</amount>
 <orderSource>Order Entry Source</orderSource>
 <billToAddress>
 <paypage>
   <paypageRegistrationId>Registation ID returned</paypageRegistrationId>
   <expDate>Card Expiration Date</expDate>
   <cardValidationNum>Card Validation Number</cardValidationNum>
 </paypage>
</forceCapture>
```
### **Example: On-Line Force Capture Request**

```
<cnpOnlineRequest version="12.0" xmlns="http://www.vantivcnp.com/schema"
 merchantId="100">
 <authentication>
   <user>User Name</user>
   <password>Password</password>
 </authentication>
```

```
<forceCapture id="834262" reportGroup="ABC Division" customerId="038945">
   <orderId>65347567</orderId>
   <amount>40000</amount>
   <orderSource>ecommerce</orderSource>
   <billToAddress>
     <name>John Smith</name>
    <addressLine1>100 Main St</addressLine1>
    <city>Boston</city>
    <state>MA</state>
    \langle zip \rangle12345\langle zip \rangle<country>USA</country>
    <email>jsmith@someaddress.com</email>
    <phone>555-123-4567</phone>
   </billToAddress>
   <paypage>
     <paypageRegistrationId>cDZJcmd1VjNlYXNaSlRMTGpocVZQY1NNlYE4ZW5UTko4NU 
 9KK3p1L1p1VzE4ZWVPQVlSUHNITG1JN2I0NzlyTg=</paypageRegistrationId>
    <expDate>1012</expDate>
    <cardValidationNum>712</cardValidationNum>
   </paypage>
 </forceCapture> 
</cnpOnlineRequest>
```
### **2.5.5.2 Force Capture Response**

The Force Capture response message is identical for Online and Batch transactions, except Online includes the <postDate> element and may include a duplicate attribute. The Force Capture response has the following structure:

```
<forceCaptureResponse id="Capture Id" reportGroup="UI Report Group" 
customerId="Customer Id">
 <cnpTxnId>Transaction Id</cnpTxnId>
 <response>Response Code</response>
 <responseTime>Date and Time in GMT</responseTime>
 <postDate>Date of Posting</postDate> (Online Only)
 <message>Response Message</message>
 <tokenResponse> 
 <accountUpdater>
</forceCaptureResponse>
```
# **Example: Force Capture Response**

<cnpOnlineResponse version="12.0" xmlns="http://www.vantivcnp.com/schema"

response="0" message="Valid Format"> <forceCaptureResponse id="2" reportGroup="ABC Division" customerId="038945"> <cnpTxnId>1100030204</cnpTxnId> <response>000</response> <responseTime>2009-07-11T14:48:48</responseTime> <postDate>2009-07-11</postDate> <message>Approved</message> <tokenResponse> <cnpToken>1111000100090005</cnpToken> <tokenResponseCode>801</tokenResponseCode> <tokenMessage>Account number was successfully registered</tokenMessage> <type>VI</type>  $\binom{\text{bin}>402410}{\text{bin}}>$ </tokenResponse> </forceCaptureResponse> </cnpOnlineResponse>

# <span id="page-78-0"></span> **2.5.6 Capture Given Auth Transactions**

You can use a Capture Given Auth transaction with a  $\leq_{\text{paypageRegion}}$ <cnpTxnId> is unknown and the Authorization was processed using COMAAR data (**C**ard Number, **O**rder Id, **M**erchant Id, **A**mount, **A**pproval Code, and (Auth) **R**esponse Date).

### **NOTE: Although the schema defines the <expDate> element as an** *optional* **child of <paypage> element, Vantiv does not store expiration dates. Therefore, you must always submit an expiration date value with each eProtect cnpAPI transaction.**

### **2.5.6.1 Capture Given Auth Request**

<captureGivenAuth id="Capture Given Auth Id" reportGroup="UI Report Group" customerId="Customer Id"> <orderId>*Order Id*</orderId> <authInformation> <amount>*Authorization Amount*</amount>

<orderSource>*Order Entry Source*</orderSource>

<billToAddress>

<shipToAddress>

<**[paypage](#page-102-0)**>

<**[paypageRegistrationId](#page-103-0)**>*Registation ID returned*</paypageRegistrationId>

<**[expDate](#page-101-0)**>*Card Expiration Date*</expDate>

<**[cardValidationNum](#page-100-0)**>*Card Validation Number*</cardValidationNum>

</**[paypage](#page-102-0)**>

</captureGivenAuth>

#### **Example: Online Capture Given Auth Request**

```
<cnpOnlineRequest version="12.0" xmlns="http://www.vantivcnp.com/schema"
 merchantId="100">
 <authentication>
   <user>User Name</user>
   <password>Password</password>
 </authentication>
 <captureGivenAuth id="834262" reportGroup="ABC Division"
  customerId="038945">
   <orderId>65347567</orderId>
  <authInformation>
    <authDate>2017-06-22</authDate>
    <authCode>111111</authCode>
   </authInformation>
   <amount>40000</amount>
   <orderSource>ecommerce</orderSource>
   <billToAddress>
    <name>John Smith</name>
    <addressLine1>100 Main St</addressLine1>
    <city>Boston</city>
    <state>MA</state>
    <zip>12345</zip>
    <country>USA</country>
    <email>jsmith@someaddress.com</email>
    <phone>555-123-4567</phone>
   </billToAddress>
   <paypage>
    <paypageRegistrationId>cDZJcmd1VjNlYXNaSlRMTGpocVZQY1NNlYE4ZW5UTko4NU 
 9KK3p1L1p1VzE4ZWVPQVlSUHNITG1JN2I0NzlyTg=</paypageRegistrationId>
    <expDate>1012</expDate>
    <cardValidationNum>000</cardValidationNum>
   </paypage>
 </captureGivenAuth>
```
</cnpOnlineRequest>

### **2.5.6.2 Capture Given Auth Response**

A Capture Given Auth response has the following structure. The response message is identical for Online and Batch transactions except Online includes the  $\epsilon$  postDate> element and may include a duplicate attribute.

```
<captureGivenAuthResponse id="Capture Id" reportGroup="UI Report Group" 
customerId="Customer Id">
 <cnpTxnId>Transaction Id</cnpTxnId>
 <response>Response Code</response>
 <responseTime>Date and Time in GMT</responseTime>
 <postDate>Date of Posting</postDate> (Online Only)
 <message>Response Message</message>
 <tokenResponse>
</captureGivenAuthResponse>
```
### **Example: Online Capture Given Auth Response**

```
<cnpOnlineResponse version="12.0" xmlns="http://www.vantivcnp.com/schema"
 response="0" message="Valid Format">
 <captureGivenAuthResponse id="2" reportGroup="ABC Division"
  customerId="038945">
   <cnpTxnId>1100030204</cnpTxnId>
   <response>000</response>
   <responseTime>2011-07-11T14:48:48</responseTime>
   <postDate>2011-07-11</postDate>
   <message>Approved</message>
   <tokenResponse>
    <cnpToken>1111000100090005</cnpToken>
    <tokenResponseCode>801</tokenResponseCode>
    <tokenMessage>Account number was successfully registered</tokenMessage>
    <type>VI</type>
    \binom{\text{bin}>402410}{\text{bin}}></tokenResponse>
 </captureGivenAuthResponse>
</cnpOnlineResponse>
```
# **2.5.7 Credit Transactions**

The Credit transaction enables you to refund money to a customer. You can submit refunds against any of the following payment transactions using a  $\langle$  paypageRegistrationId $\rangle$ :

- **•** [Capture Given Auth Transactions](#page-78-0)
- **•** [Force Capture Transactions](#page-76-0)
- **•** [Sale Transactions](#page-71-0)

```
NOTE: Although the schema defines the <expDate> element as an optional child 
            of <paypage> element, Vantiv does not store expiration dates. Therefore, 
            you must always submit an expiration date value with each eProtect 
            cnpAPI transaction.
```
### **2.5.7.1 Credit Request Transaction**

You must specify a Credit request for transaction processed by our system as follows. The structure of the request is identical for either an Online or a Batch submission.

```
<credit id="Credit Id" reportGroup="UI Report Group" customerId="Customer Id">
 <orderId>Order Id</orderId>
 <amount>Authorization Amount</amount>
 <orderSource>Order Entry Source</orderSource>
 <billToAddress>
 <paypage>
   <paypageRegistrationId>Registation ID returned</paypageRegistrationId>
   <expDate>Card Expiration Date</expDate>
   <cardValidationNum>Card Validation Number</cardValidationNum>
 </paypage>
 <customBilling>
 <enhancedData>
</credit>
```
### **Example: Online Credit Request Transaction**

```
<cnpOnlineRequest version="12.0" xmlns="http://www.vantivcnp.com/schema"
 merchantId="100">
 <authentication>
   <user>User Name</user>
   <password>Password</password>
 </authentication>
```

```
<credit id="834262" reportGroup="ABC Division" customerId="038945">
   <orderId>65347567</orderId>
   <amount>40000</amount>
   <orderSource>ecommerce</orderSource>
   <billToAddress>
    <name>John Smith</name>
    <addressLine1>100 Main St</addressLine1>
    <city>Boston</city>
    <state>MA</state>
    \langle zip \rangle12345\langle zip \rangle<email>jsmith@someaddress.com</email>
    <phone>555-123-4567</phone>
   </billToAddress>
   <paypage>
     <paypageRegistrationId>cDZJcmd1VjNlYXNaSlRMTGpocVZQY1NNlYE4ZW5UTko4NU 
 9KK3p1L1p1VzE4ZWVPQVlSUHNITG1JN2I0NzlyTg=</paypageRegistrationId>
    <expDate>1012</expDate>
    <cardValidationNum>000</cardValidationNum>
   </paypage>
 </credit>
</cnpOnlineRequest>
```
### **2.5.7.2 Credit Response**

The Credit response message is identical for Online and Batch transactions except Online includes the postDate element and may include a duplicate attribute.

```
<creditResponse id="Credit Id" reportGroup="UI Report Group" 
customerId="Customer Id">
 <cnpTxnId>Transaction Id</cnpTxnId>
 <response>Response Code</response>
 <responseTime>Date and Time in GMT</responseTime>
 <postDate>Date of Posting</postDate> (Online Only)
 <message>Response Message</message>
 <tokenResponse> 
</creditResponse>
```
### **Example: Online Credit Response**

```
<cnpOnlineResponse version="12.0" xmlns="http://www.vantivcnp.com/schema"
 response="0" message="Valid Format">
 <creditResponse customerId="038945" id="5" reportGroup="ABC Division">
```
<cnpTxnId>1100030204</cnpTxnId>

```
<response>001</response>
```
<responseTime>2009-08-11T14:48:48</responseTime>

```
<postDate>2009-08-11</postDate>
```
<message>Transaction received</message>

<tokenResponse>

- <cnpToken>1111000100090005</cnpToken>
- <tokenResponseCode>801</tokenResponseCode>
- <tokenMessage>Account number was successfully registered</tokenMessage> <type>VI</type>
- $\frac{\sin\frac{30}{402410}\cdot \sin\frac{30}{20}}{2410}\cdot$
- </tokenResponse>
- </creditResponse>
- </cnpOnlineResponse>

# **2.6 Testing and Certification**

Vantiv requires successful certification testing for the eProtect transactions before you can use them in production. During certification testing, you will work through each required test scenario with an Implementation Consultant. This section provides the specific data you must use in your eProtect transactions when performing the required tests. Use of this data allows the validation of your transaction structure/syntax, as well as the return of a response file containing known data.

The testing process for eProtect includes browser and/or mobile native application interaction, JavaScript interaction, and transaction requests as well as cnpAPI responses with the Registration ID.

### **IMPORTANT: Because browsers differ in their handling of eProtect transactions, Vantiv recommends testing eProtect on various devices (including smart phones and tablets) and all browsers, including Internet Explorer/Edge, Google Chrome, Apple Safari, and Mozilla Firefox.**

See [Certification and Testing Environments on page 10](#page-25-0) for information, maintenance windows, and limitations for the pre-live testing environment.

The eProtect Certification tests the following:

### **For browser-based checkout pages** and **mobile applications**:

- **•** A successful transaction
- **•** cnpAPI transaction requests and responses

#### **For browser-based checkout pages only:**

- **•** The timeout period
- **•** The error handler and JavaScript error codes

See the section, [eProtect-Specific Response Codes on page 12](#page-27-0) for definitions of the response codes.

### **2.6.1 Testing eProtect Transactions**

To test eProtect transactions:

- 1. Verify that your checkout page or mobile application is coded correctly. See one of the following sections for more information:
	- [Integrating Customer Browser JavaScript API Into Your Checkout Page on page 22.](#page-37-0)
	- [Integrating iFrame into your Checkout Page on page 32](#page-47-0).
	- [Integrating eProtect Into Your Mobile Application on page 39](#page-54-0).

2. Verify that you are using the appropriate URL (see [Table 1-2, "eProtect Certification, Testing,](#page-26-0)  [and Production URLs" on page 11\)](#page-26-0) for the testing and certification environment, for example:

https://request.eprotect.vantivprelive.com/eProtect/eProtect-api2.js

### **NOTE: These URLs should only be used in the testing and certification environment. Do not use this URL in a production environment. Contact your Implementation Consultant for the appropriate production URL.**

- 3. Submit transactions from your checkout page or mobile application using the **Card Numbers** and **Card Validation Numbers** from [Table 2-8.](#page-85-0) When performing these tests, you can use any expiration date and card type.
- 4. Verify that your results match the **Result** column in [Table 2-8.](#page-85-0)

<span id="page-85-0"></span>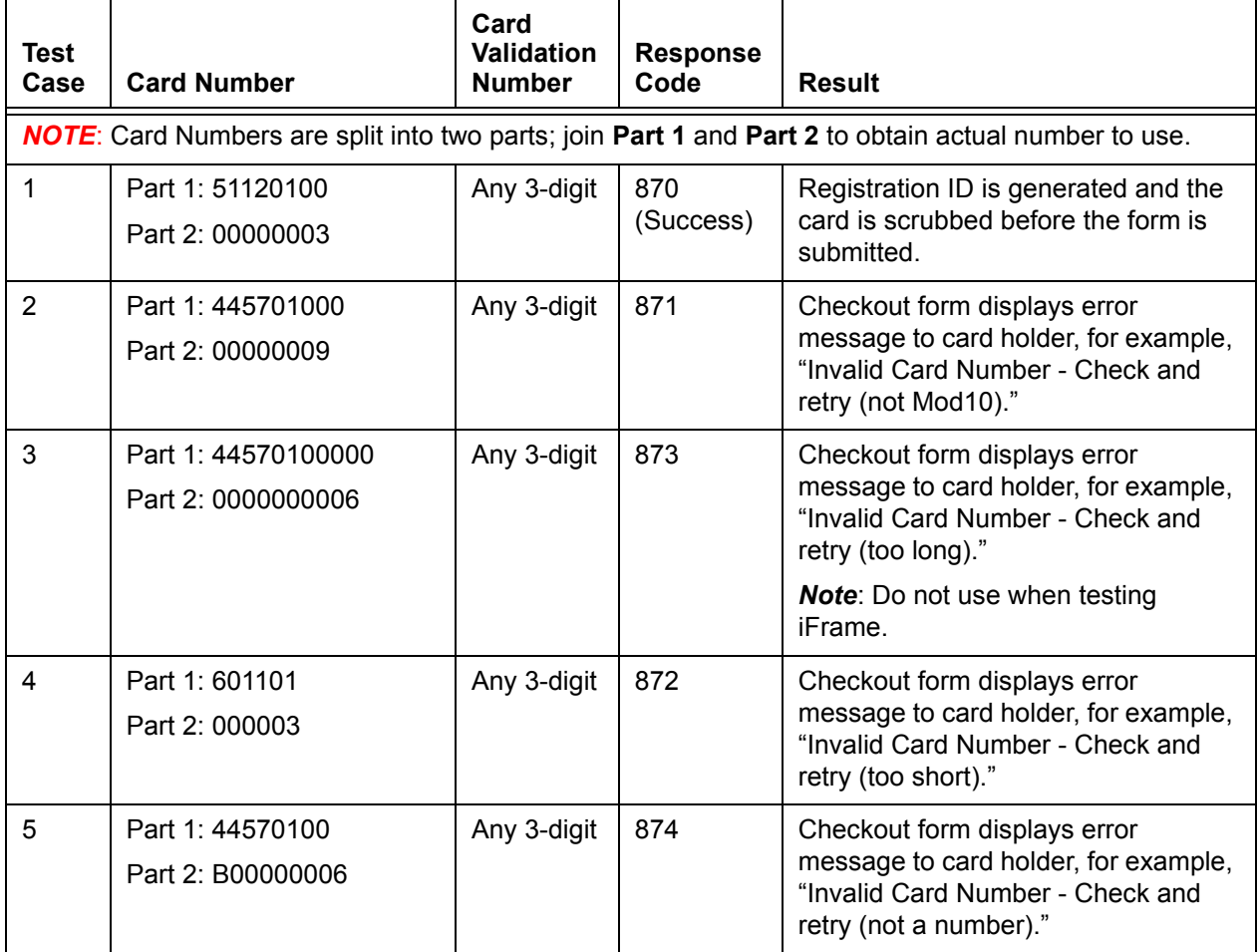

### **TABLE 2-8** Expected eProtect Test Results

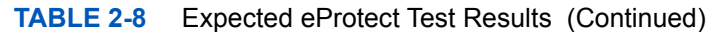

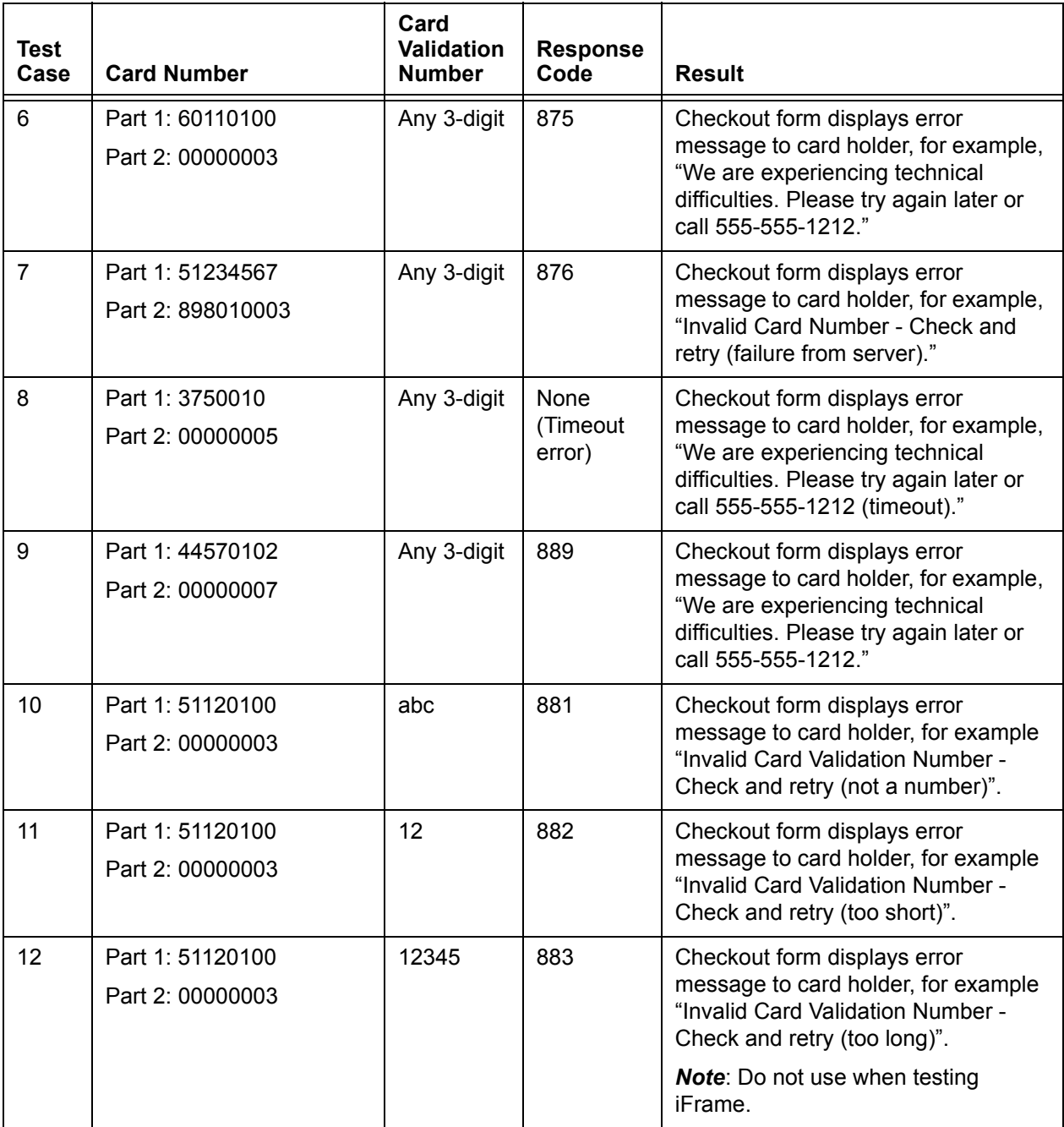

To test the submission of eProtect data using cnpAPI Authorization transactions:

- 1. Verify that your cnpAPI template is coded correctly for this transaction type (see [Authorization Transactions on page 53](#page-68-0)).
- 2. Submit three Authorization transactions using the eProtect data from [Table 2-9.](#page-87-0)
- 3. Verify that your authorizationResponse values match the **Response Code** column.

### **NOTE: If you are using OMNI tokens, the eCommerce platform can only determine that the card can not be found and will not be able to determine the card type. This may return a response of 822 -***Token not found* **or 330 -**  *Invalid Payment Type***.**

### **TABLE 2-9** eProtect Authorization Transaction Request and Response Data

<span id="page-87-0"></span>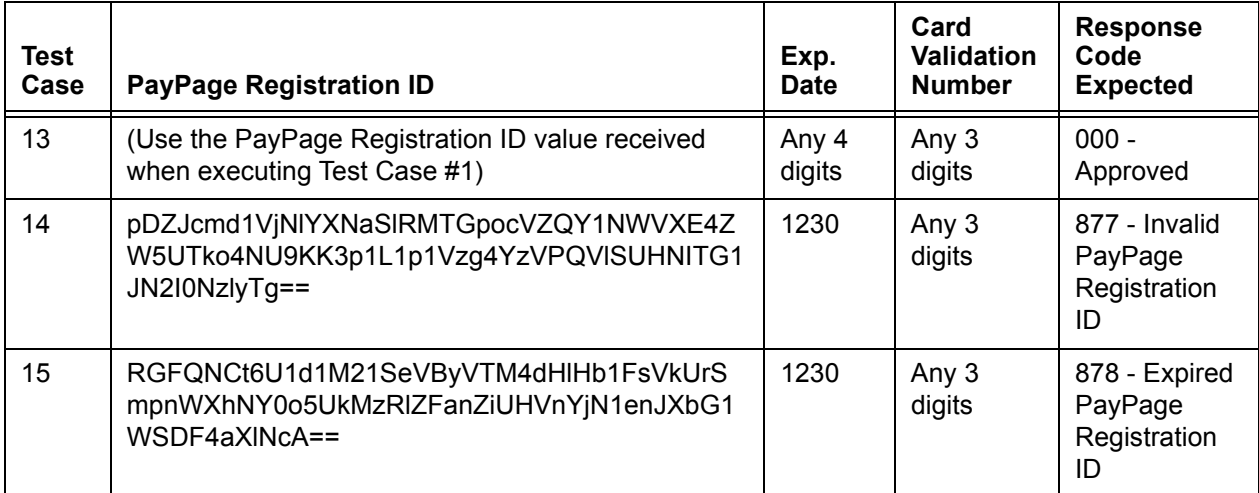

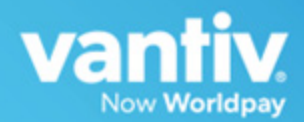

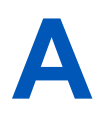

# **CODE SAMPLES AND OTHER INFORMATION**

This appendix provides code examples and reference material related to integrating the eProtect™ Solution. The following sections are included:

- **•** [HTML Checkout Page Examples](#page-89-0)
- **•** [Information Sent to Order Processing Systems](#page-97-0)
- **•** [cnpAPI Elements for eProtect](#page-99-0)

**NOTE: The PayPage product is now known as** *Vantiv eProtect***. The term 'PayPage' however, is still used in this guide in certain text descriptions, along with many data elements, JS code, and URLs. Use of these data elements, etc., with the PayPage name is still valid with this release, but will transition to 'eProtect' in a future release.**

# <span id="page-89-0"></span> **A.1 HTML Checkout Page Examples**

**NOTE: This section does not apply to eProtect solutions in a mobile application.**

This section provides three HTML checkout page examples:

- **•** [HTML Example for Non-eProtect Checkout Page](#page-89-1)
- **•** [HTML Example for JavaScript API-Integrated Checkout Page](#page-90-0)
- **•** [HTML Example for Hosted iFrame-Integrated Checkout Page](#page-93-0)

# <span id="page-89-1"></span> **A.1.1 HTML Example for Non-eProtect Checkout Page**

For comparison purposes, the following HTML sample is for a simple check-out page that is not integrated with eProtect. The check-out form requests the cardholder's name, CVV code, credit card account number, and expiration date.

```
\angleHTML\angle<head>
 <title>Non-PayPage Merchant Checkout</title>
</head>
<BODY>
 <h2>Checkout Form</h2>
 <form method=post id="fCheckout" name="fCheckout" 
   action="/merchant101/Merchant101CheckoutServlet">
   <table>
     <tr><td>First Name</td><td><input type="text" id="fName" name="fName" size="20"> 
</td></tr>
     <tr><td>Last Name</td><td><input type="text" id="lName" name="lName" size="20"> 
</td></tr>
      <tr><td>Credit Card</td><td><input type="text" id="ccNum" name="ccNum"
size="20"> </td></tr>
      <tr><td>CVV/td><td><input type="text" id="cvv" name="cvv" size="5"> </td></tr>
     <tr><td>Exp Date</td><td><input type="text" id="expDate" name="expDate" 
size="5"></td></tr>
     <tr>>
<td><td>>
<htd></td></td></tr>
     <tr><td></td><td align="right"><input type="submit"
       value="Check out" id="submitId"/></td></tr>
   </table>
  </form>
</BODY>
</HTML>
```
## <span id="page-90-0"></span> **A.1.2 HTML Example for JavaScript API-Integrated Checkout Page**

The HTML code below is an example of a simple checkout page integrated with the JavaScript Customer Browser eProtect solution.

```
NOTE: The URL in this example (in red) should only be used in the certification 
            and testing environment. Before using your checkout page with eProtect 
            in a production environment, replace the certification URL with the 
            production URL (contact your Implementation Consultant for the 
            appropriate production URL).
```

```
<HTML>
        <head>
         <title>PayPage Merchant Simple Checkout</title> 
        <script src="https://ajax.googleapis.com/ajax/libs/jquery/1.4.2/jquery.min.js" 
        type="text/javascript"></script>
         <script 
         src="https://request.eprotect.vantivprelive.com/eProtect/eProtect-api2.js" 
         type="text/javascript"></script>
         <script>
         $(document).ready(
         function(){
           function setEprotectResponseFields(response) {
             document.getElementById('response$code').value = response.response;
             document.getElementById('response$message').value = response.message;
             document.getElementById('response$responseTime').value = 
         response.responseTime;
             document.getElementById('response$vantivTxnId').value = 
         response.vantivTxnId;
             document.getElementById('response$type').value = response.type;
             document.getElementById('response$firstSix').value = response.firstSix;
             document.getElementById('response$lastFour').value = response.lastFour;
        }
       function submitAfterEprotect (response) {
         setEprotectResponseFields(response);
         document.forms['fCheckout'].submit();
        }
       function timeoutOnEprotect () { 
         alert("We are experiencing technical difficulties. Please try again later or 
call 555-555-1212 (timeout)");
       }
           function onErrorAfterEprotect (response) { 
             setEprotectResponseFields(response);
             if(response.response == '871') {
               alert("Invalid card number. Check and retry. (Not Mod10)");
             }
             else if(response.response == '872') {
               alert("Invalid card number. Check and retry. (Too short)");
             }
             else if(response.response == '873') {
              alert("Invalid card number. Check and retry. (Too long)");
             }
             else if(response.response == '874') {
               alert("Invalid card number. Check and retry. (Not a number)");
             } 
                                                                      Do not use this URL in a 
                                                                      production environment. 
                                                                      Contact Implementation for the 
                                                                     appropriate production URL.
```

```
else if(response.response == '875') {
               alert("We are experiencing technical difficulties. Please try again later 
       or call 555-555-1212");
             }
             else if(response.response == '876') {
              alert("Invalid card number. Check and retry. (Failure from Server)");
             }
             else if(response.response == '881') {
              alert("Invalid card validation code. Check and retry. (Not a number)");
             }
             else if(response.response == '882') {
              alert("Invalid card validation code. Check and retry. (Too short)");
             }
             else if(response.response == '883') {
               alert("Invalid card validation code. Check and retry. (Too long)");
           }
           else if(response.response == '889') {
             alert("We are experiencing technical difficulties. Please try again later or 
call 555-555-1212");
         }
         return false;
       }
       var formFields = {
         "accountNum" :document.getElementById('ccNum'), 
         "cvv2" :document.getElementById('cvv2Num'),
"paypageRegistrationId":document.getElementById('response$paypageRegistrationId'),
         "bin" :document.getElementById('response$bin') 
       };
       $("#submitId").click(
         function(){
           // clear test fields
           setEprotectResponseFields({"response":"", "message":""});
           var eProtectRequest = {
             "paypageId" : document.getElementById("request$paypageId").value,
             "reportGroup" : document.getElementById("request$reportGroup").value,
             "orderId" : document.getElementById("request$orderId").value,
             "id" : document.getElementById("request$merchantTxnId").value
              "applepay" : applepay
             "url" : "https://request.eprotect.vantivprelive.com"
           };
           new eProtect().sendToEprotect(eProtectRequest, formFields, 
submitAfterEprotect, onErrorAfterEprotect, timeoutOnEprotect, 15000);
             return false;
         }
       );
     }
   );
 </script>
</head>
<BODY>
 <h2>Checkout Form</h2>
 <form method=post id="fCheckout" name="fCheckout" 
action="/merchant101/Merchant101CheckoutServlet"> 
    <input type="hidden" id="request$paypageId" name="request$paypageId"
value="a2y4o6m8k0"/>
   <input type="hidden" id="request$merchantTxnId" name="request$merchantTxnId" 
value="987012"/>
    <input type="hidden" id="request$orderId" name="request$orderId" value="order_123"/>
    <input type="hidden" id="request$reportGroup" name="request$reportGroup" 
value="*merchant1500"/>
                                                                              Do not use this URL 
                                                                              in a production 
                                                                              environment. Contact 
                                                                              Implementation for 
                                                                              the appropriate 
                                                                              production URL.
```

```
<table>
     <tr><td>First Name</td><td><input type="text" id="fName" name="fName" 
size="20"></td></tr>
     <tr><td>Last Name</td><td><input type="text" id="lName" name="lName" 
size="20"></td></tr>
     <tr><td>Credit Card</td><td><input type="text" id="ccNum" name="ccNum"
size="20"></td></tr>
     <tr><td>CVV</td><td><input type="text" id="cvv2num" name="cvv2num" 
size="5"></td></tr>
     <tr><td>Exp Date</td><td><input type="text" id="expDate" name="expDate" 
size="5"></td></tr>
     <tr>>
<td><td><htd></td></tr>
     <tr>>>td></td><td align="right">
     <script>
       document.write('<button type="button" id="submitId" onclick="callEprotect()">Check 
out with eProtect</button>');
     </script>
     <noscript>
       <button type="button" id="submitId">Enable JavaScript or call us at 
555-555-1212</button>
     </noscript>
     \langle t \, d \rangle \langle t \, r \rangle\langle/table>
    <input type="hidden" id="response$paypageRegistrationId" 
name="response$paypageRegistrationId" readOnly="true" value=""/>
    <input type="hidden" id="response$bin" name="response$bin" readOnly="true"/>
    <input type="hidden" id="response$code" name="response$code" readOnly="true"/>
    <input type="hidden" id="response$message" name="response$message" readOnly="true"/>
    <input type="hidden" id="response$responseTime" name="response$responseTime"
readOnly="true"/>
    <input type="hidden" id="response$type" name="response$type" readOnly="true"/>
    <input type="hidden" id="response$vantivTxnId" name="response$vantivTxnId" 
readOnly="true"/>
   <input type="hidden" id="response$firstSix" name="response$firstSix" 
readOnly="true"/>
   <input type="hidden" id="response$lastFour" name="response$lastFour" 
readOnly="true"/>
 </form>
</BODY>
<script>
/* This is an example of how to handle being unable to download the eprotect-api2 */
 function callEprotect() {
     if(typeof new eProtect() != 'object') {
     alert("We are experiencing technical difficulties. Please try again later or call 
555-555-1212 (API unavailable)" );
 } 
}
</script>
</HTML>
```
# <span id="page-93-0"></span> **A.1.3 HTML Example for Hosted iFrame-Integrated Checkout Page**

The HTML code below is an example of a simple checkout page integrated with the iFrame API solution.

**NOTE: The URL in this example (in red) should only be used in the certification and testing environment. Before using your checkout page with eProtect in a production environment, replace the certification URL with the production URL (contact your Implementation Consultant for the appropriate production URL).** 

```
<HTML>
<head>
   <title>Merchant1 checkout</title>
   <style>
       body {
           font-size:10pt;
        }
        .checkout {
           background-color:lightgreen;
           width: 50%;
        }
        .testFieldTable {
           background-color:lightgrey;
        }
        #submitId {
           font-weight:bold;
           font-size:12pt;
        }
        form#fCheckout {
       }
   </style>
   <script src=https://ajax.googleapis.com/ajax/libs/jquery/1.4.2/jquery.min.js 
type="text/javascript"></script>
   <script src="https://request.eprotect.vantivprelive.com/eProtect/js/
eProtect-iframe-client.min.js"></script>
</head>
<body>
   <div class="checkout">
   <h2>Checkout Form</h2>
   <form method=post id="fCheckout" name="fCheckout" onsubmit="return false;">
       <table>
         <tr><td colspan="2">
         <div id="eProtectiframe">
         </div>
         \langle t \rangle<tr><td>Paypage Registration ID</td><td><input type="text" 
id="paypageRegistrationId" name="paypageRegistrationId" readOnly="true"/> 
<--Hidden</td></tr>
         <tr><td>Bin</td><td><input type="text" id="bin" name="bin" readOnly="true"/>
         <--Hidden</td></tr>
         <tr><td></td><td align="right"><button type="submit" id="submitId">Check 
out</button>
                                                                 Do not use this URL in a 
                                                                 production environment. 
                                                                 Contact Implementation for 
                                                                 the appropriate production 
                                                                 URL.
```

```
\langle/table>
    </form>
  \langle div>
      \braket{br/}<h3>Test Input Fields</h3>
  <table class="testFieldTable">
      <tr>
          <td>Paypage ID</td><td><input type="text" id="request$paypageId" 
name="request$paypageId" value="a2y4o6m8k0" disabled/></td>
         <td>Merchant Txn ID</td><td><input type="text" id="request$merchantTxnId" 
name="request$merchantTxnId" value="987012"/></td>
      \langle/tr>
      <tr>
          <td>Order ID</td><td><input type="text" id="request$orderId" 
name="request$orderId" value="order 123"/></td>
         <td>Report Group</td><td><input type="text" id="request$reportGroup" 
name="request$reportGroup" value="*merchant1500" disabled/></td>
     \langle/tr>
      <+r>
          <td>JS Timeout</td><td><input type="text" id="request$timeout" 
name="request$timeout" value="15000" disabled/></td>
      \langle/tr>
    \langle/table>
<h3>Test Output Fields</h3>
<table class="testFieldTable">
    <tr>
        <td>Response Code</td><td><input type="text" id="response$code"
name="response$code" readOnly="true"/></td>
        <td>ResponseTime</td><td><input type="text" id="response$responseTime" 
name="response$responseTime" readOnly="true"/></td>
    \langle/tr>
    \langle +r \rangle<td>Response Message</td><td colspan="3"><input type="text" 
id="response$message" name="response$message" readOnly="true" size="100"/></td>
    \langle/tr>
    <tr>>
<td><td>>
<http><td></td></td></td></td></td>
    <tr>
       <td>Vantiv Txn ID</td><td><input type="text" id="response$vantivTxnId" 
name="response$vantivTxnId" readOnly="true"/></td>
       <td>Merchant Txn ID</td><td><input type="text" id="response$merchantTxnId" 
name="response$merchantTxnId" readOnly="true"/></td>
    \langle/tr>
    <tr>
       <td>Order ID</td><td><input type="text" id="response$orderId" 
name="response$orderId" readOnly="true"/></td>
        <td>Report Group</td><td><input type="text" id="response$reportGroup" 
name="response$reportGroup" readOnly="true"/></td>
    \langle/tr>
    <tr><td>Type</td><td><input type="text" id="response$type" name="response$type" 
readOnly="true"/></td></tr>
    <tr>
       <td>Expiration Month</td><td><input type="text" id="response$expMonth" 
name="response$expMonth" readOnly="true"/></td>
       <td>Expiration Year</td><td><input type="text" id="response$expYear"
name="response$expYear" readOnly="true"/></td>
    \langle/tr>
    <tr>>
<td><td><td></td></tr>
    <tr>
        <td>First Six</td><td><input type="text"
id="response$firstSix"name="response$firstSix" readOnly="true"/></td>
      <td>Last Four</td><td><input type="text"
```
id="response\$lastFour"name="response\$lastFour" readOnly="true"/></td>

```
\langle/tr>
      <tr><td>Timeout Message</td><td><input type="text" id="timeoutMessage"
name="timeoutMessage" readOnly="true"/></td></tr>
      <tr><td>Expected Results</td>
         <td colspan="3">
         <textarea id="expectedResults" name="expectedResults" rows="5" cols="100" 
readOnly="true">
           CC Num - Token Generated (with simulator)
           410000000000001 - 1111222233330001
           5123456789012007 - 1112333344442007
           378310203312332 - 111344445552332
           601100@448;990190005 - 1114555%453;66660005</textarea></td>
     \langle/tr>
     <tr>
           <td>Encrypted Card</td>
           <td colspan="3"><textarea id="base64enc" name="base64enc" rows="5" 
cols="100" readOnly="true"></textarea></td>
     2/1 + r</table>
<script>
$( document ).ready(function() {
     var startTime;
     var eProtectiframeClientCallback = function(response) {
         if (response.timeout) {
             var elapsedTime = new Date().getTime() - startTime;
             document.getElementById('timeoutMessage').value = 'Timed out after ' +
elapsedTime + 'ms';// handle timeout 
         }
         else {
             document.getElementById('response$code').value = response.response;
             document.getElementById('response$message').value = response.message;
             document.getElementById('response$responseTime').value = 
response.responseTime;
             document.getElementById('response$reportGroup').value = 
response.reportGroup;
             document.getElementById('response$merchantTxnId').value = response.id;
             document.getElementById('response$orderId').value = response.orderId;
             document.getElementById('response$vantivTxnId').value = 
response.vantivTxnId;
             document.getElementById('response$type').value = response.type;
             document.getElementById('response$lastFour').value = response.lastFour;
             document.getElementById('response$firstSix').value = response.firstSix;
             document.getElementById('paypageRegistrationId').value = 
response.paypageRegistrationId;
             document.getElementById('bin').value = response.bin;
             document.getElementById('response$expMonth').value = response.expMonth;
             document.getElementById('response$expYear').value = response.expYear;
         }
     };
   var configure = {
       "paypageId":document.getElementById("request$paypageId").value,
       "style":"test",
       "height":"200px",
       "reportGroup":document.getElementById("request$reportGroup").value,
       "timeout":document.getElementById("request$timeout").value,
       "div": "eProtectiframe",
      "callback": eProtectiframeClientCallback,
      "showCvv": true,
      "months": {
```

```
"1":"January",
          "2":"February",
          "3":"March",
         "4":"April",
         "5":"May",
         "6":"June",
         "7":"July",
         "8":"August",
         "9":"September",
         "10":"October",
         "11":"November",
         "12":"December"
      },
      "numYears": 8,
      "tooltipText": "A CVV is the 3 digit code on the back of your Visa, MasterCard 
and Discover or a 4 digit code on the front of your American Express",
      "tabIndex": {
         "cvv":1,
         "accountNumber":2,
         "expMonth":3,
         "expYear":4
      },
      "placeholderText": {
           "cvv":"CVV",
           "accountNumber":"Account Number"
      },
       "inputsEmptyCallback": inputsEmptyCallback,
       "enhancedUxFeatures" : {
       "inlineFieldValidations": true,
       }
  };
  if(typeof eProtectiframeClient === 'undefined') {
   //This means we couldn't download the eprotect-iframe-client javascript library
         alert("Couldn't download eprotect-iframe-client.min javascript");
  }
 var eProtectiframeClient = new EprotectIframeClient(configure);
 eProtectiframeClient.autoAdjustHeight();
 document.getElementById("fCheckout").onsubmit = function(){
     var message = {
           "id":document.getElementById("request$merchantTxnId").value,
           "orderId":document.getElementById("request$orderId").value
     };
     startTime = new Date().getTime();
     eProtectiframeClient.getPaypageRegistrationId(message);
     return false;
 };
});
</script>
</body>
</HTML>
```
# <span id="page-97-0"></span> **A.2 Information Sent to Order Processing Systems**

This section describes the information sent to your order processing system, with and without integrating the eProtect solution.

# **A.2.1 Information Sent Without Integrating eProtect**

If you have already integrated the Vault solution, an cnpAPI authorization is submitted with the sensitive card data after your customer completes the checkout form, and a token is stored in its place. The following is an example of the information sent to your order handling system:

cvv - 123 expDate - 1210 fName - Joe ccNum - <*account number here*> lName - Buyer

# **A.2.2 Information Sent with Browser-Based eProtect Integration**

When you integrate the eProtect solution, your checkout page stops a transaction when a failure or timeout occurs, thereby not exposing your order processing system to sensitive card data. The success callback stores the response in the hidden form response fields, scrubs the card number, and submits the form. The timeout callback stops the transaction, and the failure callback stops the transaction for non-user errors. In timeout and failure scenarios, nothing is sent to your order handling system.

The following is an example of the information sent to your order handling system on a successful transaction:

```
cvv - 000
expDate - 1210 
fName - Joe 
ccNum - xxxxxxxxxxxx0001 
lName - Buyer 
request$paypageId - a2y4o6m8k0 
request$merchantTxnId - 987012 
request$orderId - order_123 
request$reportGroup - *merchant1500 
response$paypageRegistrationId - 1111222233330001 
response$bin - 410000 
response$code - 870 
response$message - Success 
response$responseTime - 2010-12-21T12:45:15Z 
response$type - VI 
response$vantivTxnId - 21200000051806
```
response\$firstSix - 410000 response\$lastFour - 0001

# **A.2.3 Information Sent with Mobile API-Based Integration**

The following is an example of the information sent to your order handling system on a successful transaction from an application on a mobile device.

paypageId - a2y4o6m8k0 id - 12345 orderId - order\_123 reportGroup - \*merchant1500 firstSix - 410000 lastFour - 0001

# <span id="page-99-0"></span> **A.3 cnpAPI Elements for eProtect**

This section provides definitions for the elements used in the cnpAPI for eProtect transactions.

Use this information in combination with the various cnpAPI schema files to assist you as you build the code necessary to submit eProtect transactions to our transaction processing systems. Each section defines a particular element, its relationship to other elements (parents and children), as well as any attributes associated with the element.

For additional information on the structure of cnpAPI requests and responses using these elements, along with examples, see [Transaction Examples When Using cnpAPI on page 52](#page-67-0). For a comprehensive list of all cnpAPI elements and usage, see Chapter 4, "cnpAPI Elements" in the *Vantiv cnpAPI Reference Guide*.

The cnpAPI elements defined in this section are as follows (listed alphabetically):

- **•** [cardValidationNum](#page-100-1)
- **•** [expDate](#page-101-1)
- **•** [paypage](#page-102-1)
- **•** [paypageRegistrationId](#page-103-1)
- **•** [registerTokenRequest](#page-104-0)
- **•** [registerTokenResponse](#page-105-0)

# <span id="page-100-1"></span> **A.3.1 cardValidationNum**

<span id="page-100-0"></span>The <cardValidationNum> element is an optional child of the <card>, <paypage>, <token>, <registerTokenRequest>, or <updateCardValidatinNumOnToken> element, which you use to submit either the CVV2 (Visa), CVC2 (MasterCard), or CID (American Express and Discover) value.

### **NOTE: Some American Express cards may have a 4-digit CID on the front of the card and/or a 3-digit CID on the back of the card. You can use either of the numbers for card validation, but not both.**

When you submit the CVV2/CVC2/CID in a registerTokenRequest, our platform encrypts and stores the value on a temporary basis (24 hours) for later use in a tokenized Authorization or Sale transaction submitted without the value. This is done to accommodate merchant systems/workflows where the security code is available at the time of token registration, but not at the time of the Auth/Sale. If for some reason you need to change the value of the security code supplied at the time of the token registration, use an  $\alpha$  and  $\alpha$  and  $\alpha$  and  $\alpha$  and  $\alpha$ transaction. To use the stored value when submitting an Auth/Sale transaction, set the <cardValidationNum> value to 000.

The cardValidationNum element is an optional child of the virtualGiftCardResponse element, where it defines the value of the validation Number associated with the Virtual Gift Card requested

### **NOTE: The use of the <cardValidationNum> element in the registertokenRequest only applies when you submit an <accountNumber> element.**

**Type** = String; **minLength** =  $N/A$ ; **maxLength** = 4

### **Parent Elements:**

card, [paypage](#page-102-1), token, [registerTokenRequest](#page-104-0), updateCardValidationNumOnToken, virtualGiftCardResponse

### **Attributes:**

None

### **Child Elements:**

None

Document Version: 6.6 — cnpAPI Release: V12.0 **85**

# <span id="page-101-1"></span> **A.3.2 expDate**

<span id="page-101-0"></span>The  $\leq$ expDate> element is a child of the  $\leq$ card>,  $\leq$ paypage>,  $\leq$ token>, or other element listed below, which specifies the expiration date of the card and is required for card-not-present transactions.

**NOTE: Although the schema defines the <expDate> element as an** *optional* **child of the <card>, <token> and <paypage> elements, you must submit a value for card-not-present transactions.**

**Type** = String; **minLength** = 4; **maxLength** = 4

### **Parent Elements:**

card, newCardInfo, newCardTokenInfo, originalCard, originalCardInfo, originalCardTokenInfo, originalToken, [paypage,](#page-102-1) token, updatedCard, updatedToken

### **Attributes:**

None

**Child Elements:**

None

**NOTE: You should submit whatever expiration date you have on file, regardless of whether or not it is expired/stale. We recommend all merchant with recurring and/or installment payments participate in the Automatic Account Updater program.** 

### <span id="page-102-1"></span> **A.3.3 paypage**

<span id="page-102-0"></span>The  $\langle$  paypage> element defines eProtect account information. It replaces the  $\langle$ card> or <token> elements in transactions using the eProtect feature of the Vault solution.

### **Parent Elements:**

authorization, sale, captureGivenAuth, forceCapture, credit, updateSubscription

#### **Attributes:**

None

### **Child Elements:**

Required: [paypageRegistrationId](#page-103-1)

Optional: [cardValidationNum](#page-100-1), [expDate](#page-101-1), type

### **NOTE: Although the schema defines the <expDate> element as an** *optional* **child of the <card>, <token> and <paypage> elements, you must submit a value for card-not-present transactions.**

#### **Example: paypage Structure**

<paypage>

<paypageRegistrationId>*Registration ID from PayPage*</paypageRegistrationId>

<expDate>*Expiration Date*</expDate>

<cardValidationNum>*Card Validation Number*</cardValidationNum>

<type>*Method of Payment*</type>

</paypage>

# <span id="page-103-1"></span> **A.3.4 paypageRegistrationId**

<span id="page-103-0"></span>The <paypageRegistrationId> element is a required child of the <paypage> element. It specifies the Registration ID generated by eProtect. It can also be used in a Register Token Request to obtain a token based on eProtect activity prior to submitting an Authorization or Sale transaction.

**Type** = String; **minLength** =  $N/A$ ; **maxLength** =  $512$ 

### **Parent Elements:**

[paypage,](#page-102-1) [registerTokenRequest](#page-104-0)

### **Attributes:**

None

### **Child Elements:**

None

# <span id="page-104-0"></span> **A.3.5 registerTokenRequest**

The <registerTokenRequest> element is the parent element for the Register Token transaction. You use this transaction type when you wish to submit an account number or Registration Id for tokenization, but there is no associated payment transaction.

You can use this element in either Online or Batch transactions.

### **NOTE:** When submitting <registerTokenRequest> elements in a **batchRequest, you must also include a numTokenRegistrations**= **attribute in the <batchRequest> element.**

#### **Parent Elements:**

cnpOnlineRequest, batchRequest

#### **Attributes:**

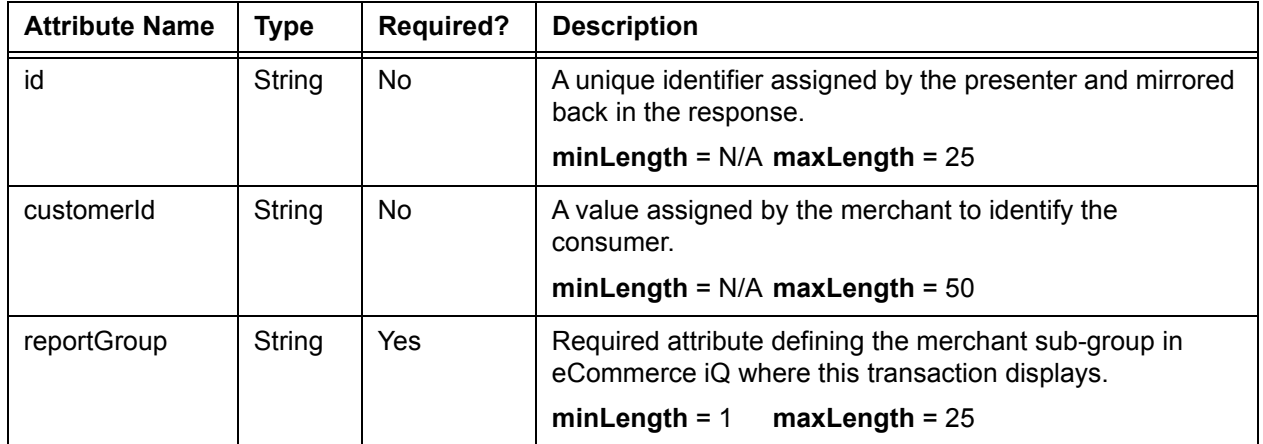

#### **Child Elements:**

Required: either accountNumber, mpos, echeckForToken, [paypageRegistrationId](#page-103-1), or applepay

Optional: orderId, cardValidationNum

### **NOTE: The use of the <cardValidationNum> element in the <registertokenRequest> only applies when you submit an <accountNumber> element.**

# <span id="page-105-0"></span> **A.3.6 registerTokenResponse**

The <registerTokenResponse> element is the parent element for the response to <registerTokenRequest> transactions. You receive this transaction type in response to the submission of an account number or registration ID for tokenization in a Register Token transaction.

### **Parent Elements:**

cnpOnlineResponse, batchResponse

### **Attributes:**

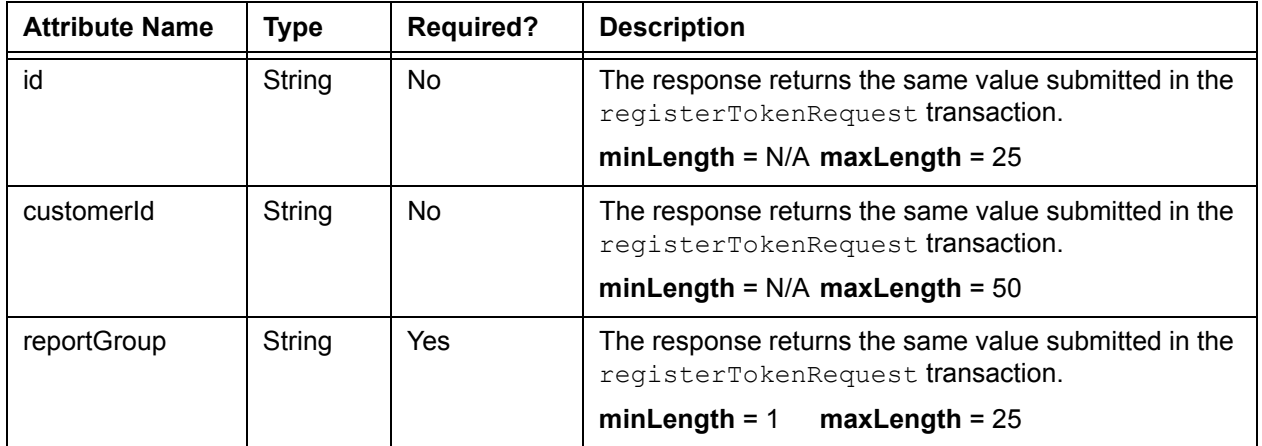

### **Child Elements:**

Required: cnpTxnId, response, message, responseTime

Optional: eCheckAccountSuffix, cnpToken, bin, type, applepayResponse, androidpayResponse

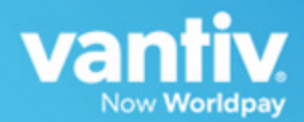

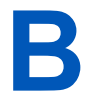

# **CSS PROPERTIES FOR IFRAME API**

This appendix provides a list of Cascading Style Sheet (CSS) properties, for use when creating your iFrame implementation of eProtect™, as listed in the CSS specification V1-3.

See the section [Creating a Customized CSS for iFrame on page 14](#page-29-0) before using the properties listed here.

Except as marked (shaded items), the properties listed in the tables below are allowable when styling your CSS for eProtect iFrame. Allowable values have been 'white-listed' programmatically. See Table [B-23, "CSS Properties Excluded From the White List \(not allowed\)"](#page-121-0) for more information.

### **NOTE: If you are evaluating your styling options and/or having trouble creating your own style sheet, Vantiv can provide sample CSS files. Please contact your assigned Implementation Consultant for sample CSS files.**

# **B.1 CSS Property Groups**

For additional detail on each property type, click the desired link below to navigate to the corresponding section:

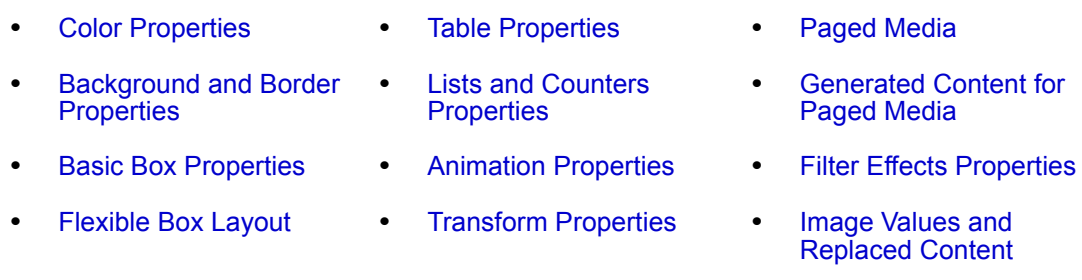

- 
- **•** [Text Decoration](#page-112-0)  **[Properties](#page-112-0)**
- 
- **•** [Writing Modes](#page-114-2)  **[Properties](#page-114-2)**
- 
- **•** [Text Properties](#page-111-0) **•** [Transitions Properties](#page-115-2) **•** [Masking Properties](#page-119-0)
	- **•** [Basic User Interface](#page-116-0)  **[Properties](#page-116-0)**
- **•** [Font Properties](#page-112-1) **•** [Multi-Column Layout](#page-117-1)  **[Properties](#page-117-1)**
- 
- **•** [Speech Properties](#page-119-1)
- **•** [Marquee Properties](#page-120-0)

### <span id="page-107-0"></span>**TABLE B-1** Color Properties

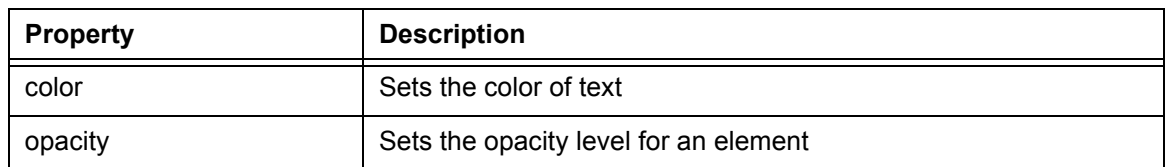

### <span id="page-107-1"></span>**TABLE B-2** Background and Border Properties

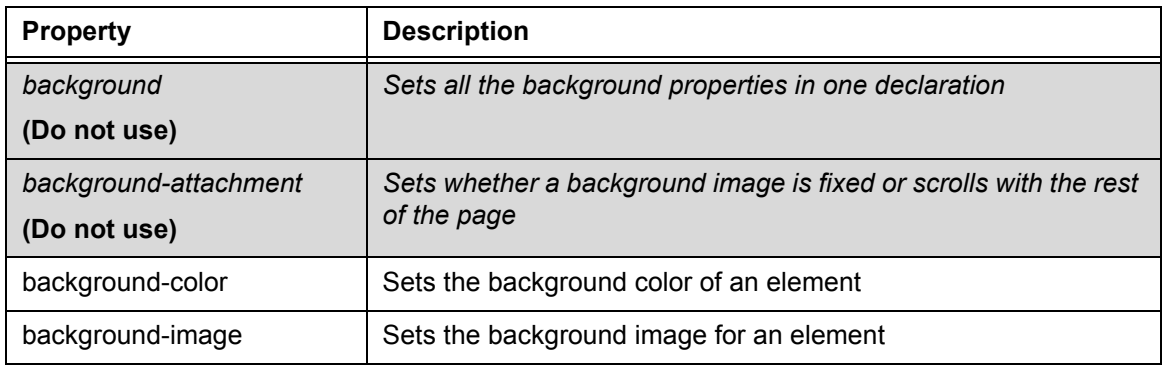
#### **TABLE B-2** Background and Border Properties (Continued)

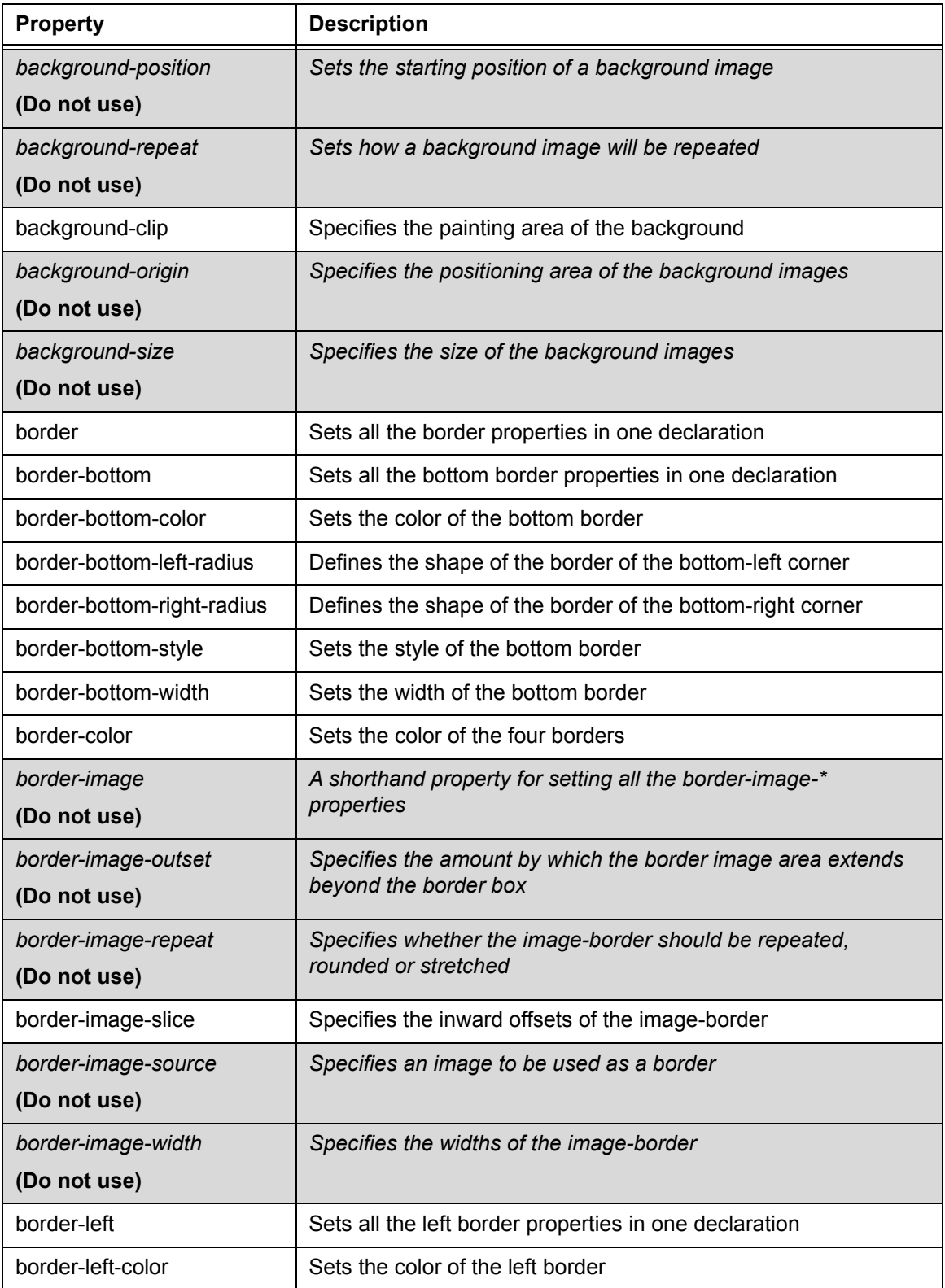

Document Version: 6.6 — cnpAPI Release: V12.0 **93**

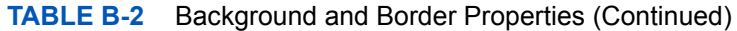

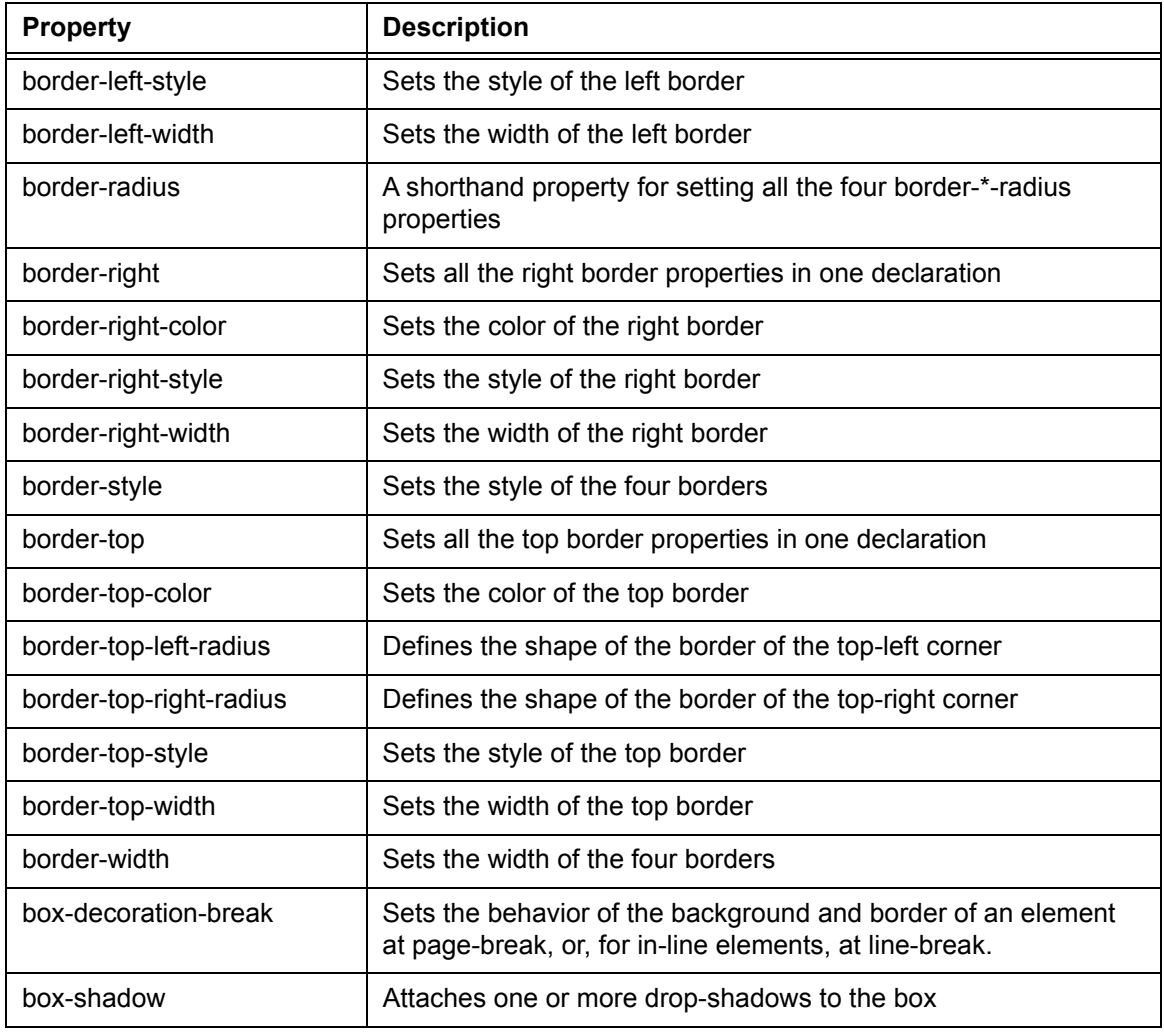

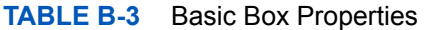

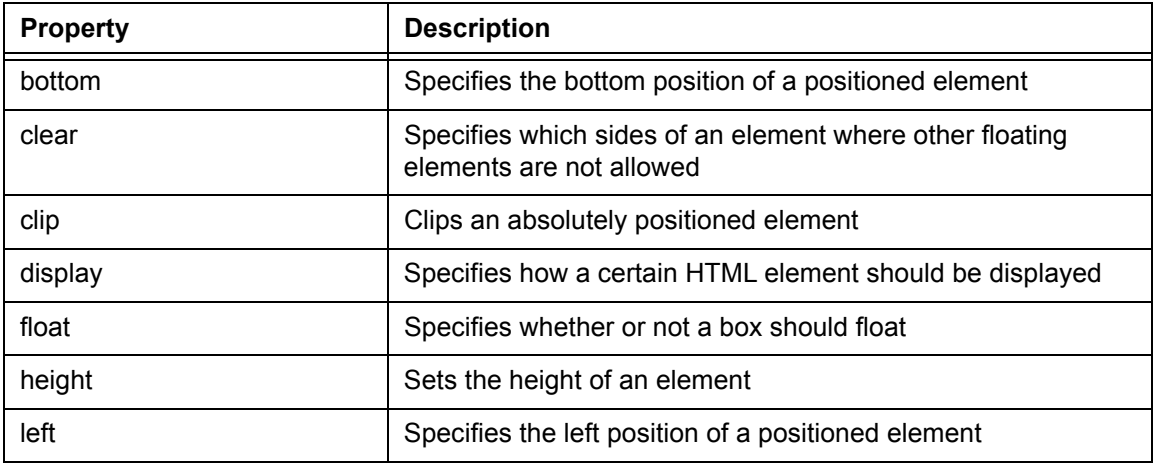

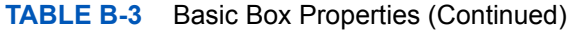

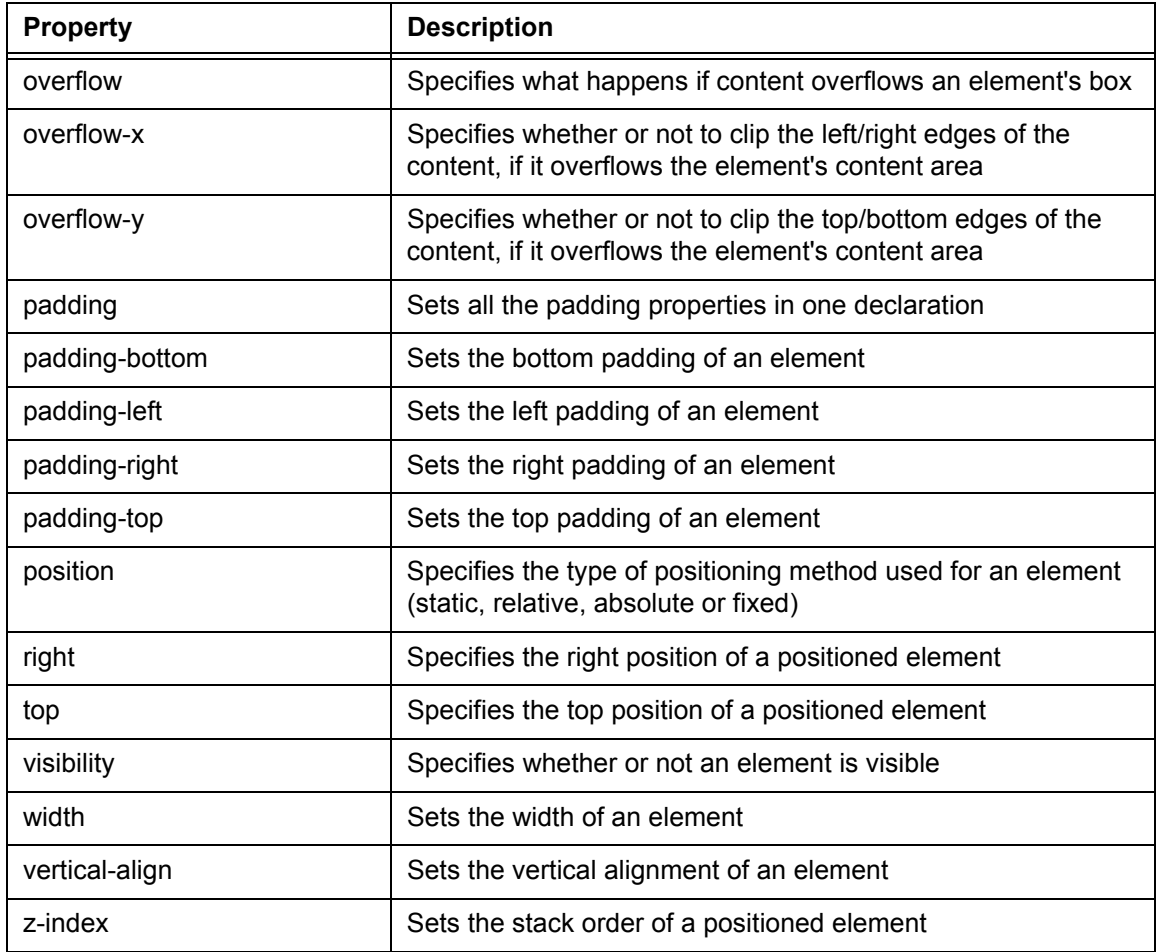

#### **TABLE B-4** Flexible Box Layout

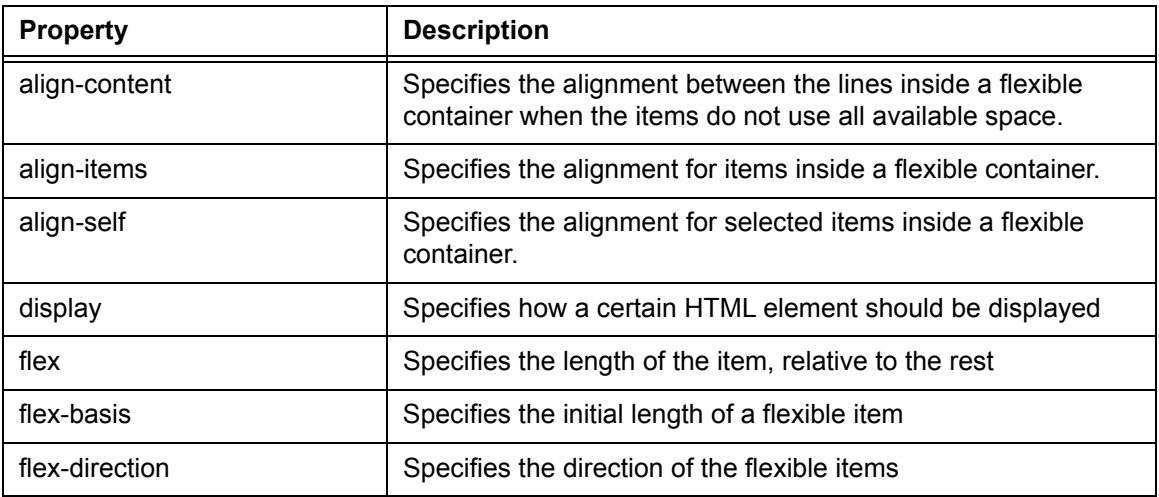

Document Version: 6.6 — cnpAPI Release: V12.0 **95**

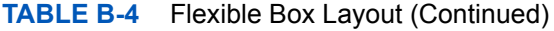

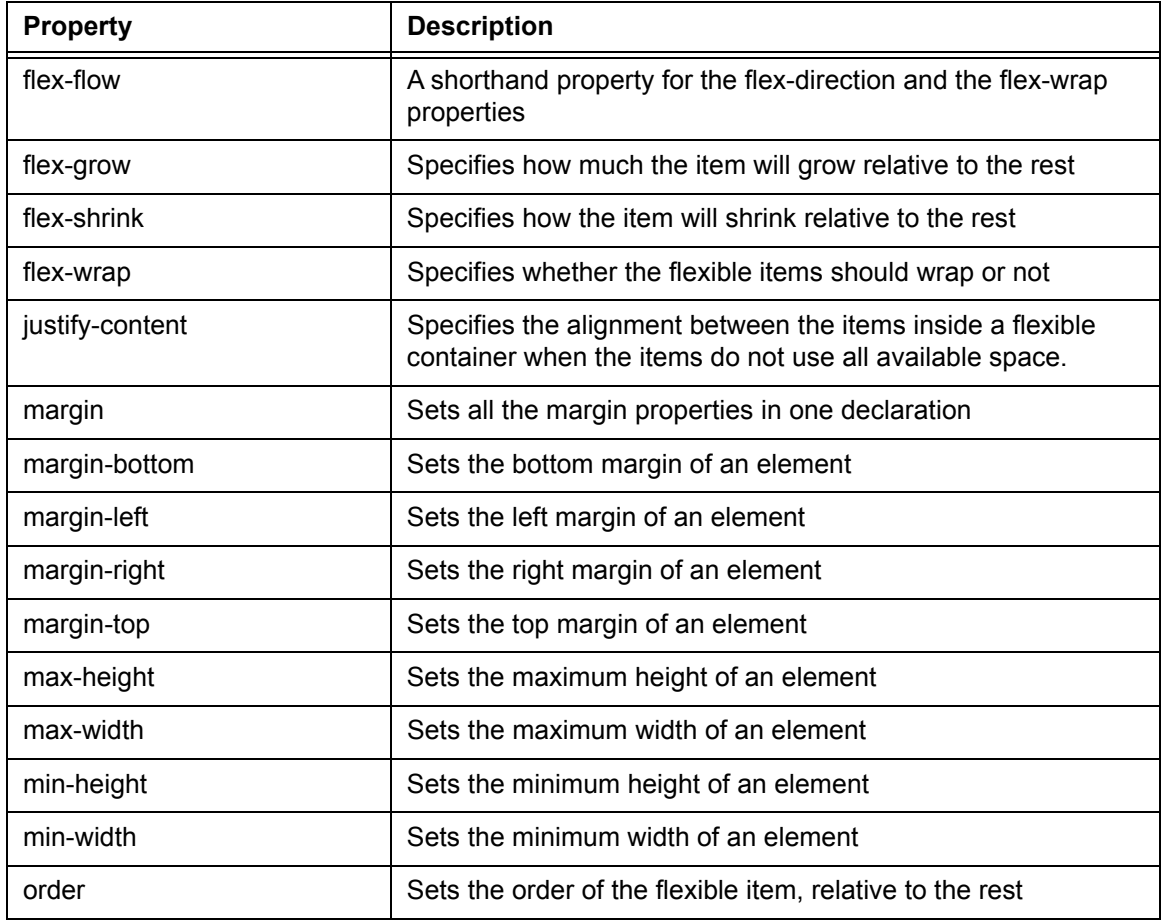

#### **TABLE B-5** Text Properties

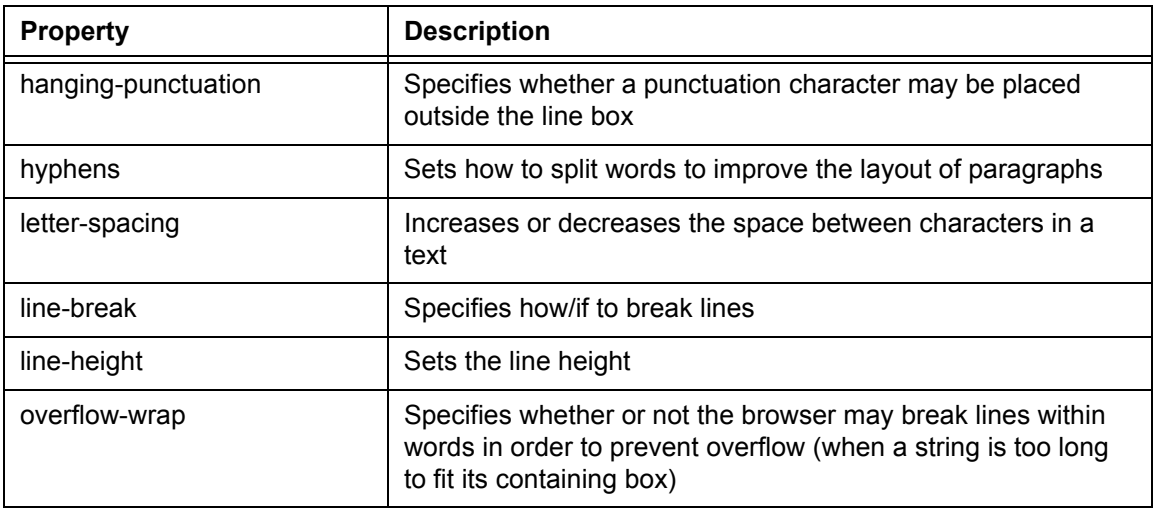

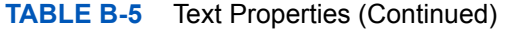

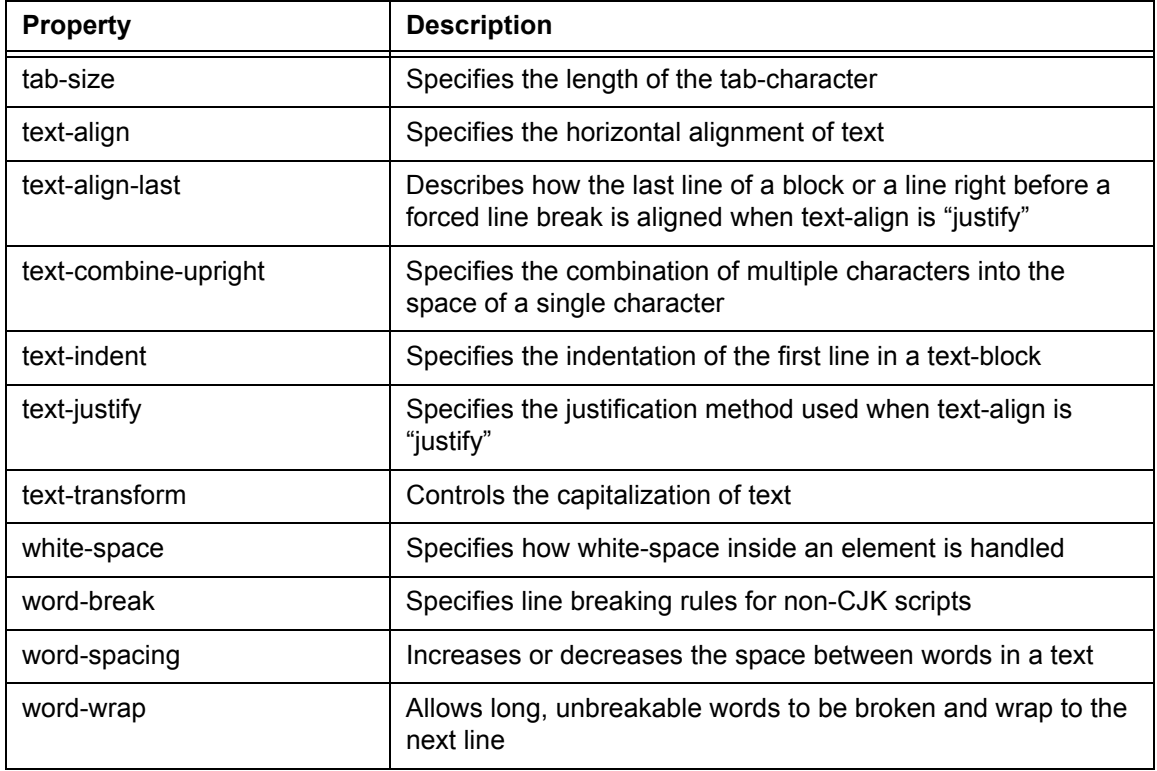

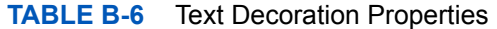

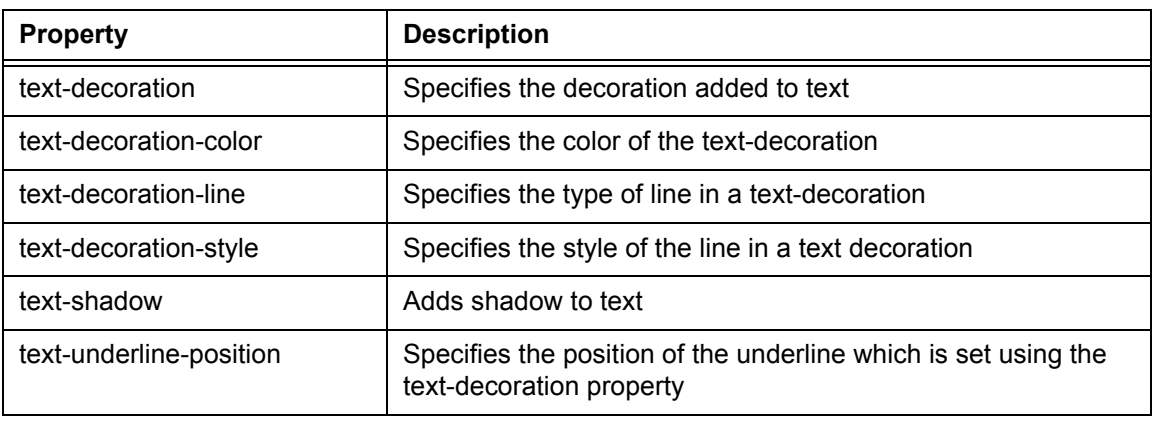

#### **TABLE B-7** Font Properties

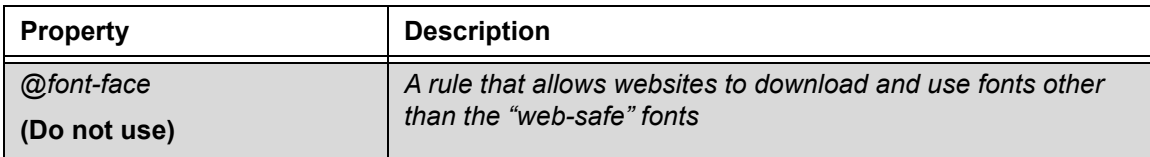

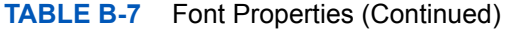

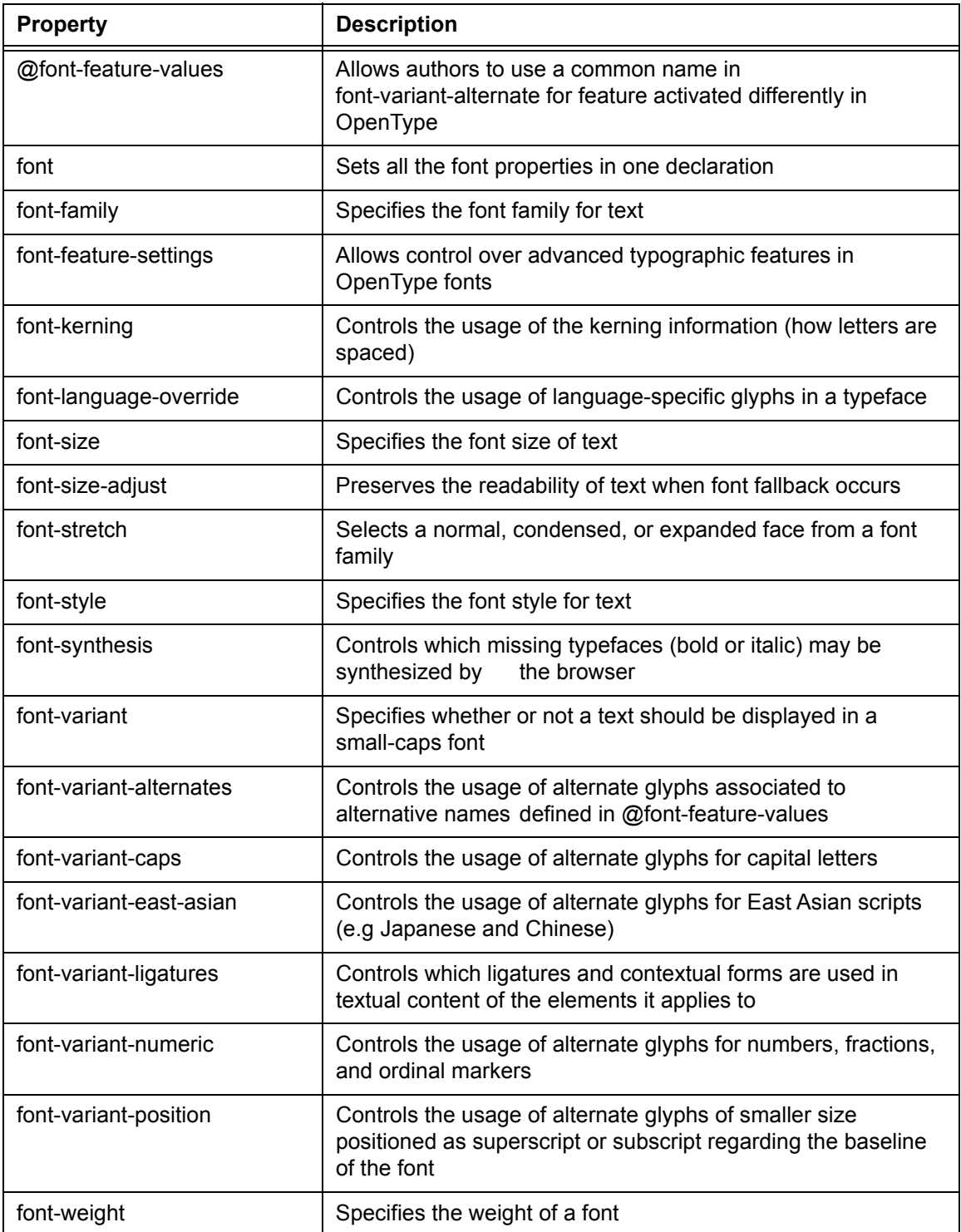

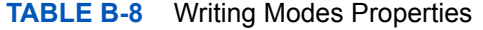

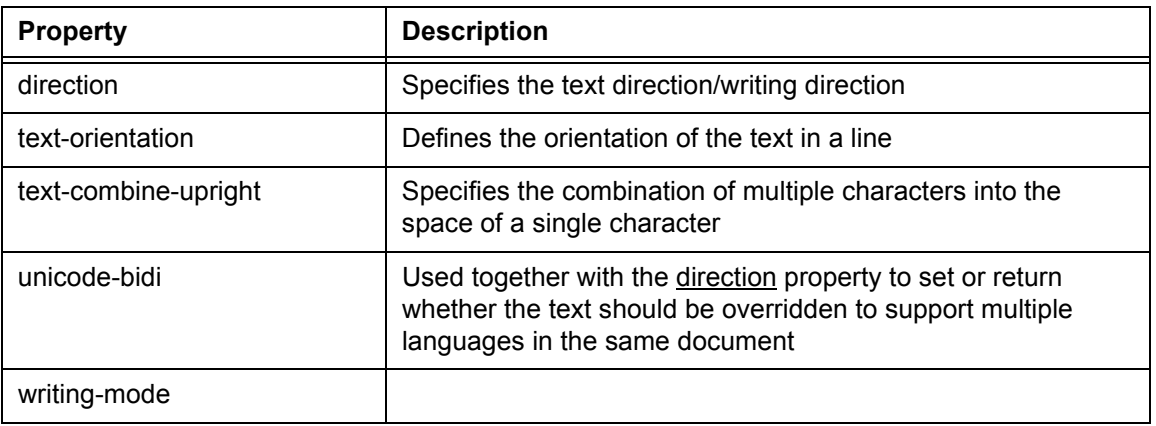

#### **TABLE B-9** Table Properties

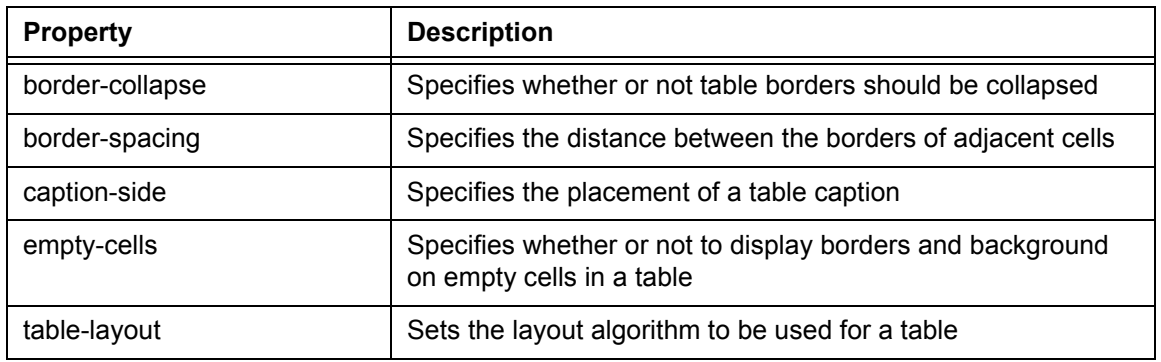

#### **TABLE B-10** Lists and Counters Properties

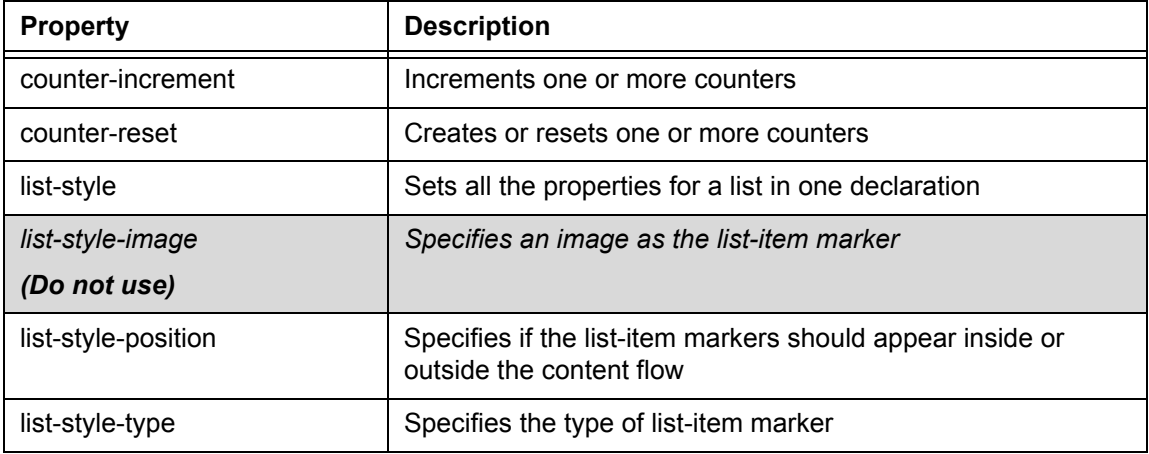

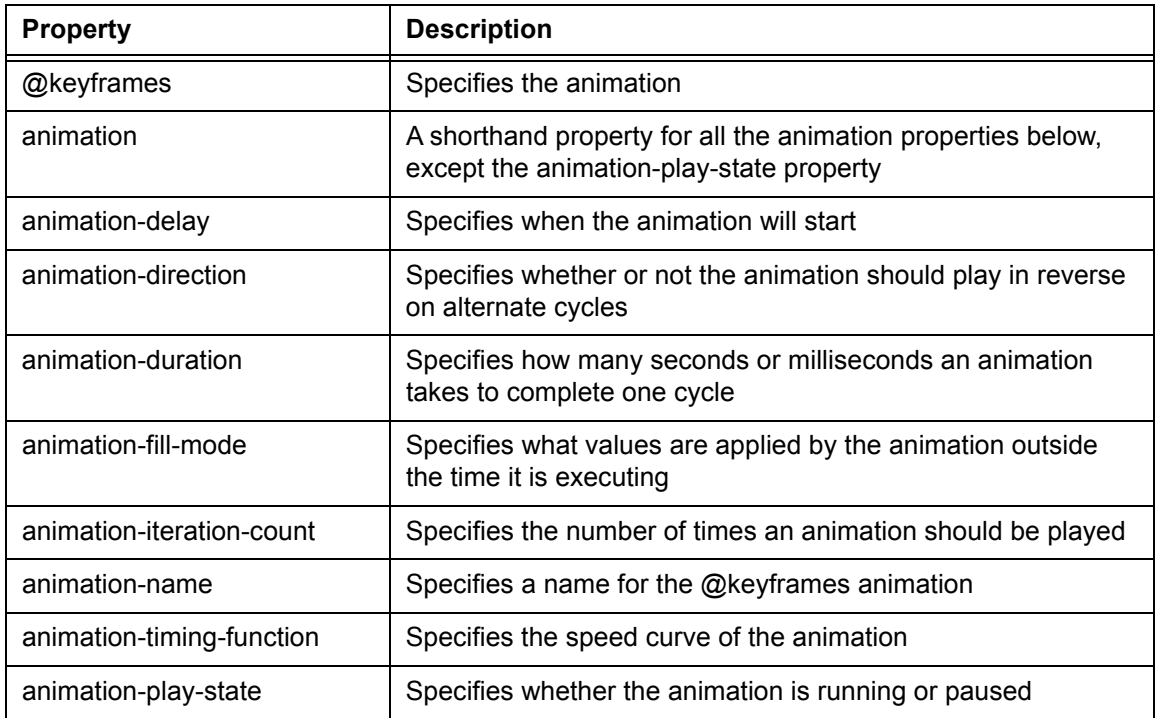

#### **TABLE B-11** Animation Properties

#### **TABLE B-12** Transform Properties

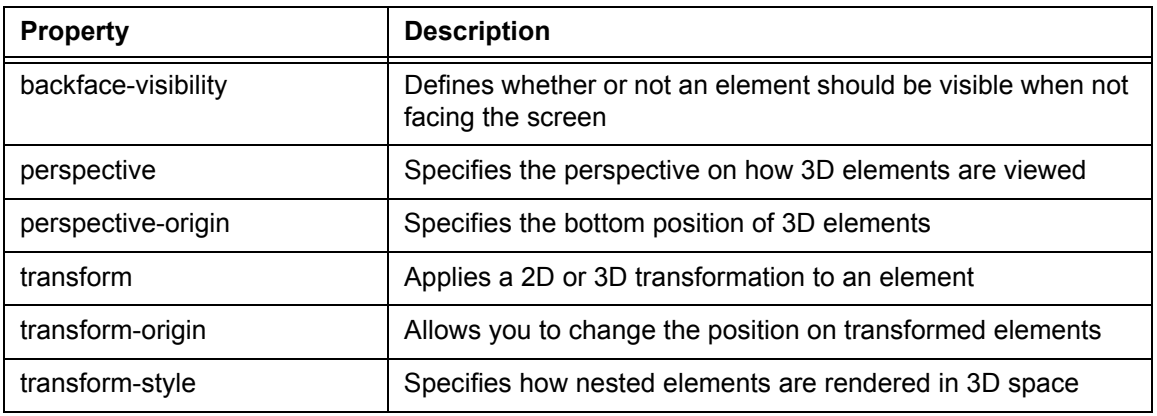

#### **TABLE B-13** Transitions Properties

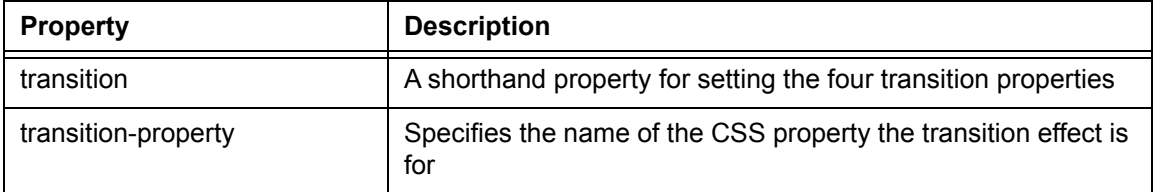

#### **TABLE B-13** Transitions Properties

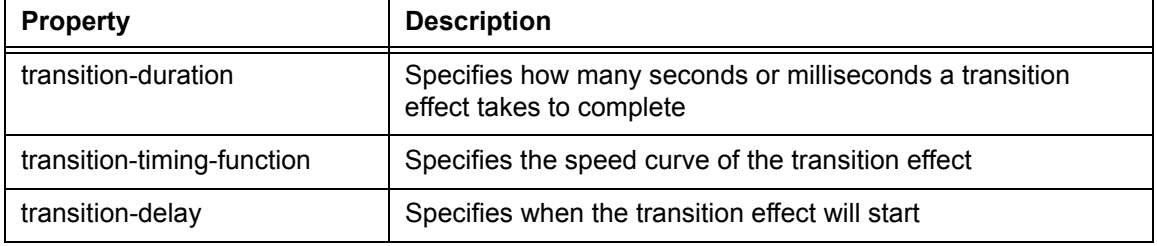

#### **TABLE B-14** Basic User Interface Properties

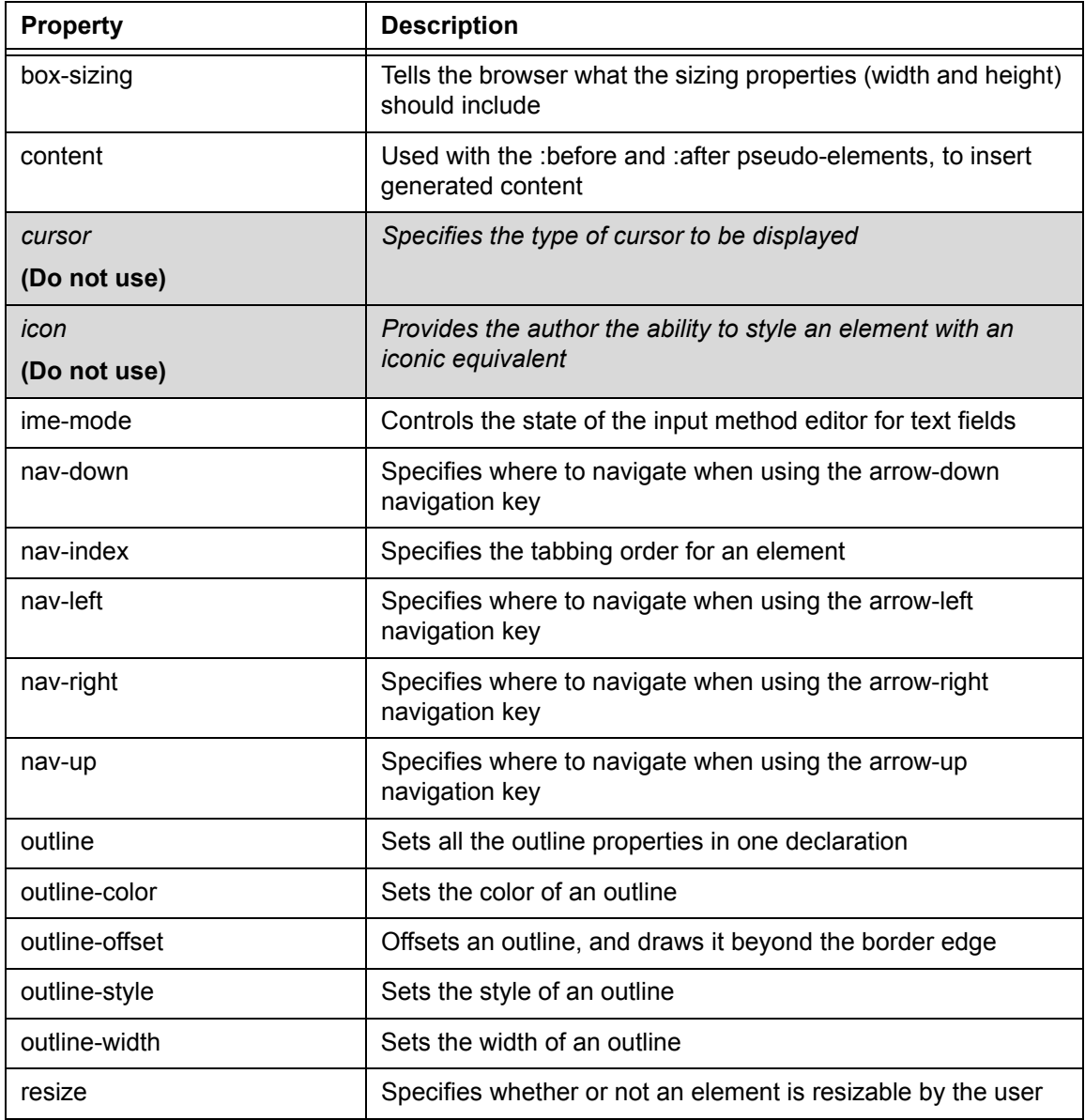

Document Version: 6.6 — cnpAPI Release: V12.0 **101**

#### **TABLE B-14** Basic User Interface Properties (Continued)

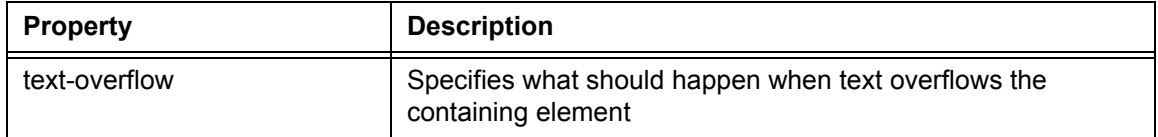

#### **TABLE B-15** Multi-Column Layout Properties

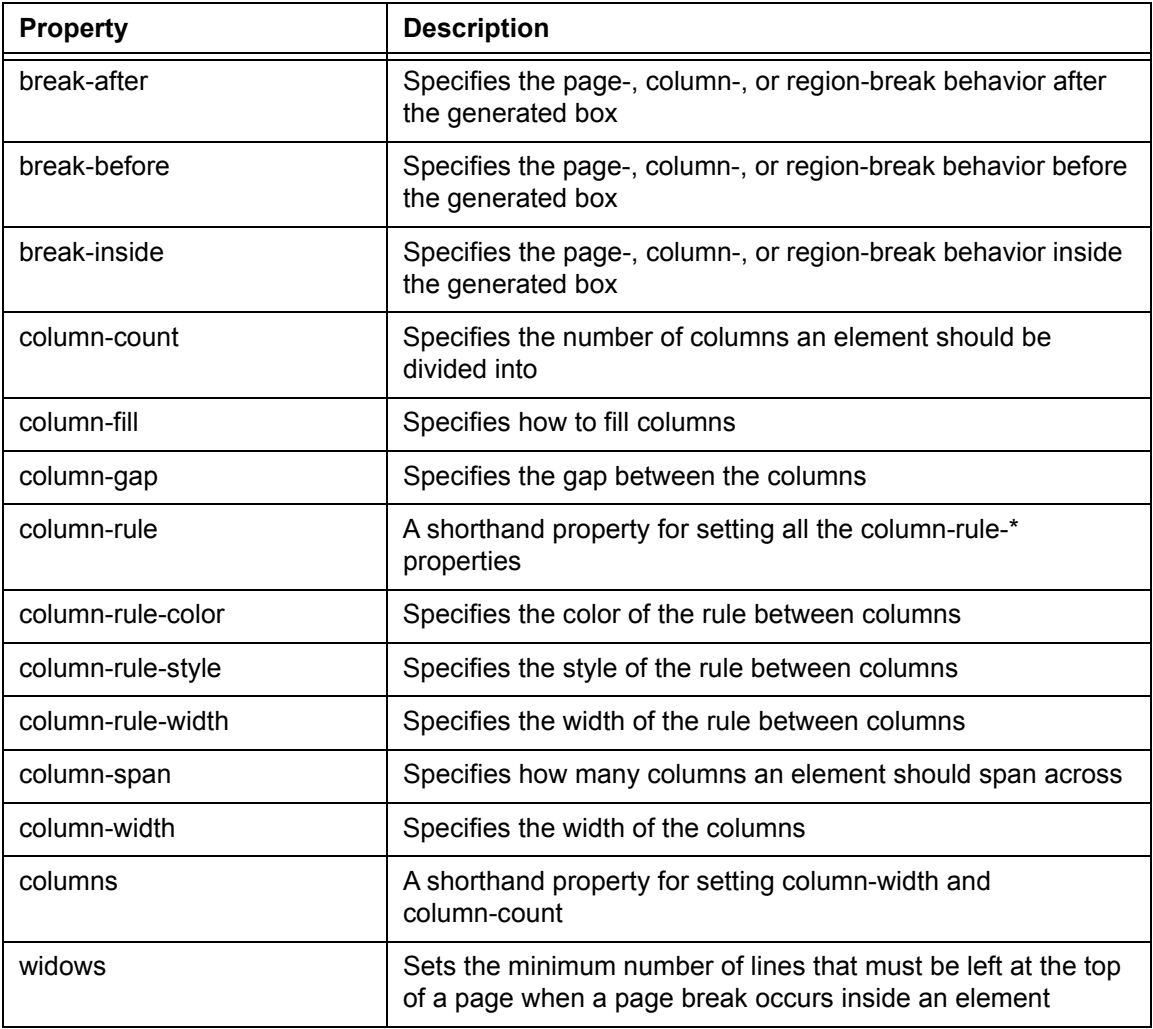

#### **TABLE B-16** Paged Media

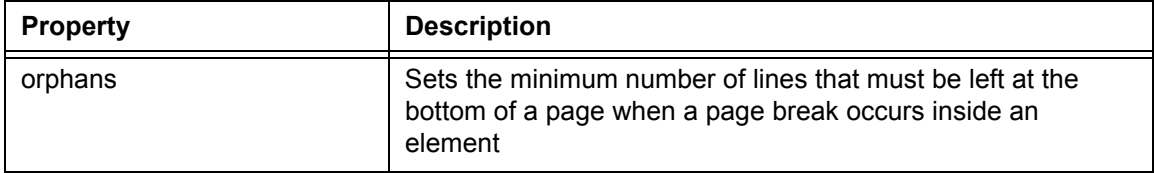

#### **TABLE B-16** Paged Media

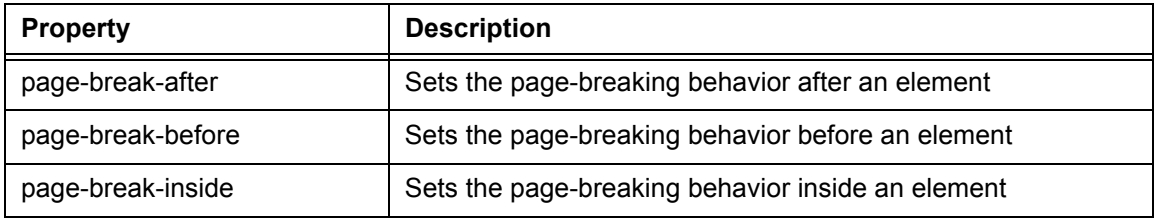

#### **TABLE B-17** Generated Content for Paged Media

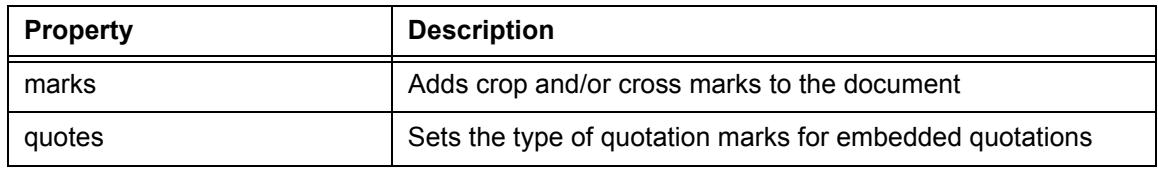

#### **TABLE B-18** Filter Effects Properties

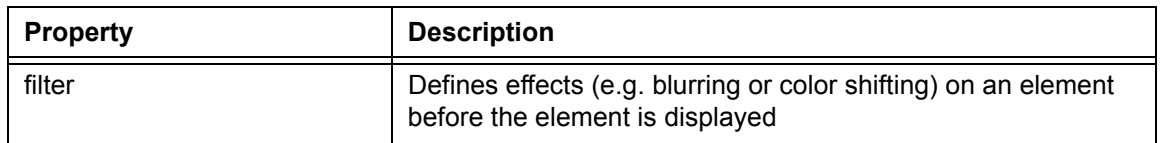

#### **TABLE B-19** Image Values and Replaced Content

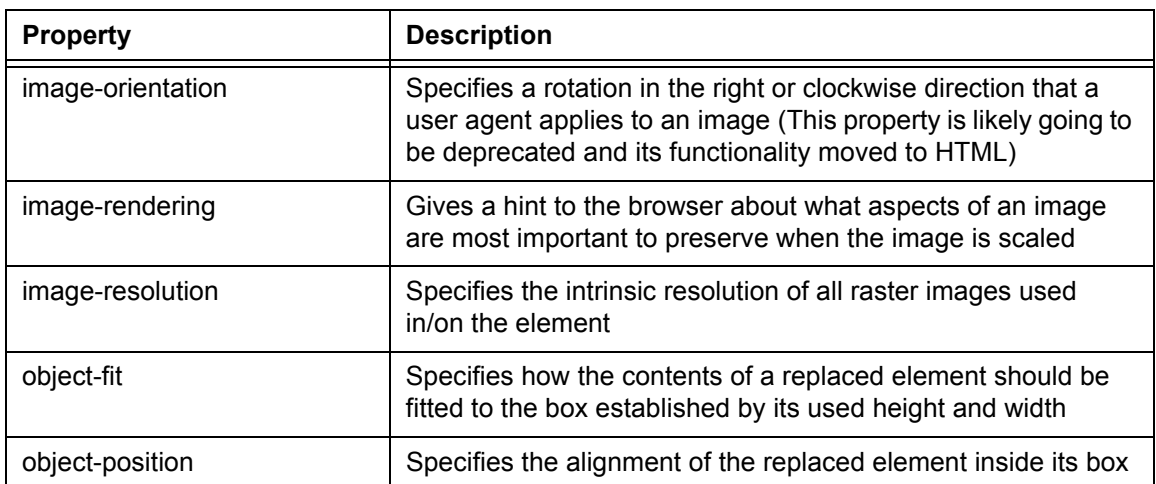

#### **TABLE B-20** Masking Properties

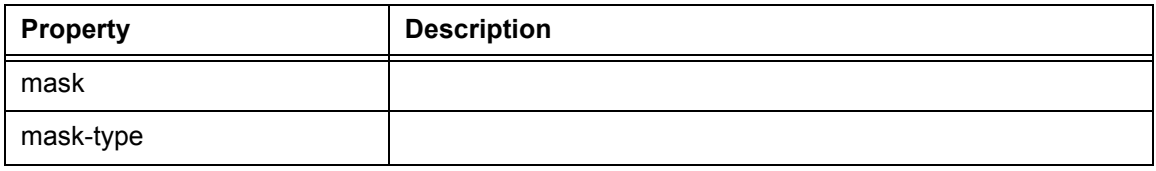

#### **TABLE B-21** Speech Properties

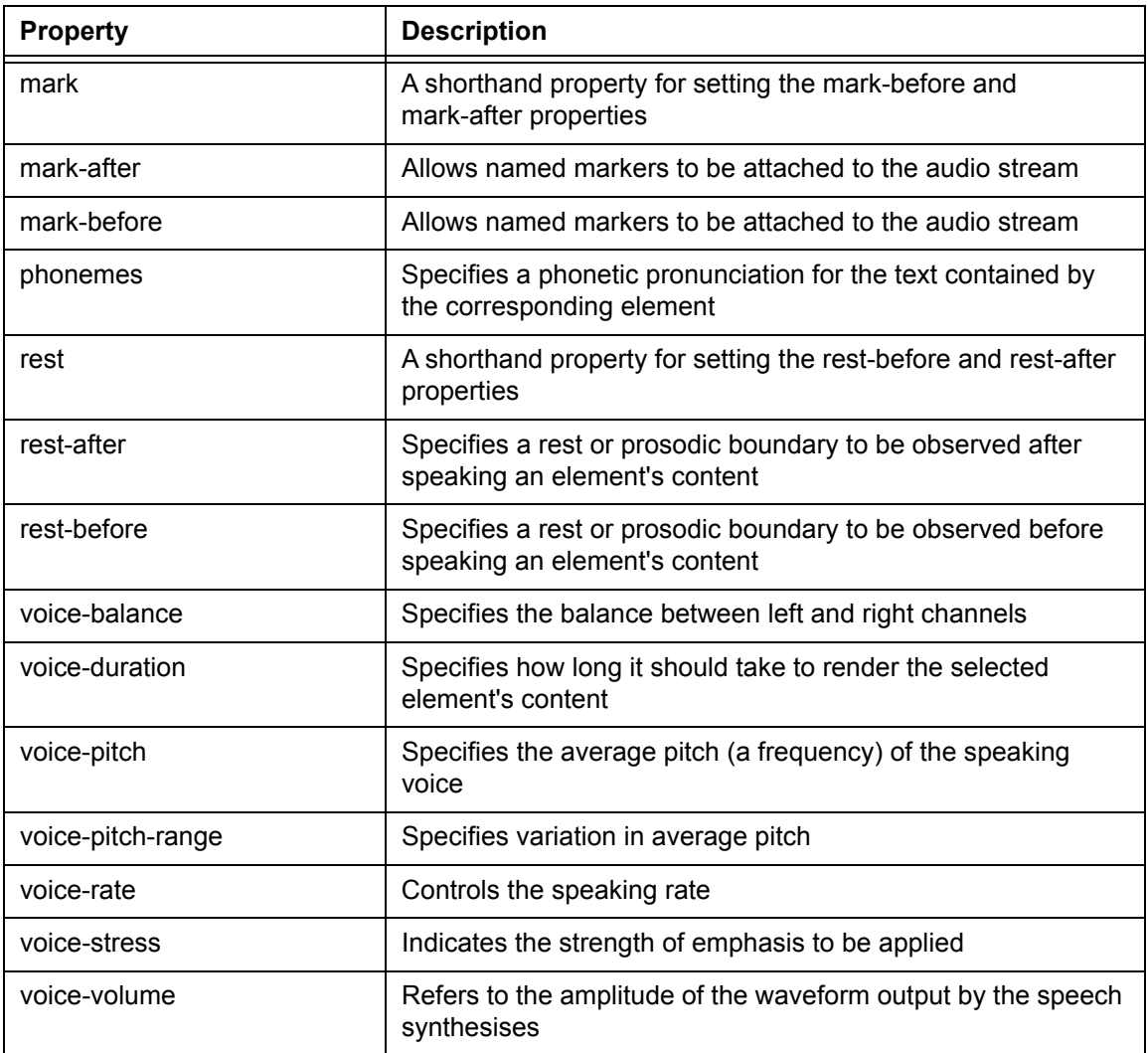

#### **TABLE B-22** Marquee Properties

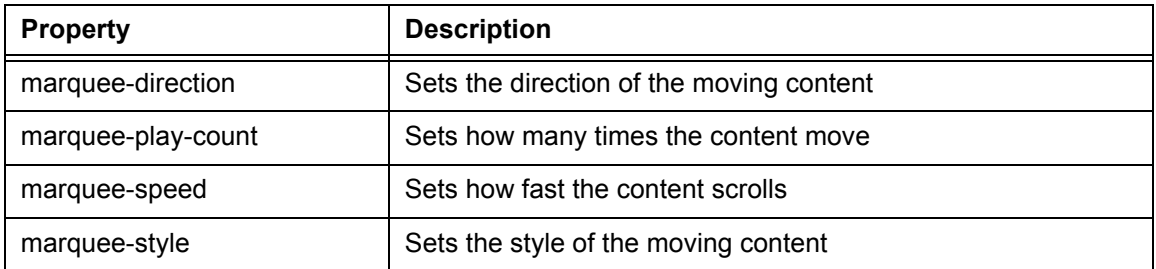

### **B.2 Properties Excluded From White List**

[Table](#page-121-0) B-23 lists the CSS Properties that are not permitted for use when building a CSS for eProtect iFrame.

| <b>Property Name</b>  | Why excluded from white list?                                                                               |
|-----------------------|----------------------------------------------------------------------------------------------------|
| background            | The other properties of background like color or size can still<br>be set with the more specific properties |
| background-attachment | Only makes sense in the context of background-image                                                         |
| background-image      | Allows URL                                                                                                  |
| background-origin     | Only makes sense in the context of background-position                                                      |
| background-position   | Only makes sense in the context of background-image                                                         |
| background-repeat     | Only makes sense in the context of background-image                                                         |
| background-size       | Only makes sense in the context of background-image                                                         |
| border-image          | This also includes the extensions like -webkit-border-image<br>and -o-border-image                          |
| border-image-outset   | Only makes sense in the context of border-image                                                             |
| border-image-repeat   | Only makes sense in the context of border-image                                                             |
| border-image-source   | Allows URL                                                                                                  |
| border-image-width    | Only makes sense in the context of border-image                                                             |
| @font-face            | Allows URL                                                                                                  |
| list-style-image      | <b>Allows URL</b>                                                                                           |
| cursor                | <b>Allows URL</b>                                                                                           |
| icon                  | Allows URL                                                                                                  |

<span id="page-121-0"></span>**TABLE B-23** CSS Properties Excluded From the White List (not allowed)

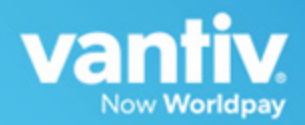

# **C**

# **SAMPLE EPROTECT INTEGRATION CHECKLIST**

This appendix provides a sample of the eProtect™ Integration Checklist for use during your Implementation process. It is intended to provide information to Vantiv on your eProtect setup.

#### **FIGURE C-1** Sample eProtect Integration Checklist

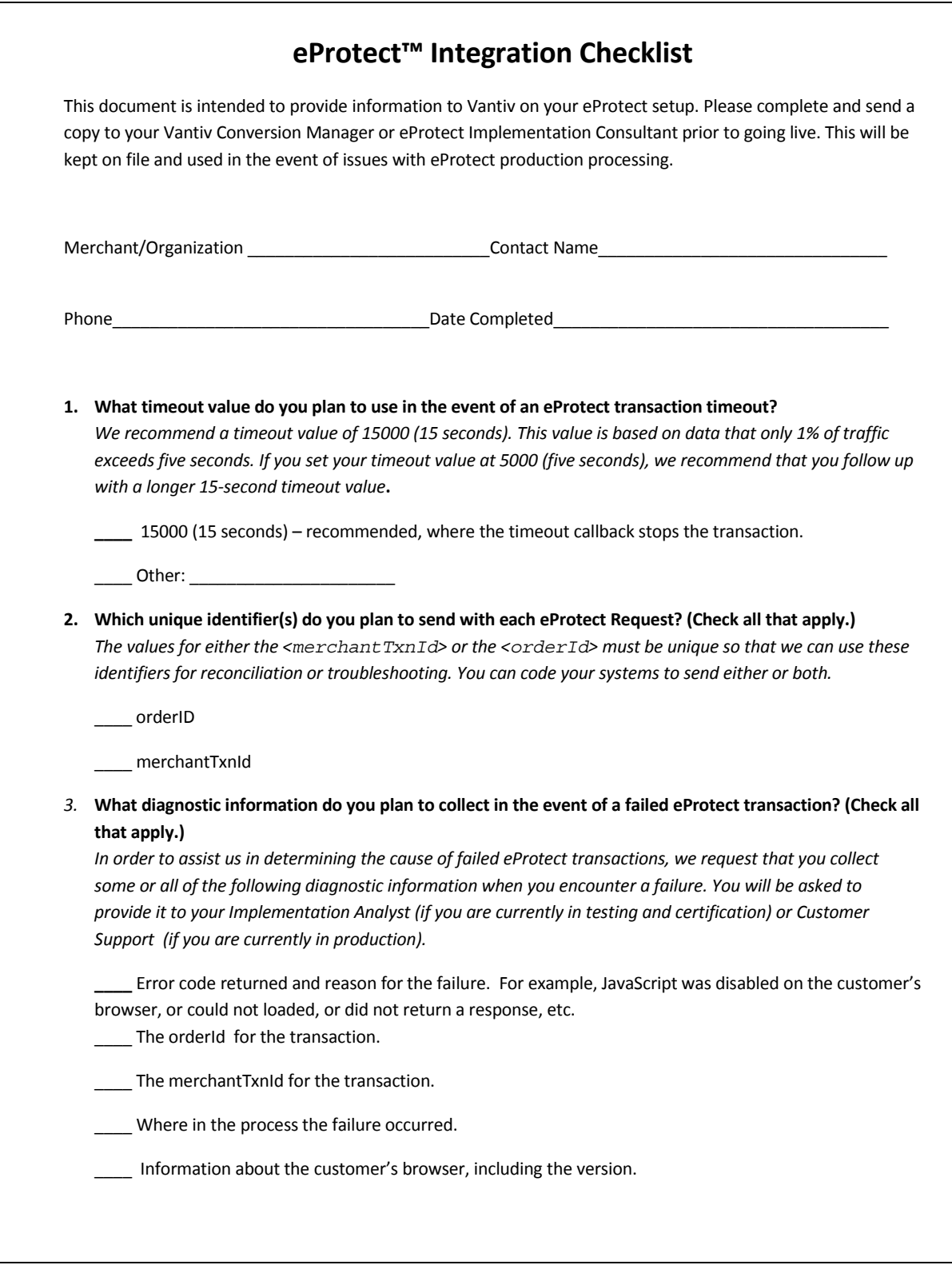

## **Index**

#### **A**

Android Pay, [45](#page-60-0) eProtect Support for, [9](#page-24-0) using Mobile API, [45](#page-60-1) Apple Pay data/transaction flow, [43](#page-58-0) using mobile API, [42](#page-57-0) Apple Pay Web, [8](#page-23-0) compatible devices, [9](#page-24-1) data/transaction flow, customer Browser JavaScript API, [31](#page-46-0) using the Customer Browser JavaScript  $API$  [30](#page-45-0) Authorizations request structure, [53](#page-68-0) response structure, [54](#page-69-0) Availability of the PayPage API detecting, [29](#page-44-0)

#### **C**

Callbacks failure, [28](#page-43-0) handling, [27](#page-42-0) success, [27](#page-42-1) timeout, [29](#page-44-1) Capture Given Auth Transactions, [63](#page-78-0) request structure, [63](#page-78-1) response structure, [65](#page-80-0) Checkout Form Submission intercepting, [27](#page-42-2) cnpAPI Elements, [84](#page-99-0) cardValidationNum, [90](#page-105-0) paypage, [85](#page-100-0) paypageRegistrationId, [88](#page-103-0) registerTokenRequest, [89](#page-104-0) registerTokenResponse, [90](#page-105-1) Collecting Diagnostic Information, [51](#page-66-0) Contact Information, [xv](#page-14-0) Creating a Customized CSS, [14](#page-29-0) Client Driven Behaviors, [15](#page-30-0) Font Library and Icons, [15](#page-30-1) iFrame Validation and Customization, [14](#page-29-1) In-line Field Validations, [14](#page-29-2)

Payment Form Behaviors, [14](#page-29-3) Tooltips, [15](#page-30-2) Trust Badge, [15](#page-30-3) Credit Transactions, [66](#page-81-0) request structure, [66](#page-81-1) response structure, [67](#page-82-0) CSS Properties for iFrame API, [91](#page-106-0)

#### **D**

Diagnostic Information collecting, [51](#page-66-0) Document Structure, [xiii](#page-12-0) Documentation Set, [xiv](#page-13-0)

#### **E**

eProtect Getting Started, [6](#page-21-0) How it works, [4](#page-19-0) Overview, [2](#page-17-0) expDate, [86](#page-101-0)

#### **F**

Force Capture Transactions, [61](#page-76-0) request structure, [61](#page-76-1) response structure, [62](#page-77-0)

#### **H**

HTML Checkout Page Examples, [74](#page-89-0) iFrame-Integrated Checkout Page, [78](#page-93-0) JavaScript API-Integrated Checkout page, [75](#page-90-0) Non-eProtect Checkout Page, [74](#page-89-1)

#### **I**

iFrame API, [2](#page-17-1) Integration Steps, [22](#page-37-0) Intended Audience, [vii](#page-6-0)

#### **J**

JavaScript Customer Browser API, [2](#page-17-2)

jQuery Version, [10](#page-25-0)

#### **L**

Loading the PayPage API, [23](#page-38-0)

#### **M**

Migrating From Previous Versions, [6](#page-21-1) from JavaScript Browser API to iFrame, [7](#page-22-0) from PayPage with jQuery 1.4.2, [6](#page-21-2) Mobile API, [2,](#page-17-3) [39](#page-54-0) Information Sent, [83](#page-98-0) Mobile Application Integrating eProtect, [39](#page-54-1) Mobile Operating System Compatibility, [8](#page-23-1) Mouse Click handling, [25](#page-40-0)

#### **N**

Non-eProtect Checkout Page, [74](#page-89-2)

#### **O**

Online Authorization Request, [53](#page-68-1) Online Authorization Response, [55](#page-70-0) Online Sale Request, [56](#page-71-0) Online Sale Response, [58](#page-73-0) Order Handling Systems Information Sent, [82](#page-97-0)

#### **P**

Pay with Google™, [10](#page-25-1) Mobile API, [48](#page-63-0) PayPage API Request Fields specifying, [24](#page-39-0) PayPage API Response Fields specifying, [25](#page-40-1) paypageRegistrationId, [88](#page-103-0) POST Sample Response, [40](#page-55-0) POST Request, [39](#page-54-2) POST response, [5](#page-20-0)

#### **R**

Register Token Transactions, [59](#page-74-0)

request structure, [59](#page-74-1) response structure, [60](#page-75-0) registerTokenRequest, [89](#page-104-0) registerTokenResponse, [90](#page-105-1) Response Codes, [12](#page-27-0) Revision History, [vii](#page-6-1)

#### **S**

Sale Transactions, [56](#page-71-1) request structure, [56](#page-71-2) response structure, [57](#page-72-0) Sample JavaScripts, [11](#page-26-0)

#### **T**

Testing and Certification, [69](#page-84-0) Testing PayPage Transactions, [69](#page-84-1) **Transactions** authorization, [53](#page-68-2) capture given auth, [63](#page-78-0) credit, [66](#page-81-0) force Capture, [61](#page-76-0) register token, [59](#page-74-0) sale, [56](#page-71-1) types, [52](#page-67-0) Typographical Conventions, [xiv](#page-13-1)

#### **V**

Vantiv-Hosted iFrame API integrating into your checkout page, [32](#page-47-0)

#### **X**

XML Elements expDate, [86](#page-101-0)